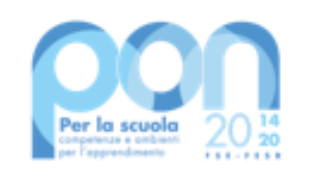

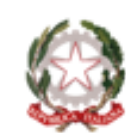

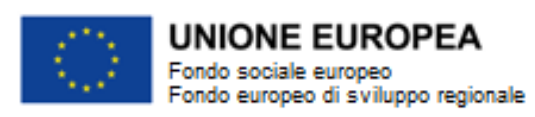

# **Gestione certificazioni FSE a Costi Reali**

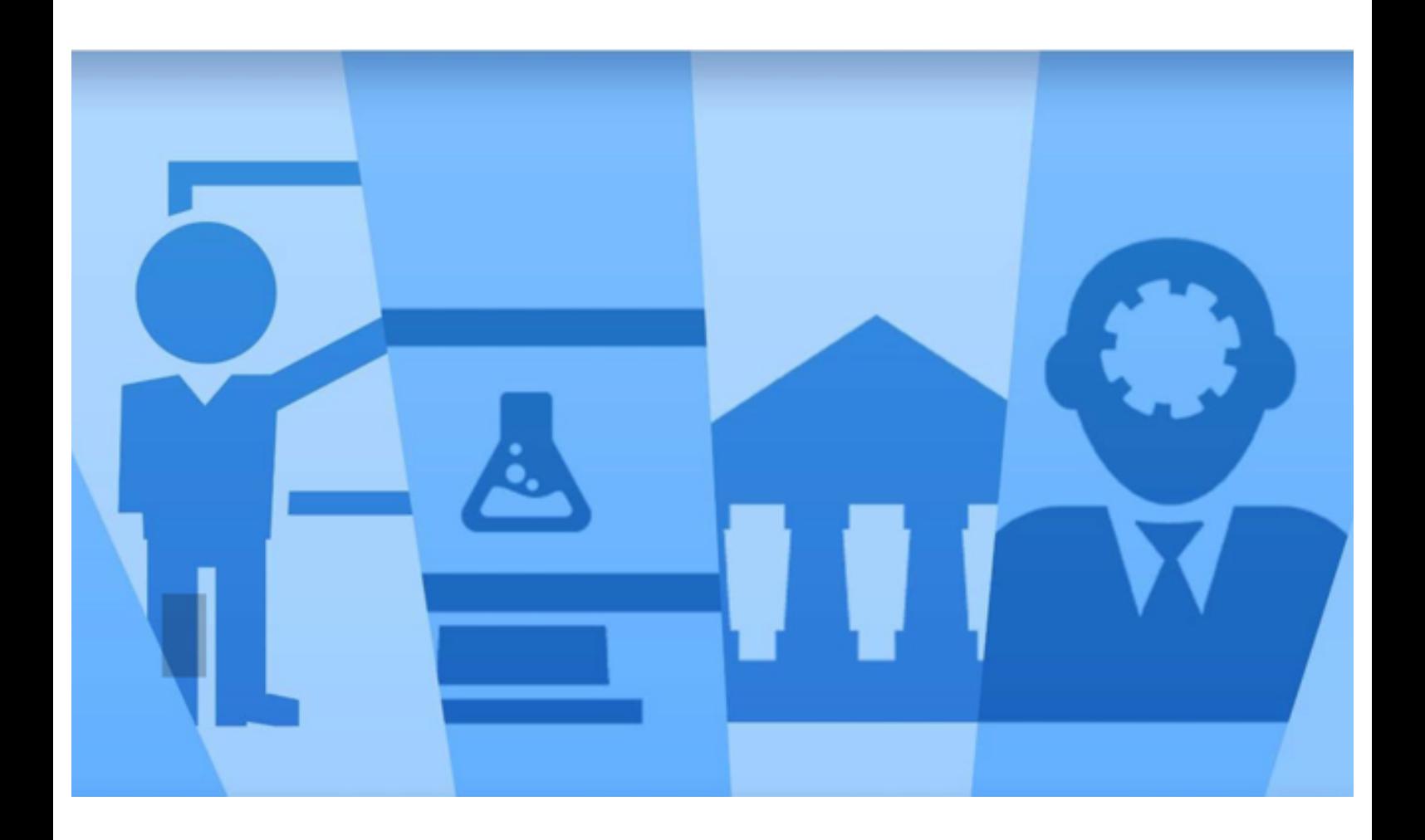

Sistema Informativo Fondi - SIF 2020 Manuale Utente per Istituti Scolastici Versione di Gennaio 2021

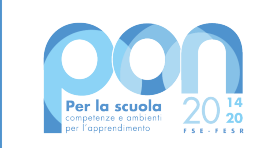

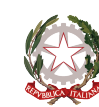

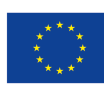

## **INDICE**

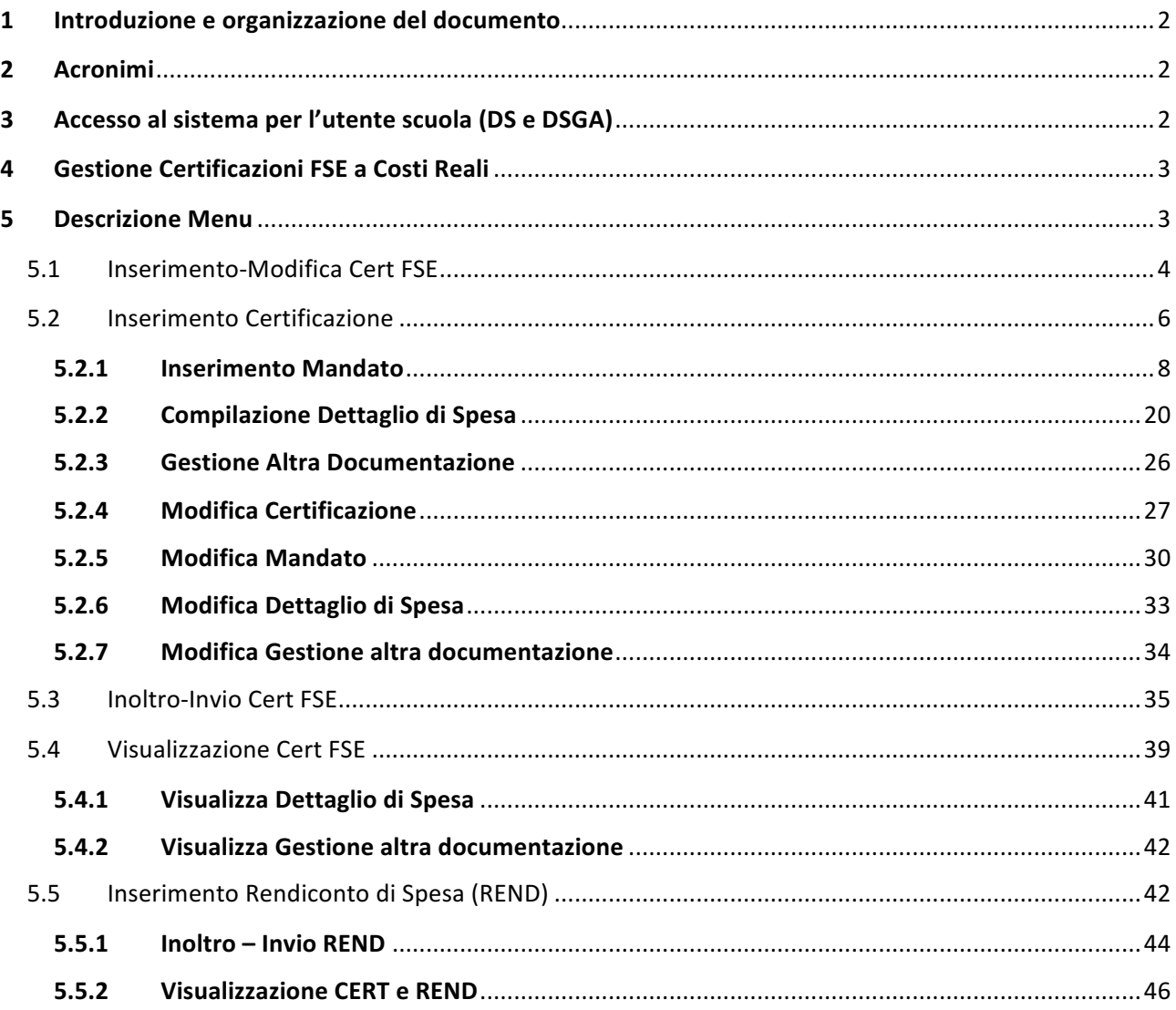

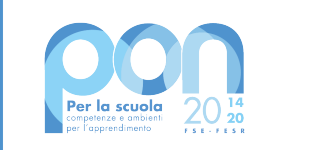

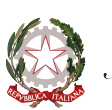

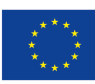

## **1 Introduzione e organizzazione del documento**

Questo manuale è finalizzato a fornire un supporto alle Istituzioni Scolastiche che partecipano al Programma Operativo Nazionale "Per la Scuola – competenze e ambienti per l'apprendimento 2014-2020" per l'utilizzo delle funzionalità di gestione dell'attività di certificazione di spesa dei progetti finanziati dal Fondo FSE.

In particolare la guida si configura come strumento operativo dare alle scuole indicazioni su come realizzare correttamente le operazioni di certificazione, a partire dalla predisposizione vera e propria sino all'invio del modello CERT.

La guida descrive sotto l'aspetto pratico una parte del flusso delle operazioni di certificazione illustrando i percorsi da seguire sul sistema informatico **SIF2020** ma si fa presente che non deve essere sostitutiva delle linee guida di riferimento e alla normativa vigente.

Le immagini inserite nel manuale pertanto sono utilizzate solo a titolo esemplificativo e servono esclusivamente per facilitare la comprensione del testo.

Tutte le modifiche e gli aggiornamenti futuri che verranno apportati al Sistema SIF2020 saranno integrati all'interno di questo manuale operativo. Si prega pertanto di verificare sempre la data di aggiornamento del manuale che verrà pubblicato sul portale Miur nello spazio web dedicato ai Fondi strutturali europei.

## **2 Acronimi**

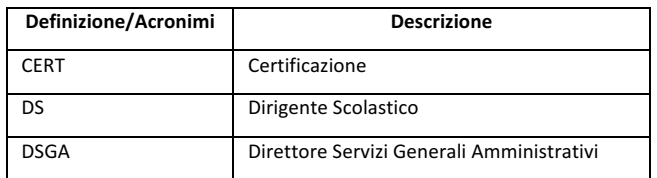

## **3 Accesso al sistema per l'utente scuola (DS e DSGA)**

Dal portale Istruzione è possibile accedere allo spazio dedicato ai «Fondi Strutturali Europei» al seguente indirizzo: http://www.istruzione.it/pon/

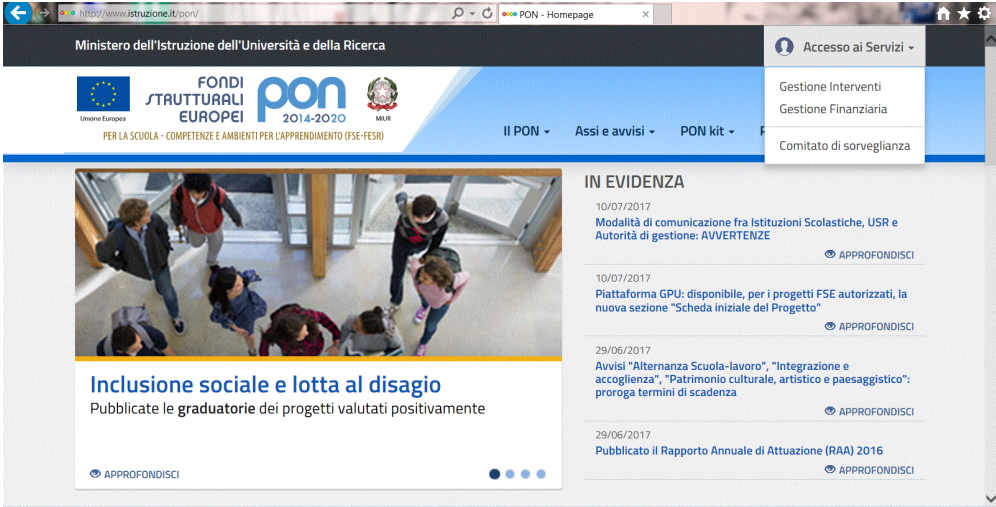

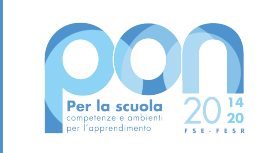

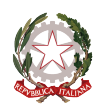

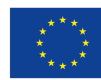

Nella home page dei Fondi è presente la voce **Accesso ai servizi** e qui è possibile selezionare sia "Gestione interventi" per accedere a GPU sia "Gestione finanziaria" per accedere a SIF.

Per accedere ad entrambe le applicazioni, i DS e DSGA utilizzano le credenziali SIDI (Sistema Informativo dell'Istruzione) in loro possesso.

## **4 Gestione Certificazioni FSE a Costi Reali**

Ogni Istituzione Scolastica che partecipa al PON ha l'obbligo di **certificare le spese ammissibili** sostenute che sono state o che saranno rimborsate dall'Autorità di Gestione a valere sui fondi strutturali stanziati per la **programmazione 2014-2020**.

Il presente manuale si applica esclusivamente ai progetti relativi al Fondo Sociale Europeo (FSE) A COSTI REALI. Uno specifico manuale verrà dedicato alle certificazioni a costi standard.

Attraverso l'inserimento *on line* del modello di Certificazione la scuola provvede ad inserire i mandati di **pagamento quietanzati** e i **documenti giustificativi di spesa**, ovvero i documenti che consentono di provare l'effettivo sostenimento della spesa.

A differenza delle certificazioni FESR, la scuola inserisce direttamente nella Certificazione i mandati e i documenti giustificativi di spesa. Per l'FSE non esiste, nel menù principale, la funzione "Gestione documenti".

## **ATTENZIONE:**

- Gli importi inseriti nelle certificazioni non devono essere arrotondati per eccesso o per difetto, devono corrispondere con gli importi dei singoli mandati.
- Le CERT rappresentano un periodo temporale di spesa che può comprendere al massimo un anno solare. Non sarà possibile, quindi, inserire una certificazione a cavallo di due anni.
- Per un determinato periodo di validità può esistere un'unica CERT.
- Le date di emissione dei mandati di pagamento devono essere comprese nel periodo di validità della Certificazione.
- La CERT non potrà essere inoltrata/inviata se mancante delle associazioni dei mandati di pagamento ai relativi beneficiari, giustificativi di spesa e voci di costo.

## **5 Descrizione Menu**

Dopo aver effettuato l'accesso al SIF 2020 inserendo username e password, si accede al menu delle funzioni e in particolare alla voce Certificazioni.

Facendo click sulla voce "Certificazioni" viene visualizzata la sottovoce di menù "Gestione certificazioni FSE"

Le operazioni consentite all'utente DS-DSGA sono:

- Inserimento/Modifica
- Inoltro/Invio
- Visualizzazione

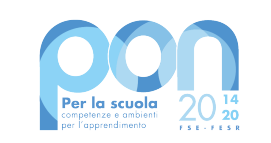

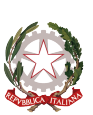

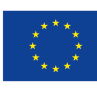

Gestione Certificazioni e Rend FSE

Visualizzazione Cert e Rend

Inserimento-Modifica Cert e Rend

Inoltro-Invio Cert e Rend

La voce **Inserimento-Modifica Certificazioni** consente di:

 $-$  inserire la/le certificazioni, visualizzare quella/le già inserite e modificarla/le

La voce **Inoltro-Invio Certificazioni** consente di:

 $-$  operare l'inoltro, la firma digitale e l'invio delle certificazioni FSE

La voce Visualizzazione Certificazioni consente di:

 $-$  visualizzare la/le certificazioni presenti per quel progetto.

## **5.1 Inserimento-Modifica Cert FSE**

Una volta effettuato l'accesso alla funzionalità di inserimento delle certificazioni FSE, come mostrato nel paragrafo precedente, l'utente deve effettuare la ricerca in base ai parametri illustrati nell'immagine successiva e di seguito elencati:

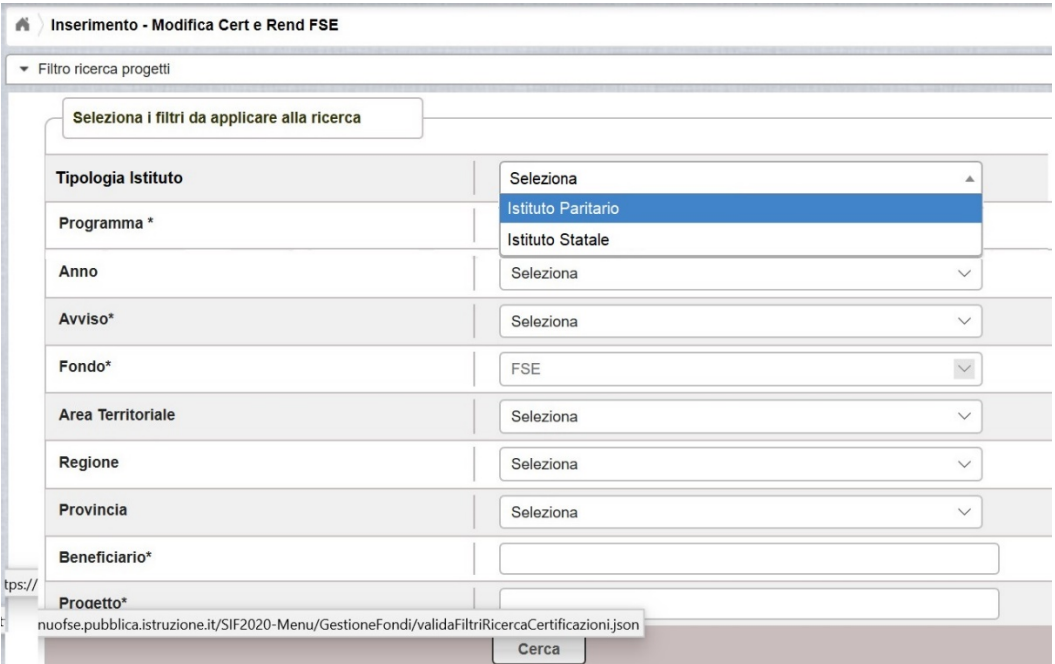

- 'Tipologia Istituto': (scelta tra: Statale/Paritario) NON OBBLIGATORIO; impostato in automatico su Istituto Paritario quando l'accesso è fatto da una Scuola Paritaria.
- 'Anno': (è riferito all'anno di pubblicazione dell'avviso) NON OBBLIGATORIO

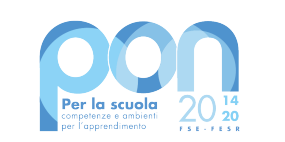

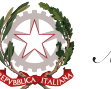

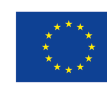

- 'Avviso': (elenca gli avvisi riferiti all'anno impostato e al Tipo Istituto) OBBLIGATORIO in alternativa al campo 'Progetto'
- Programma: (scelta tra PON e POC) NON OBBLIGATORIO
- 'Fondo': già impostato = FSE
- 'Beneficiario': (codice meccanografico della scuola) OBBLIGATORIO in alternativa al campo 'Avviso'
- 'Progetto': (elenca i progetti della scuola per l'avviso impostato) OBBLIGATORIO in alternativa al campo 'Avviso'

## Nella ricerca va quindi selezionato l'Avviso o il Progetto dalla tendina.

Se il progetto non è avviato il sistema presenterà questo messaggio: "nessun dato trovato secondo i filtri *impostati*".

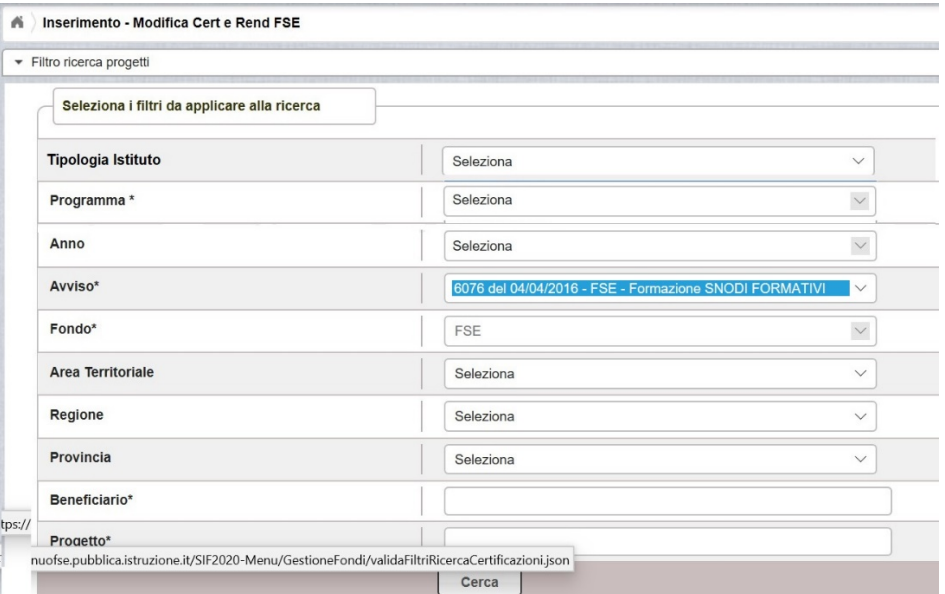

Una volta inseriti i parametri di ricerca, alla selezione del pulsante 'Cerca' il sistema visualizza la lista contenente il progetto o i progetti afferenti all'avviso specificato e, se presenti, le CERT associate al progetto o ai progetti.

Nel caso di primo inserimento della Certificazione saranno riportate solo le seguenti informazioni:

- Beneficiario
- Progetto
- Titolo progetto
- Autorizzato
- Importo Totale certificato\*
- Modello: (numero progressivo del modello CERT)

e sarà attivo il pulsante 'Inserisci Cert' che consentirà alla scuola di compilare il modello Cert.

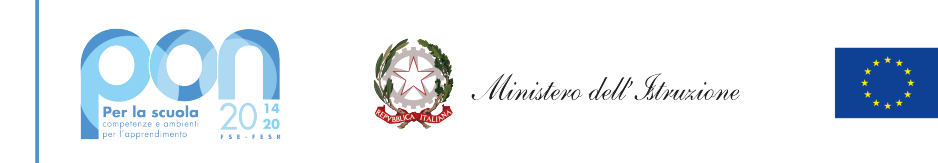

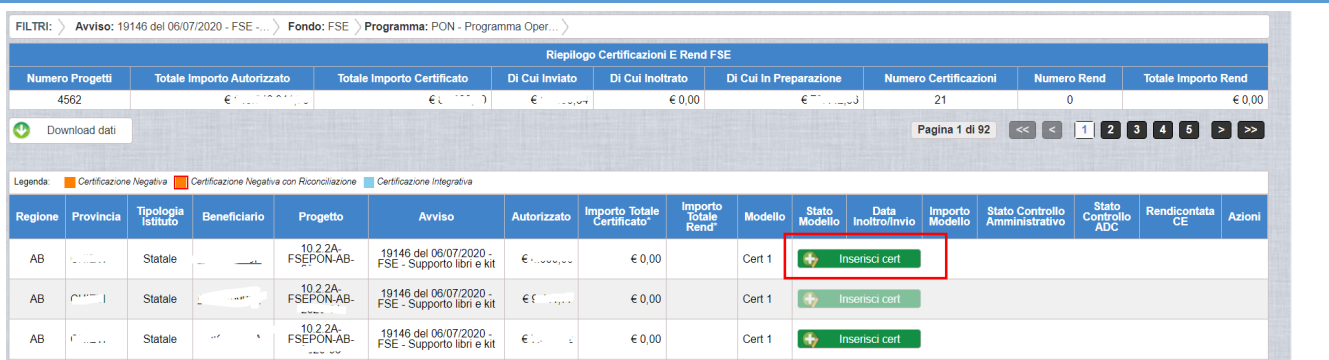

Nel caso diverso dal primo inserimento, nella pagina saranno visualizzate la/le certificazioni già inserite e sarà possibile procedere a un nuovo inserimento solo se la/le certificazioni precedenti sono tutte nello stato INVIATO. 

Il pulsante di **Download dati**, presente in alto e in basso nella pagina, consente di scaricare le informazioni presenti a video in formato TXT, PDF, CSV e XLS.

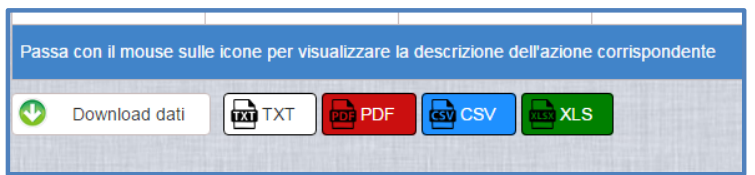

## **5.2 Inserimento Certificazione**

Una volta effettuata la selezione del pulsante 'Inserisci Cert', dalla pagina di lista delle certificazioni, all'utente viene mostrata la prima sezione della pagina di dettaglio della Cert dove è richiesto l'inserimento delle date di riferimento della spesa.

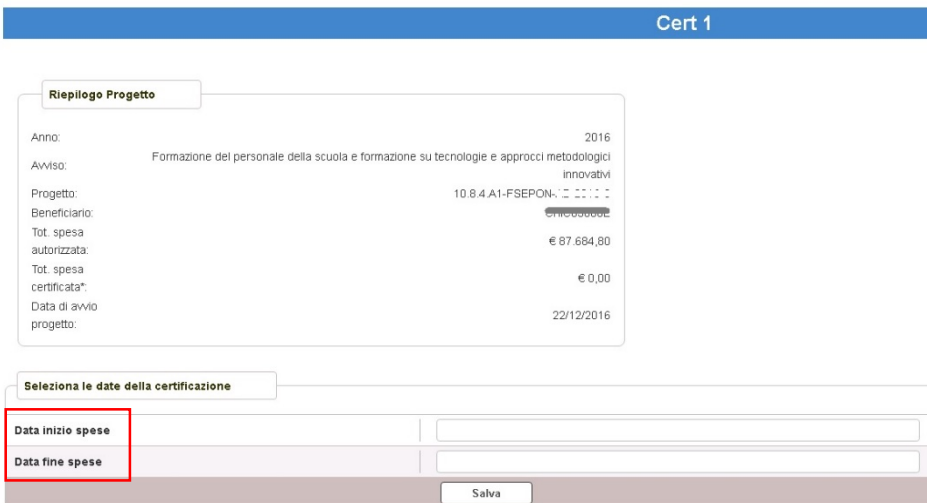

L'inserimento del periodo di riferimento è l'operazione necessaria affinché la CERT possa essere salvata nello

**UNIONE EUROPEA** 

Fondo europeo di sviluppo regionale

Fondo sociale europeo

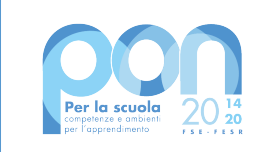

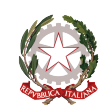

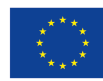

## stato IN PREPARAZIONE.

La "data Inizio spese" è quella del mandato temporalmente più vecchio e la "data fine spese" è quella del mandato più recente.

**ATTENZIONE:** la data di inizio spese non può essere precedente alla data di avvio del progetto, che è riportata nel Riepilogo Progetto in alto a destra.

Una volta terminato l'inserimento delle date cliccare sul pulsante 'Salva'.

Dopo aver eseguito il salvataggio delle date, il sistema mostra all'utente la pagina di dettaglio della CERT ed è possibile aggiungere il primo MANDATO cliccando sul pulsante 'Aggiungi mandato'.

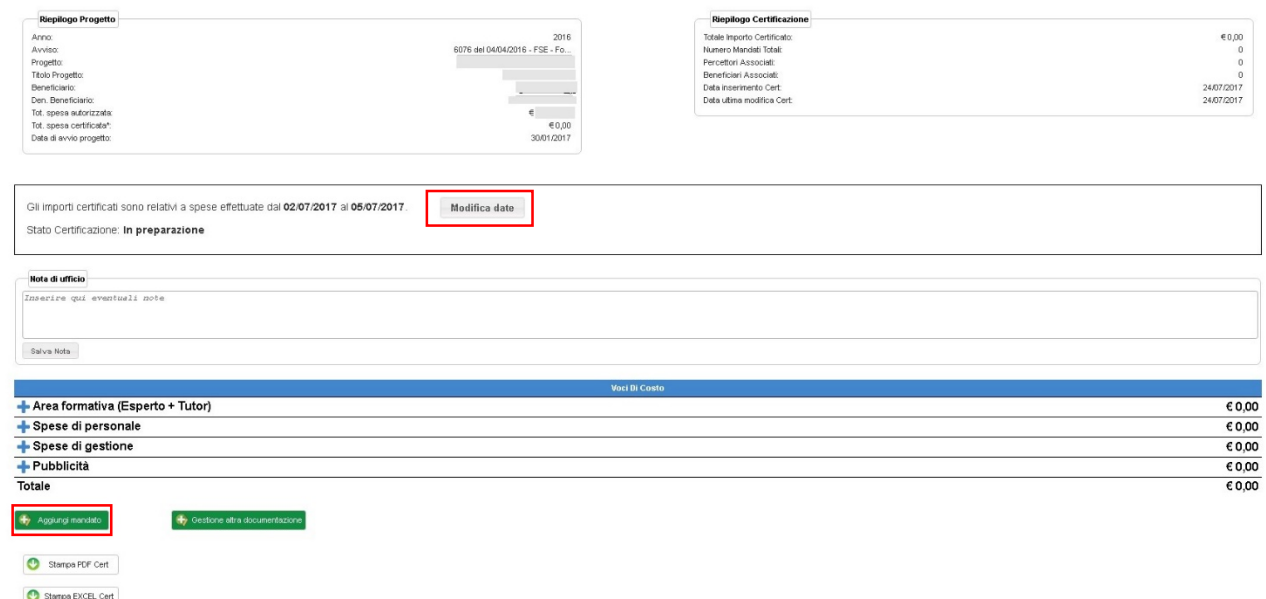

Nella pagina sono presenti anche i seguenti parametri:

- <sup>-</sup> pulsante **'Modifica Date'** (consente la modifica delle date di validità della CERT)
- <sup>-</sup> elenco delle **Voci di costo** (consente la visualizzazione delle voci di costo afferenti al progetto, sono valorizzate automaticamente man mano che vengono inseriti i MANDATI)

Le voci di costo previste per le Cert a Costi Reali sono le seguenti:

- Area Formativa (Esperto + Tutor)
- Spese di Personale
- Spese di Gestione
- Pubblicità
- **Figuration Exercity Contriguioner Service Contributed in Serviso 19146**
- Spese Organizzative e Gestionali solo per l'avviso 19146

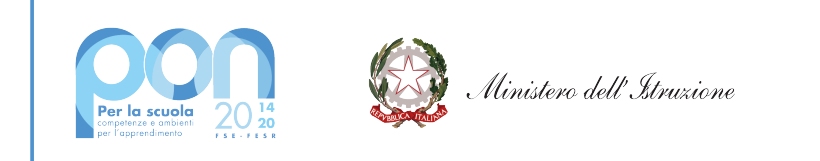

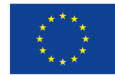

## **5.2.1 Inserimento Mandato**

Dopo aver cliccato il tasto verde **'Aggiungi mandato'**, presente nella pagina di dettaglio della CERT, si accede alla pagina di Anagrafica del mandato:

**Gestione Mandato - Cert 1** 

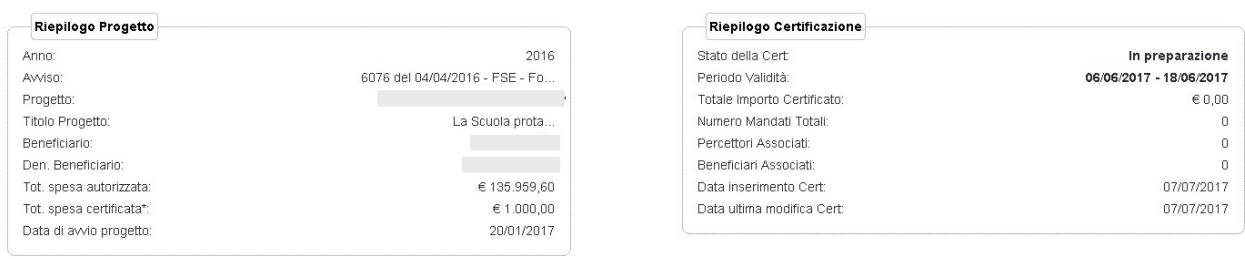

Nota: per modificare il mandato occorre cancellarlo e reinserirlo dalla pagina di dettaglio Cert (inserimento/modifica)

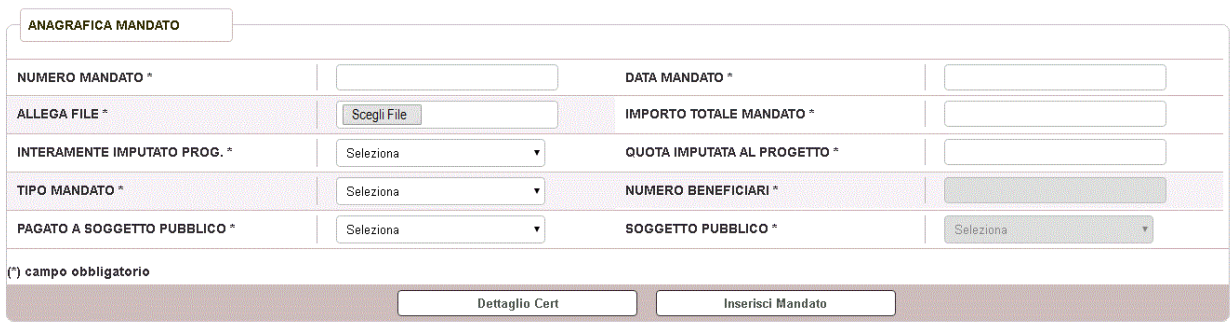

L'inserimento prevede i seguenti campi:

- 'Numero mandato'
- 'Data mandato' (la data del mandato deve rientrare nel periodo di validità della CERT)
- 'Allega File' premendo il pulsante 'Scegli file' il sistema propone l'interfaccia con le risorse del computer da cui selezionare il file da allegare
- 'Importo totale del mandato'
- 'Mandato interamente imputato al progetto' (si apre una lista a tendina contenente i valori SI/NO. Se l'utente seleziona NO deve essere compilato anche il campo 'Quota imputata al progetto', se invece il mandato è interamente imputato al progetto il campo 'Quota imputata al progetto' viene compilato in automatico)
- 'Quota imputata al progetto' (può essere uguale o minore dell'importo totale del mandato)
- 'Tipo mandato' (tendina a scelta tra singolo/cumulativo) .
- 'Numero beneficiari' (attivo solo se 'Tipo mandato' è cumulativo)
- 'Pagato a Soggetto Pubblico' (si apre una lista a tendina contenente i valori SI/NO)
- 'Soggetto pubblico' (la tendina è valorizzata solo se 'Pagato a soggetto pubblico' è uguale a SI)

Per salvare i dati inseriti l'utente può cliccare sul pulsante "Inserisci Mandato"; per tornare alla pagina della certificazione dove visualizzare l'elenco dei mandati inseriti, l'utente può utilizzare il pulsante 'Dettaglio Cert'

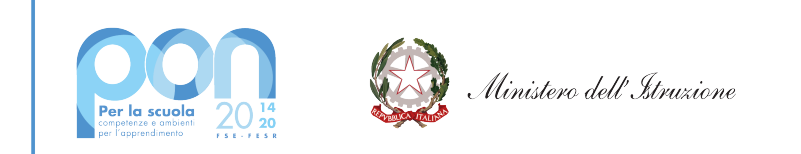

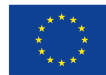

(maggiori dettagli al capitolo 'Modifica Certificazione').

Al salvataggio dei dati il sistema verifica la completezza delle informazioni; se i dati inseriti sono corretti e completi, l'utente può passare all'inserimento dei dati relativi ai beneficiari.

**ATTENZIONE:** Se il campo 'Tipo mandato' risulta valorizzato con **Cumulativo** vuol dire che con quel mandato è stato disposto un pagamento a favore di più beneficiari, l'applicazione permetterà dunque di inserire tanti beneficiari quanti dichiarati nel campo 'Numero beneficiari'.

Nel caso in cui il campo 'Pagato a soggetto pubblico' = SI è necessario selezionare dalla tendina 'Soggetto Pubblico' uno dei valori di seguito mostrati:

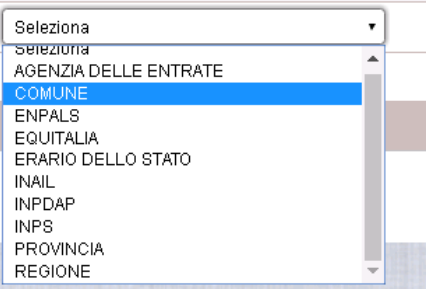

Una volta inseriti i dati del mandato, l'utente può inserire i dati di ogni singolo BENEFICIARIO; il beneficiario può essere selezionato dall'apposita tendina, che mostra l'elenco dei beneficiari già associati al progetto:

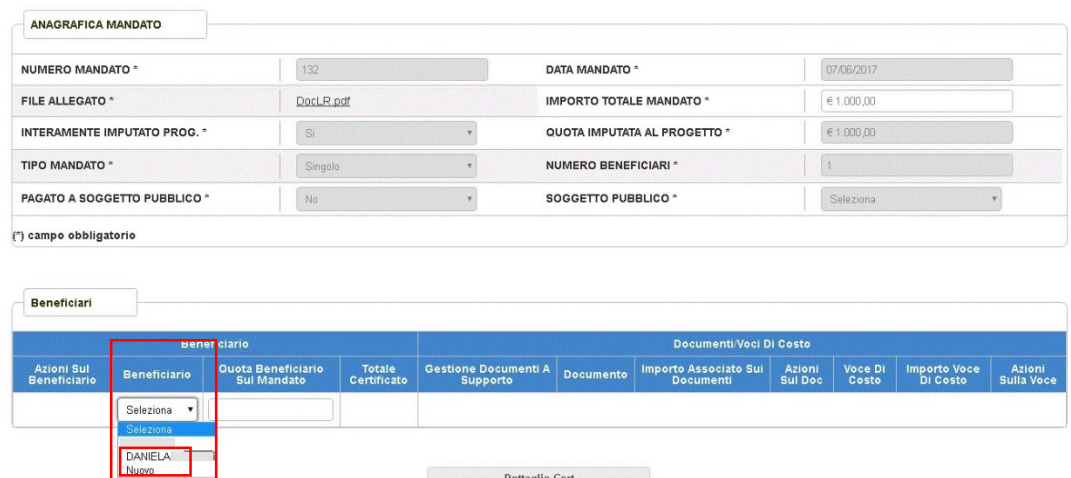

Qualora il beneficiario non sia presente nell'elenco, si può usare la voce "Nuovo" contenuta nella tendina, l'applicazione mostra una sezione apposita per l'inserimento dei dati relativi al nuovo beneficiario.

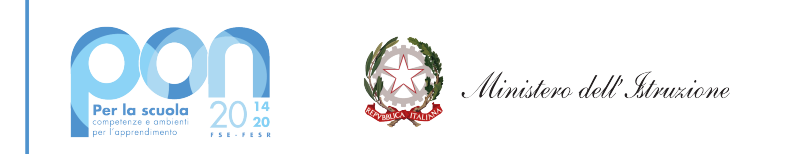

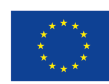

Fondo europeo di sviluppo regionale

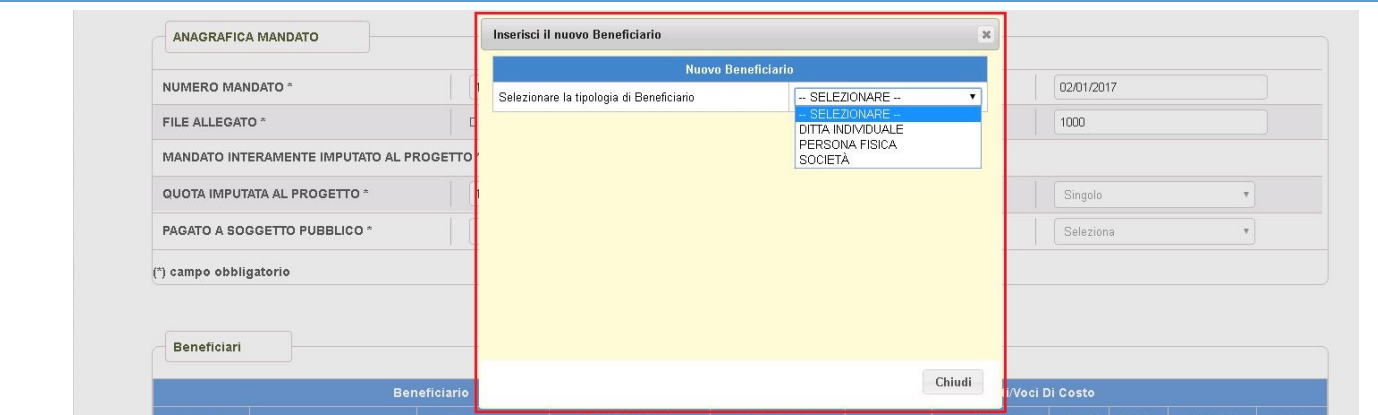

Scegliendo dal menù a tendina la tipologia di beneficiario desiderato, l'applicazione presenta nella stessa sezione i campi specifici e il pulsante 'Registra benenficiario'. Una volta compilati i campi e premuto il pulsante per la registrazione, la sezione viene aggiornata con i pulsanti 'Chiudi', 'Reimposta dati' e 'Salva **beneficiario'** come sotto illustrato.

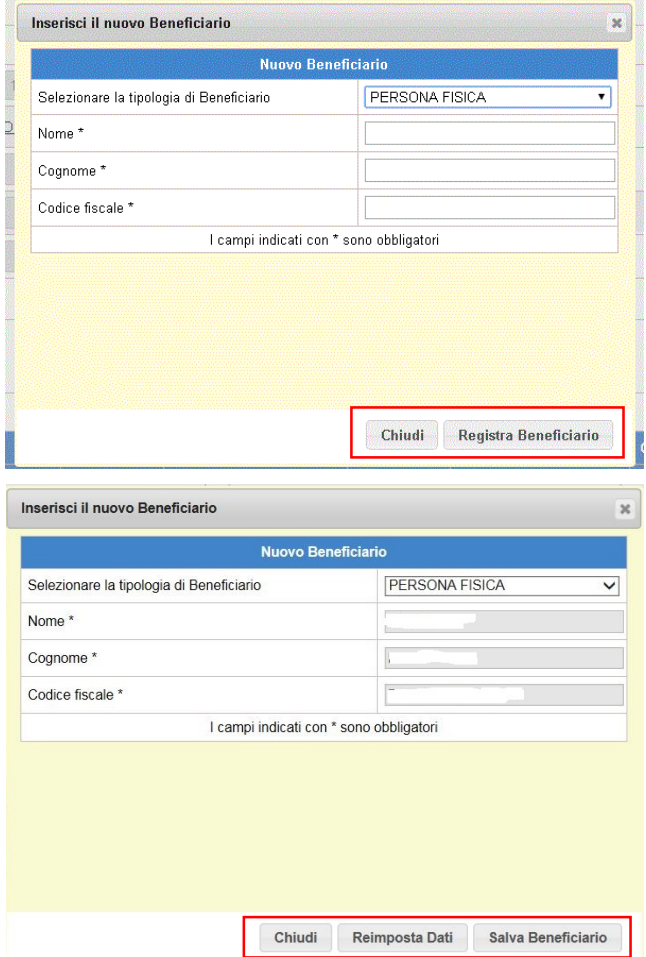

Selezionando il pulsante 'Chiudi' la sezione di inserimento beneficiario viene chiusa e si perdono i dati digitati; selezionando il pulsante 'Reimposta dati' i campi vengono azzerati ed è possibile inserire nuove informazioni

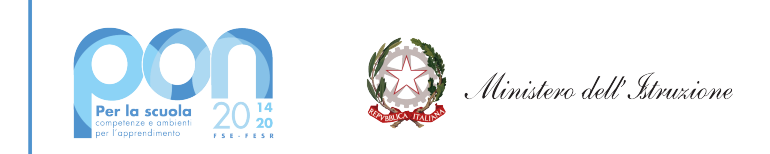

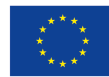

(i dati registrati vengono persi); selezionando il pulsante **'Salva beneficiario'** i dati digitati vengono salvati e il nuovo beneficiario viene riportato nell'elenco dei beneficiari e visualizzato direttamente nel campo 'Beneficiario'.

Una volta scelto il beneficiario dalla tendina, occorre inserire l'importo nel campo 'Quota beneficiario sul mandato' e poi cliccare sul pulsante **'Conferma'** presente nella colonna 'Azioni sul beneficiario' per confermare la selezione.

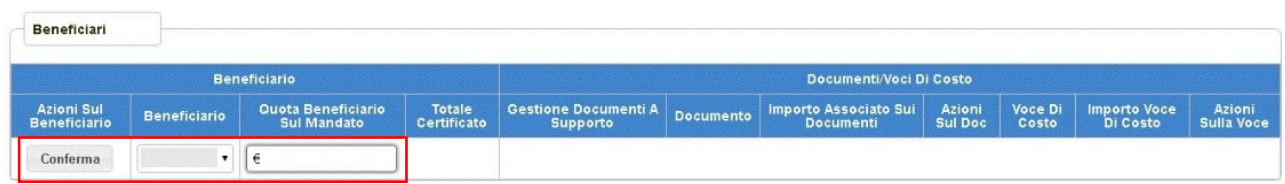

Una volta concluso l'inserimento del beneficiario, l'utente può accedere alla sezione "Gestione documenti a supporto" per inserire e associare tutti i documenti di spesa relativi al mandato che si sta lavorando.

**ATTENZIONE:** La **cancellazione del beneficiario,** con l'icona ( $\blacksquare$ ), è possibile anche con documenti e voci di costo già associate, le voci di costo e i documenti verranno dissociati da quel beneficiario. Nel caso in cui il documento era stato associato solo a quel beneficiario allora verrà eliminato fisicamente e non sarà possibile ricercarlo ma bisognerà reinserirlo.

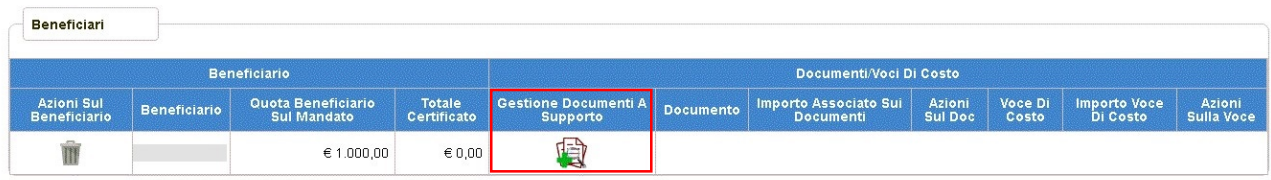

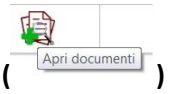

Una volta cliccato sull'icona 'Gestione Documenti a Supporto' (

il sistema apre, in basso, la sezione per l'inserimento e l'associazione dei documenti di pertinenza del mandato in lavorazione, come illustrato nelle pagine successive.

La sezione per la gestione dei documenti mostra le seguenti informazioni:

- check 'Selezione' del documento (per la scelta del documento già inserito che si vuole associare al beneficiario)
- icona per la 'Cancellazione' del documento ( $\blacksquare$ )
- icona 'Documento' (per visionare il documento in formato pdf)
- campo 'Identificativo documento' (che riporta il nome attribuito al documento al momento dell'inserimento)
- campo 'Tipo documento' (che riporta la tipologia del documento: fattura, contratto, incarico, altro documento di spesa, ecc...)
- campo 'Data documento' (che riporta la data di emissione del documento)
- campo 'Importo documento' (che riporta l'importo totale del documento inserito)
- pulsante 'Aggiungi documento' (per l'inserimento di un nuovo documento)

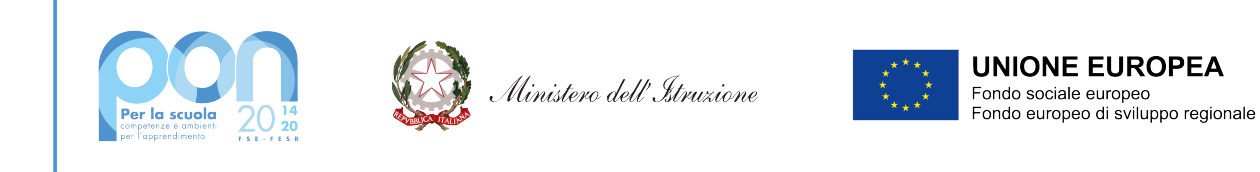

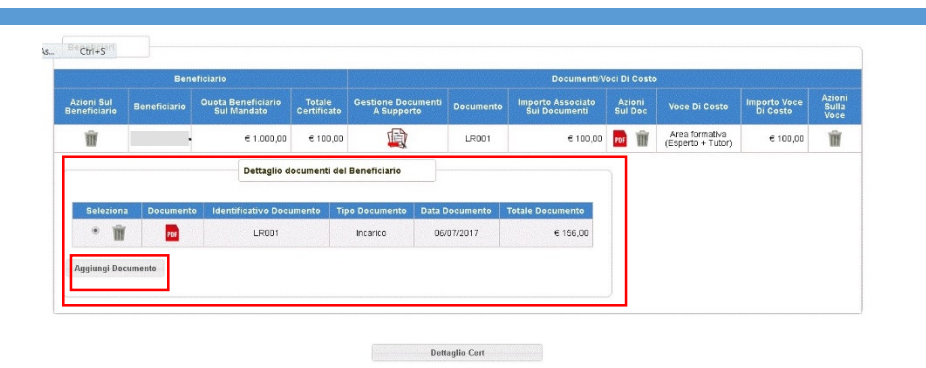

Se si accede per la prima volta a questa sezione, l'utente visualizza solo il pulsante 'Aggiungi documento'; se invece sono stati già associati dei documenti al beneficiario, questi vengono presentati in elenco nella corrente sezione insieme al pulsante (vedi figura sopra).

Qualora nell'elenco non fosse presente il documento desiderato, si può procedere all'inserimento di un nuovo documento o alla ricerca di un documento già inserito dalla scuola, ma non ancora associato al benenficiario in lavorazione. Cliccando sul pulsante **'Aggiungi documento'**, l'applicazione mostra una sezione apposita che permette sia l'inserimento dei dati relativi al nuovo documento sia la ricerca di un documento già inserito, a partire dalla tipologia del documento che può essere: "Incarico" o "Fattura" o "Notula" o "Altro **documento"**.

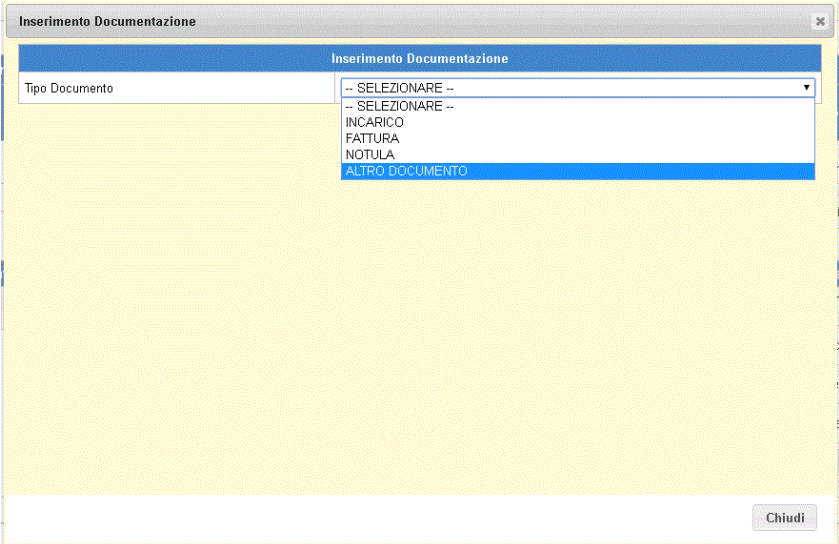

Per la ricerca/inserimento dei tipi documento: "Incarico", "Notula", "Altro documento" il sistema presenta i campi da compilare come illustrato di seguito.

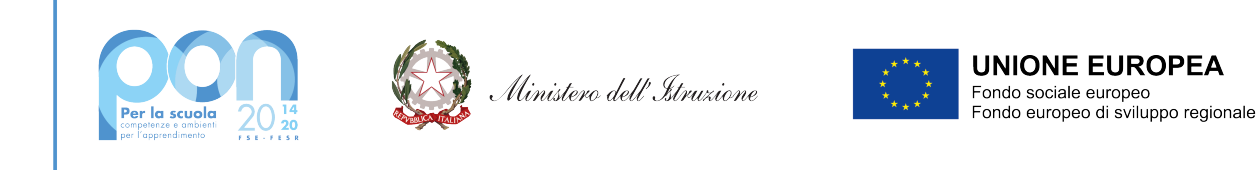

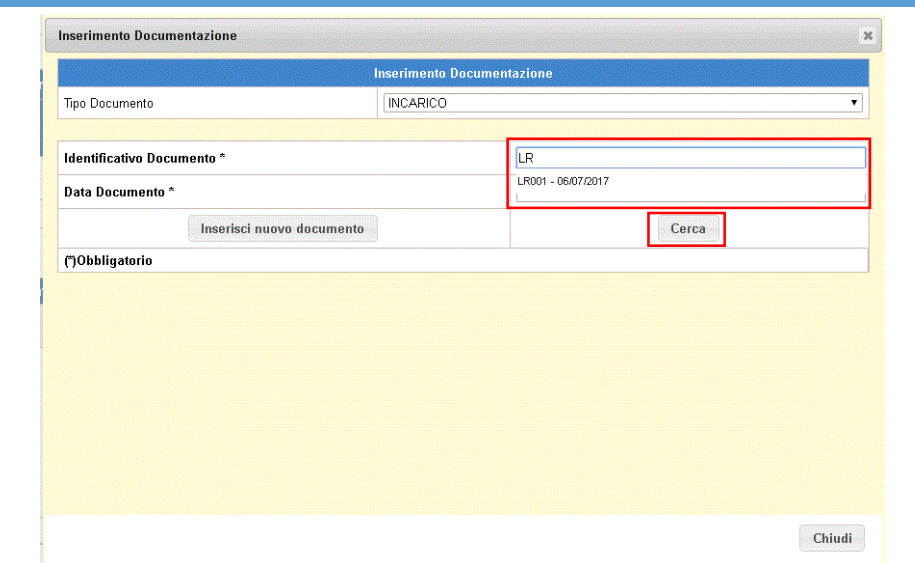

Inserendo i dati obbligatori 'Identificativo documento' e 'Data documento' il sistema mostra in automatico all'utente un suggerimento (ricerca facilitata). L'utente utilizzerà il pulsante 'Cerca' per effettuare la ricerca del documento di pertinenza della scuola e, se presente nel sistema, visualizzarne il risultato (vedi figura sotto).

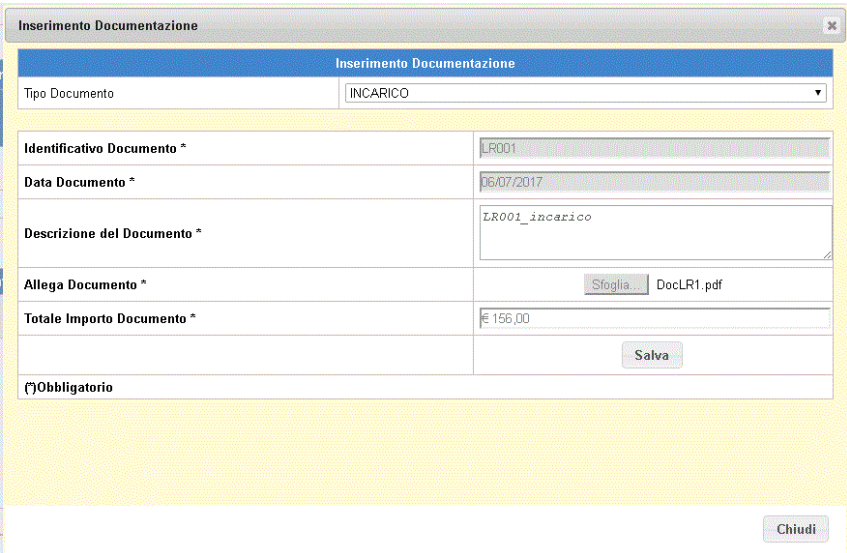

## **ATTENZIONE:**

L'identificativo del documento è necessario per poter ricercare documenti già inseriti dalla scuola in mandati precedenti evitandone la duplicazione. Il suggerimento offerto dal sistema della ricerca facilitata è sensibile a maiuscolo e minuscolo, si consiglia dunque di utilizzare termini facilmente riconducibili al documento.

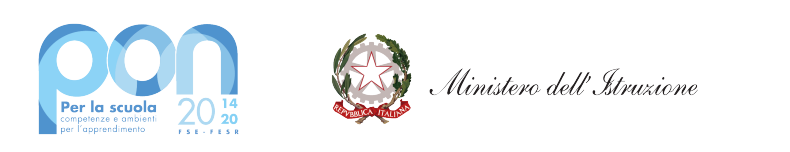

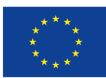

Fondo europeo di sviluppo regionale

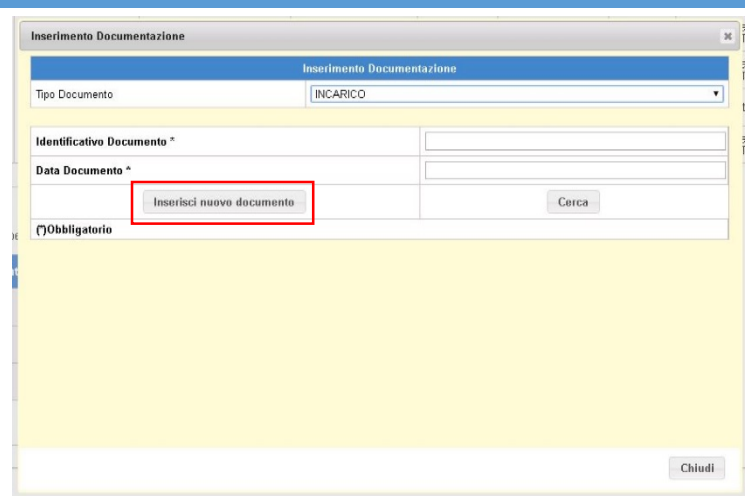

Se la ricerca non produce alcun risultato la procedura visualizza un messaggio di alert; è comunque possibile effettuare l'inserimento del documento cliccando sul pulsante **'Inserisci nuovo Documento'**, il sistema aggiorna la pagina come sotto.

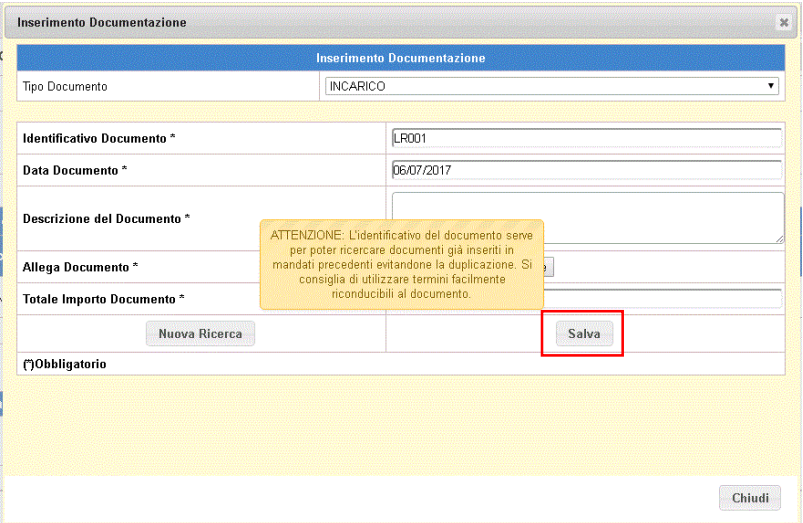

Inseriti i campi richiesti e cliccato sul pulsante 'Salva', la procedura provvede a salvare il documento, chiudere la sezione corrente e renderlo disponibile nell'elenco dei documenti della sezione per la gestione dei documenti.

**ATTENZIONE:** La tipologia "Altro documento", deve essere usata solo per inserire documentazione che non sia fattura, notula o incarico.

Inserire in questa voce eventuali rimborsi spese, ad esempio titoli di viaggio (biglietto aereo/treno ecc.) o scontrini per spese di pertinenza del progetto, con allegata in un unico file PDF la dichiarazione/richiesta di rimborso del soggetto che ha anticipato la spesa con espresso riferimento al progetto.

Per gli **ISTITUTI STATALI** la funzione di ricerca/inserimento del tipo documento "Fattura" prevede la ricerca della fatture sul sistema di Fatturazione Elettronica; il sistema presenta i campi come illustrato di seguito.

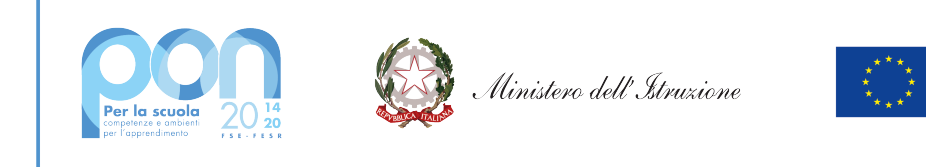

## Inserimento Documentazione  $\overline{\mathbf{x}}$ **Inserimento Documentazione** Tipo Documento FATTURA Data Fattura Dal\* Data Fattura Al \* Nome Fornitore \*\* Cognome Fornitore \*\* Denominazione Fornitore<sup>\*\*</sup> Codice Fiscale Fornitore \*\* Partita IVA Fornitore<sup>\*\*</sup> Cerca (\*)Obbligatorio (\*\*)Obbligatorio indicare il Nome/Cognome/Denominazione o in alternativa Codice Fiscale/Partita Iva Chiudi

ATTENZIONE: Tutte le fatture provengono dalla fatturazione elettronica e sono già presenti nel sistema SIF 2020 in quanto già accettate dalla scuola; in fase di inserimento del mandato la scuola deve ricercare la fattura desiderata, salvarla e associarla al beneficiario.

Inseriti i parametri di ricerca obbligatori 'dal – al' e uno a scelta tra: 'nome' + 'cognome' oppure 'Denominazione' oppure 'Codice fiscale' oppure 'Partita iva' e cliccato sul pulsante 'Cerca', la procedura effettua la ricerca nel sistema di fatturazione elettronica.

Se la ricerca non produce alcun risultato la procedura visualizza il messaggio di alert come sotto illustrato; sarà sempre possibile effettuare una nuova ricerca con il pulsante 'Nuova Ricerca'.

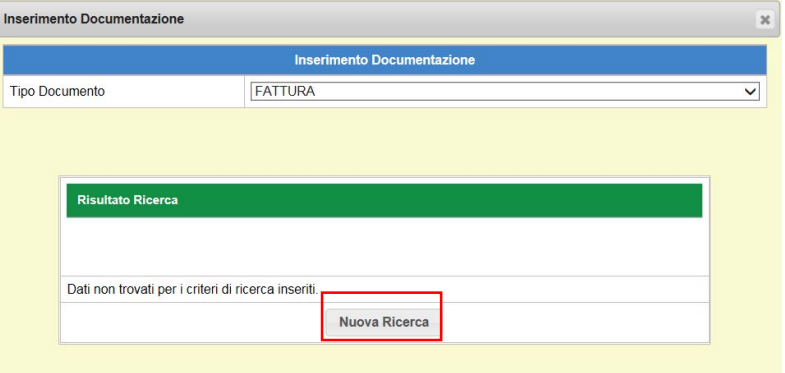

Se la ricerca produce un risultato positivo, la procedura lo mostra come sotto illustrato.

**UNIONE EUROPEA** 

Fondo europeo di sviluppo regionale

Fondo sociale europeo

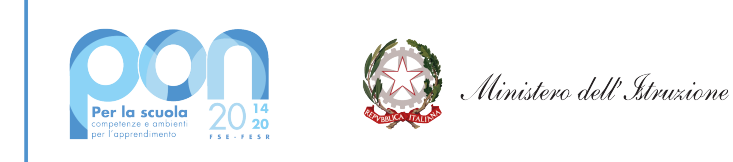

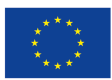

Fondo europeo di sviluppo regionale

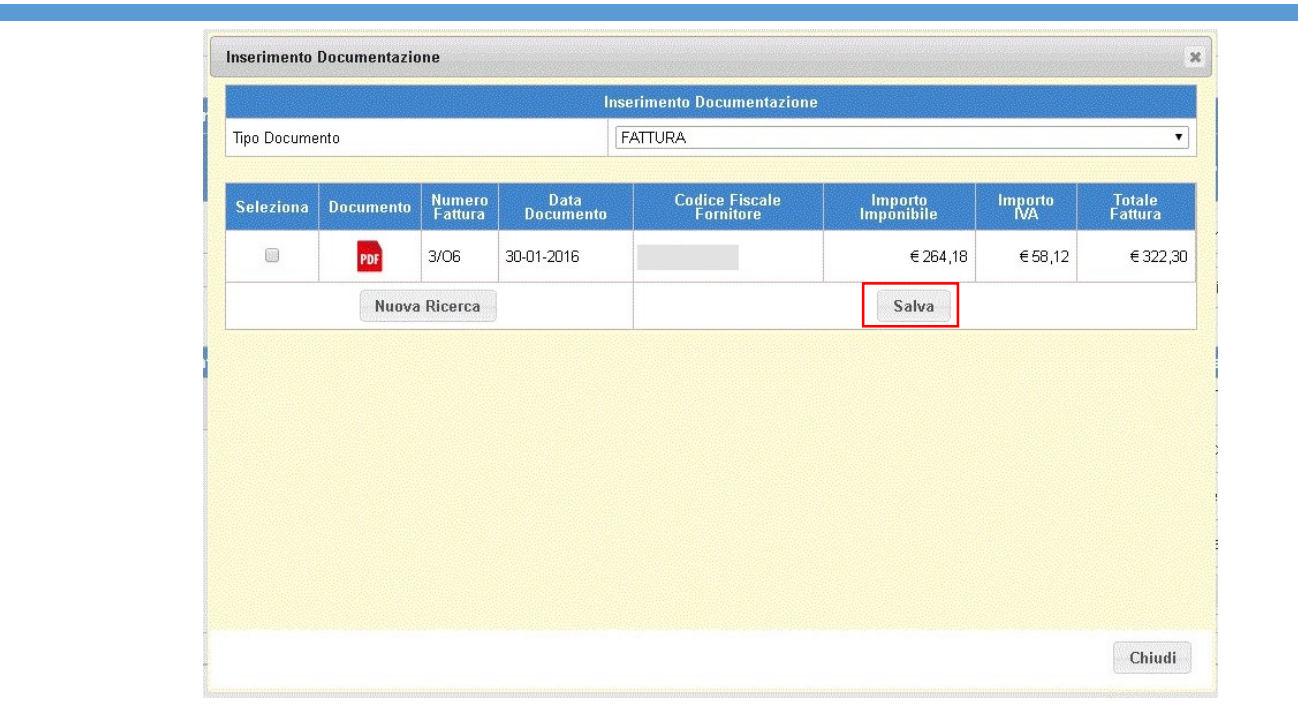

Una volta scelta la fattura dalla sezione di inserimento documenti, cliccando il pusante 'Salva' la procedura provvede a salvare la scelta, chiudere la sezione corrente e riportare la scelta effettuata nell'elenco dei documenti della sezione per la gestione dei documenti.

Per gli ISTITUTI PARITARI la funzione di ricerca/inserimento del tipo documento "Fattura" è analoga a quella usata per gli altri tipi di documenti; è dunque possibile "richiamare" una fattura già inserita oppure inserirla se non presente.

Il sistema presenta i campi da compilare per la ricerca, come illustrato di seguito.

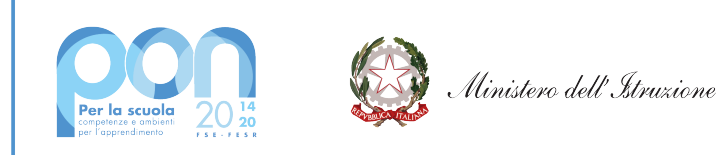

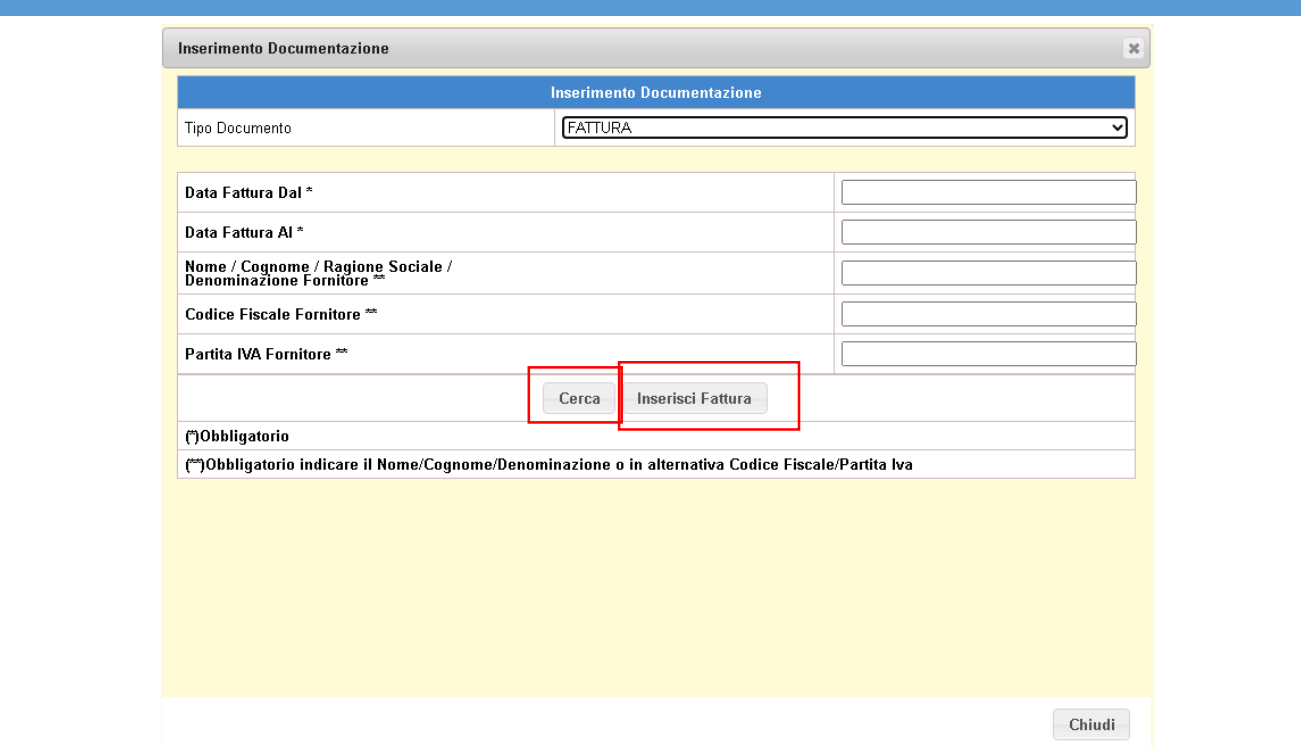

Inserendo tutti i dati obbligatori: Data Fattura, Ragione Sociale, Codice Fiscale o Partita Iva in alternativa, e selelzionando il pulsante 'Cerca' l'utente può effettuare la ricerca del documento che, se presente nel sistema, viene visualizzato come illustrato sotto.

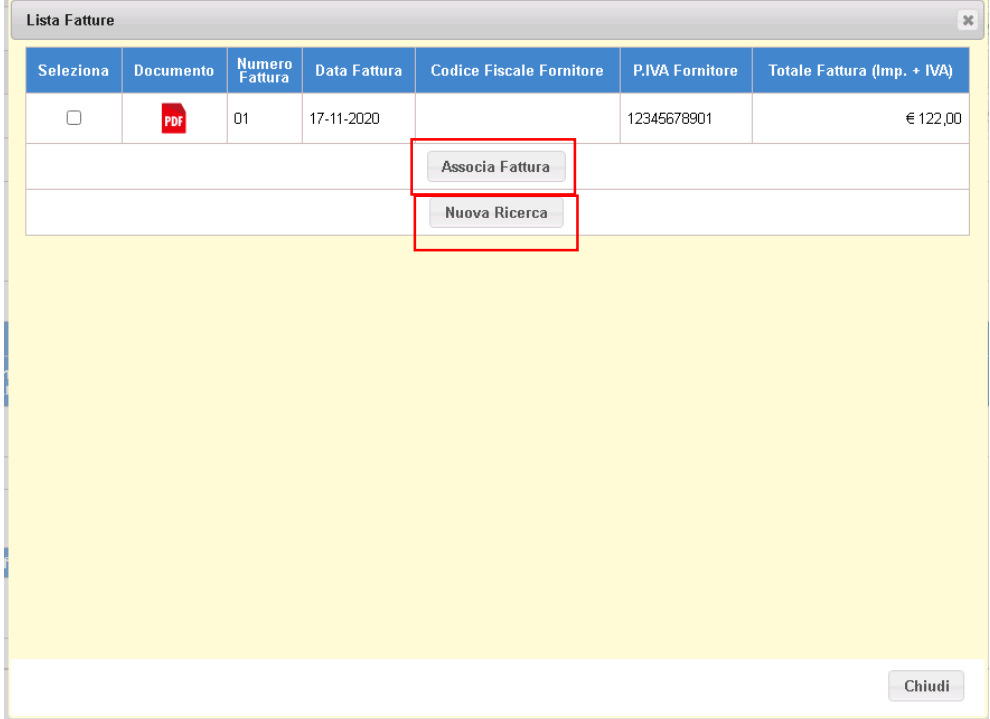

Selezionando la fattura trovata e premendo il pulsante 'Associa Fattura' il sistema associa la fattura

**UNIONE EUROPEA** Fondo sociale europeo<br>Fondo europeo di sviluppo regionale

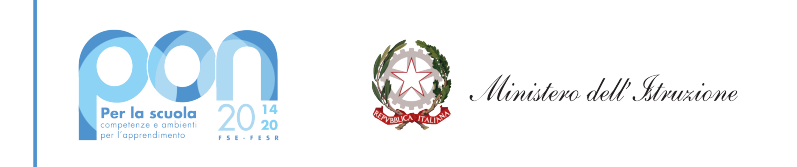

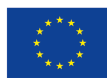

al mandato; premendo inveci il pulsante 'Nuova ricerca' l'utente può effettuare una nuova ricerca.

Se la ricerca non trova nulla, la fattura deve essere inserita; cliccando dunque sul pulsante 'Inserisci Fattura' dalla maschera di inserimento della documentazione, il sisitema propone la seguente pagina.

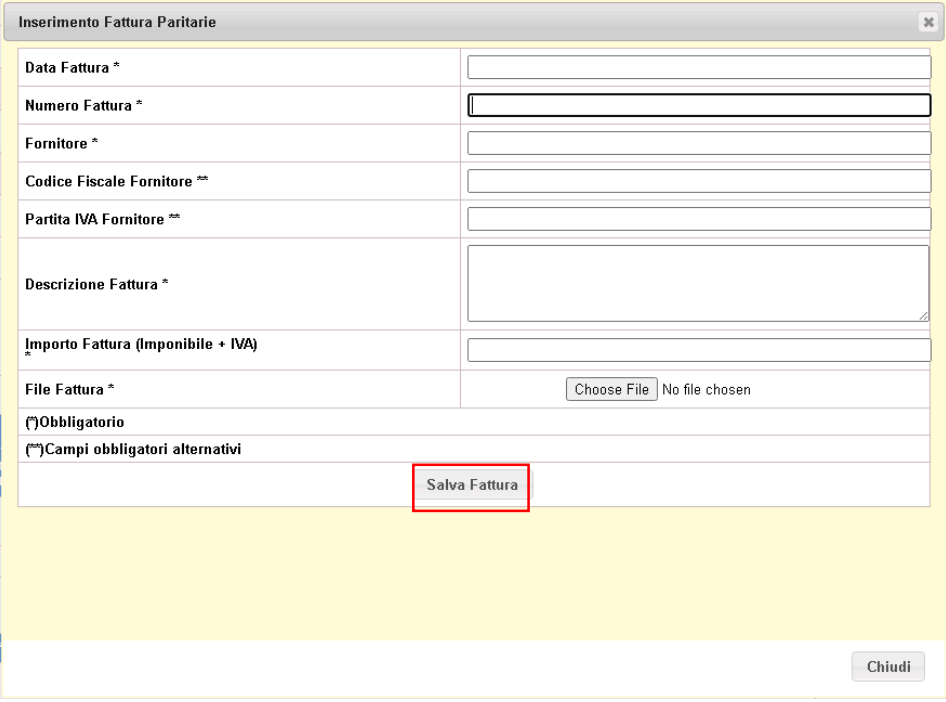

Inseriti tutti i campi richiesti e cliccato sul pulsante 'Salva', la procedura provvede a salvare la fattura, chiudere la sezione corrente e renderla disponibile nell'elenco dei documenti della sezione per la gestione dei documenti.

Dopo aver concluso l'inserimento di ogni singolo documento o fattura l'utente deve procedere all'associazione delle voci di costo attraverso la sezione dedicata che il sistema attiva selezionando il documento associato. Si aprirà una finestra a fianco della sezione dei documenti come illustrato sotto.

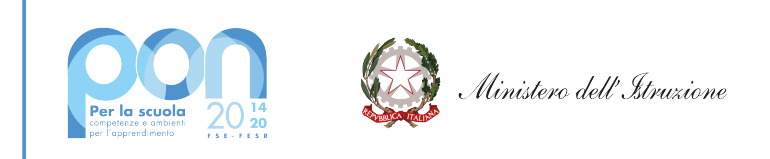

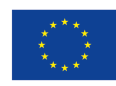

Fondo europeo di sviluppo regionale

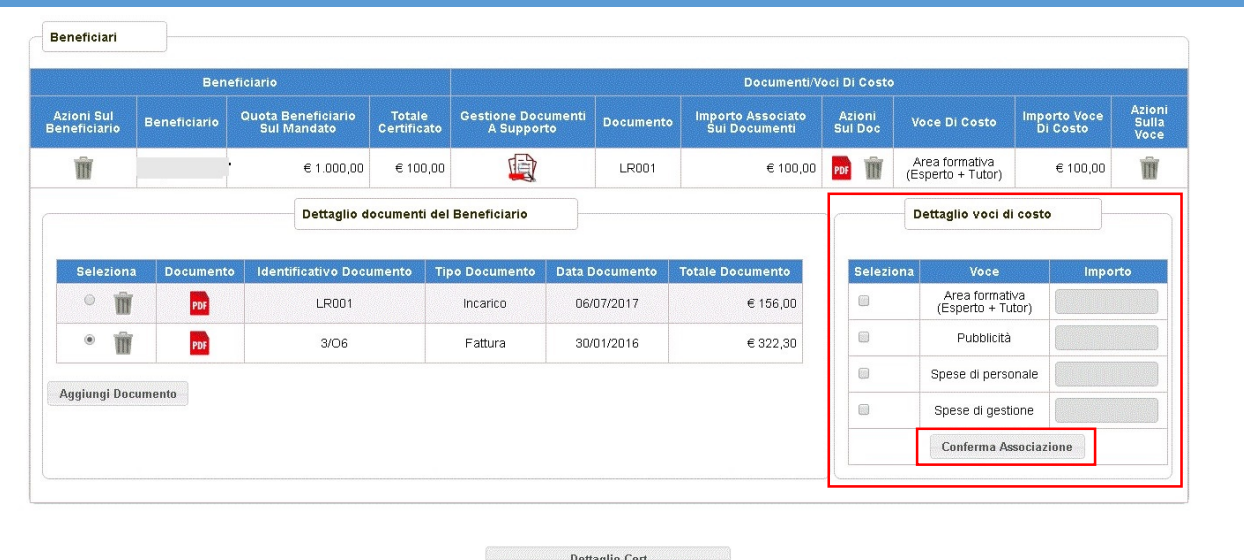

ATTENZIONE: l'associazione documento/voci di costo deve essere eseguita per ogni documento, un documento per volta.

La **cancellazione del documento** attraverso l'icona ( $\blacksquare$ ) lo elimina dalla lista e lo dissocia dal beneficiario di quel mandato. Nel caso in cui il documento è stato associato ad altri benenficiri sarà disponibile in fase di ricerca, se invece non ci sono altre associazioni ad altri beneficiari il documento sarà eliminato fisicamente e bisognerà reinserirlo.

E' possibile cancellare il documento dalla lista solo se non ci sono associate voce di costo per il beneficiario/documento in lavorazione.

La sezione per la 'Gestione delle voci di costo' presenta l'elenco delle voci previste per l'FSE:

- Area formativa (per le spese relative alla formazione esperti e tutor)
- $-$  Pubblicità (per le spese relative alla pubblicità)
- Spese del personale (relative a tutto il personale coinvolto nel progetto)
- Spese di gestione (relative al materiale didattico, cancelleria, fotocopie, titoli di viaggio, ecc...)

Tramite il check 'Seleziona' devono essere selezionate una o più voci di costo e per ognuna deve essere inserito l'importo specifico. Con il pulsante **'Conferma Associazione'** il sistema aggiorna la tabella dei "Beneficiari" con documenti, voci di costo e importi.

La figura di seguito illustra come appare la pagina dopo l'associazione di più documenti allo stesso beneficiario.

 $\frac{1}{200}$ 

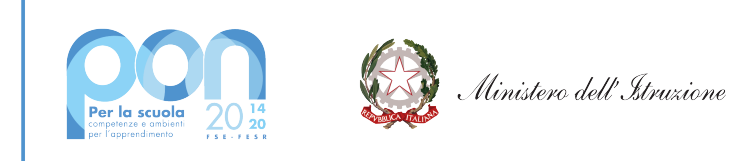

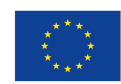

## **UNIONE EUROPEA**

Fondo sociale europeo Fondo europeo di sviluppo regionale

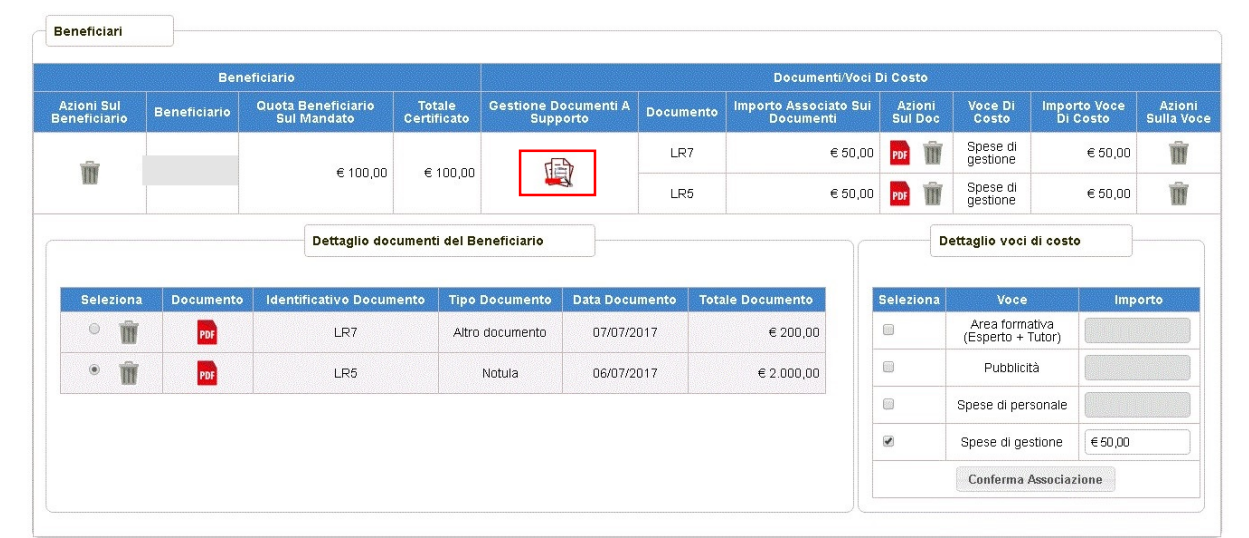

Una volta terminata l'associazione di tutti i documenti relativi al mandato in lavorazione, è necessario cliccare

sulla icona "**Gestione Documenti a Supporto** " per chiudere le sezioni di dettaglio dei documenti e delle voci di costo. La pagina verrà aggiornata dal sistema come segue:

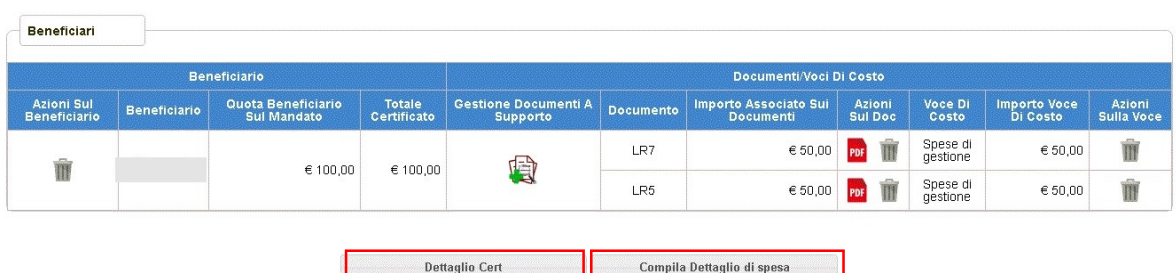

In ogni momento, durante la lavorazione del mandato, l'utente può tornare alla pagina di inserimento/modifica della Certificazione utilizzando il pulsante 'Dettaglio Cert'.

Se l'utente ha certificato l'intero mandato in lavorazione (importo mandato=importo certificato), oltre al pulsante 'Dettaglio Cert' diventa disponibile sulla pagina anche il pulsante 'Completa Dettaglio di Spesa' che l'utente dovrà utilizzare per compilare il dettaglio di spesa come meglio descritto nel paragrafo successivo.

## **5.2.2 Compilazione Dettaglio di Spesa**

L'accesso alla pagina per la Compilazione del Dettaglio di Spesa può avvenire in due punti diversi della lavorazione del mandato:

a) selezionando il tasto 'Compila Dettaglio di Spesa', presente nella pagina di dettaglio del Mandato:

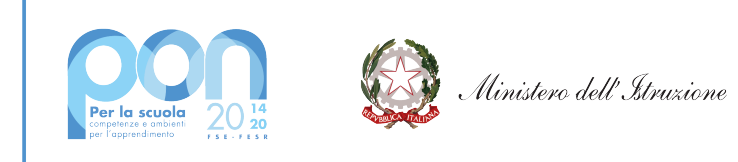

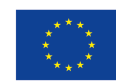

Fondo europeo di sviluppo regionale

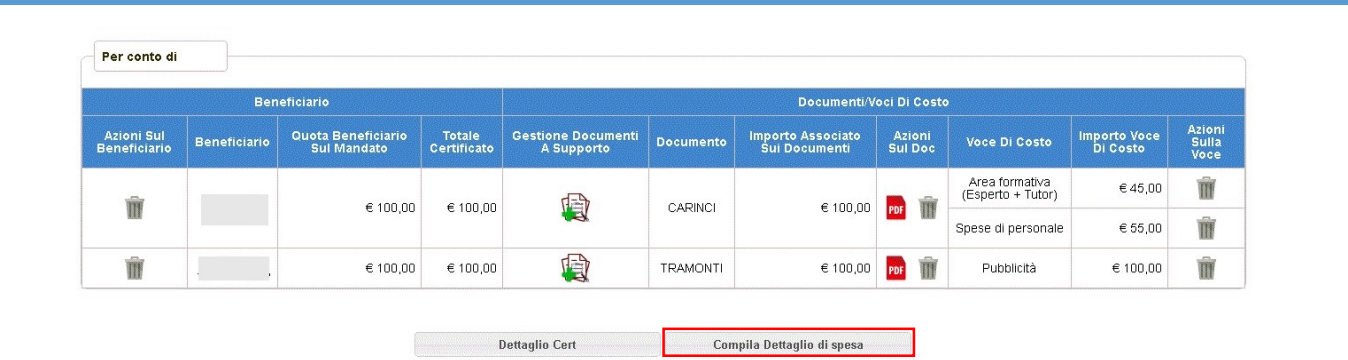

b) oppure dalla pagina del "Dettaglio Cert" in corrispondenza della lista dei mandati, selezionando

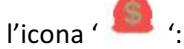

Aggiungi mandato

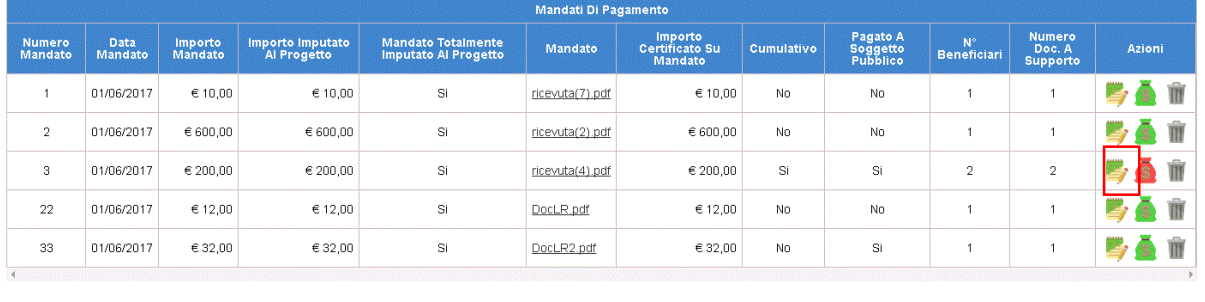

Una volta effettuata una delle operazioni sopra indicate, all'utente viene mostrata la pagina relativa al Dettaglio di Spesa come sotto:

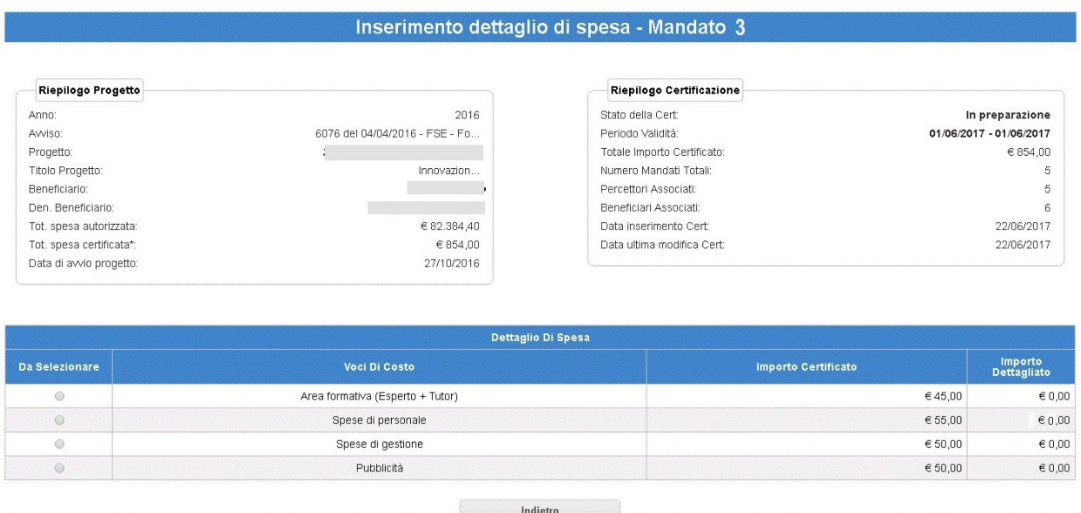

Per ogni mandato in lavorazione, l'utente deve compilare il dettaglio di spesa selezionando con il check una voce di costo alla volta tra quelle precedentemente associate. Una volta selezionata la voce di costo il sistema aprirà in basso la sezione di compilazione del "Dettaglio di Spesa".

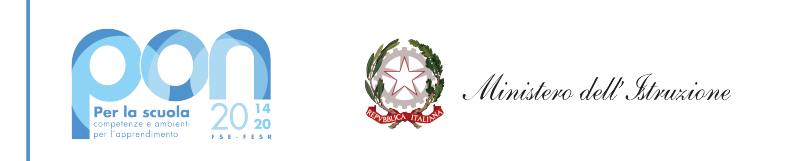

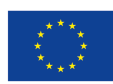

Fondo europeo di sviluppo regionale

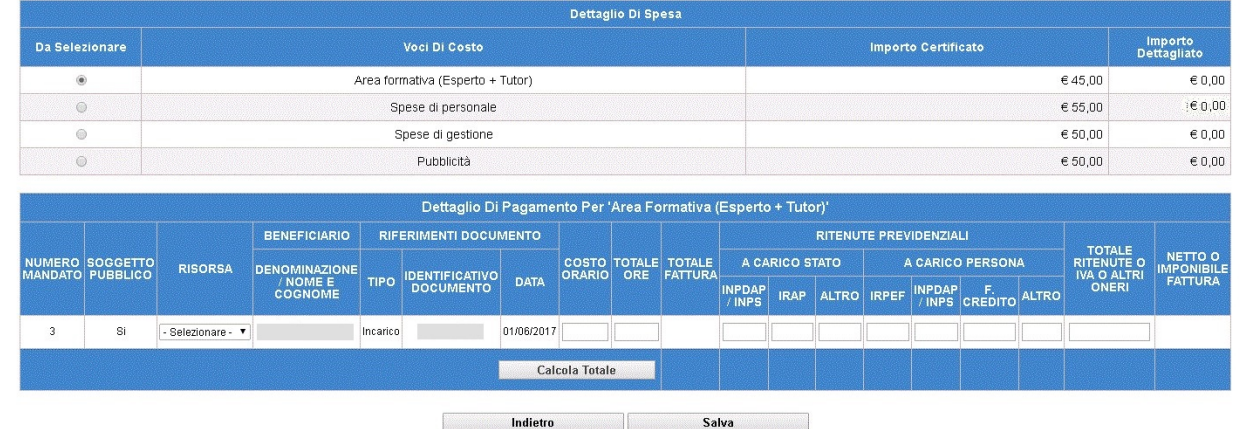

La sezione di dettaglio di spesa richiederà la compilazione di campi differenti a seconda della voce di costo, del tipo di documento associato (Fattura, Notula, Incarico o Altro documento) e del soggetto pubblico se SI/NO.

ATTENZIONE: Il campo 'Risorsa' è una lista che riporterà valori differenti:

per la voce di costo AREA FORMATIVA

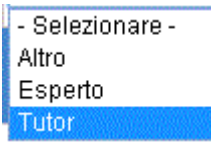

per la voce di costo SPESE PERSONALE

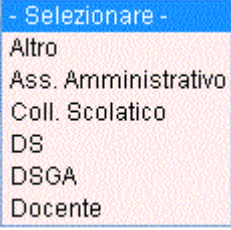

per la voce di costo PUBBLICITA'

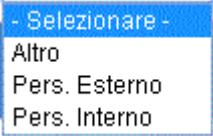

per la voce di costo SPESE di GESTIONE il campo 'Risorsa' non è previsto.

In ogni caso, per tipo documento FATTURA, il Dettaglio di Spesa riporterà compilato in automatico il campo 'Totale Fattura'.

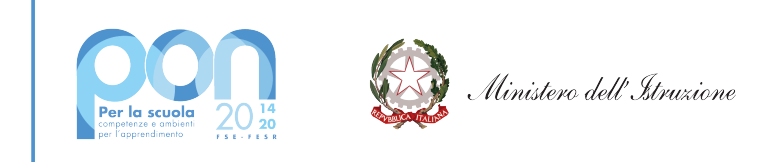

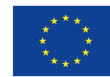

Di seguito illustriamo le casistiche possibili evidenziando le caselle editabili a seconda della tipologia di pagamento :

Caso 1 -> mandato con soggetto pubblico SI, con associato tipo documento FATTURA su voce di costo AREA FORMATIVA oppure SPESE PERSONALE oppure PUBBLICITA'.

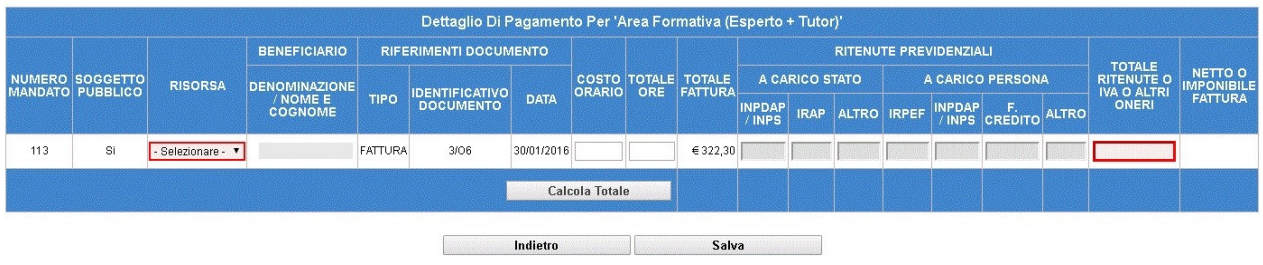

I campi in rosso sono obbligatori, i campi 'Costo orario' e 'Totale ore' sono facoltativi.

Caso 2 -> mandato con soggetto pubblico SI, con associato tipo documento FATTURA su voce di costo SPESE di GESTIONE.

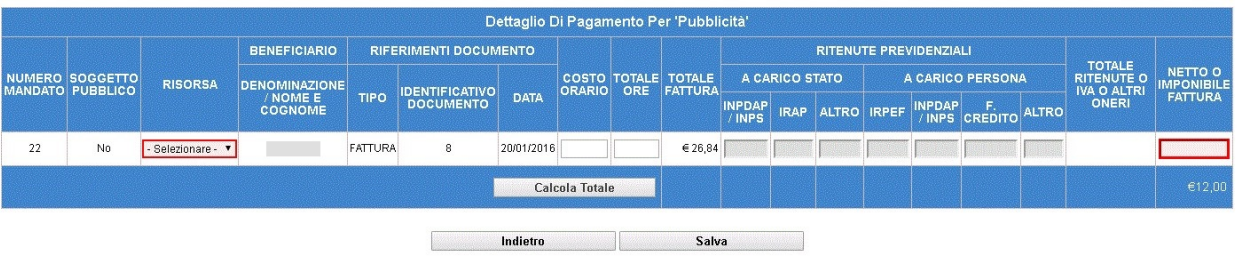

I campi in rosso sono obbligatori, i campi 'Costo orario' e 'Totale ore' sono facoltativi.

**Caso 3** -> mandato con soggetto pubblico NO, con associato tipo documento FATTURA su voce di costo AREA FORMATIVA oppure SPESE PERSONALE oppure PUBBLICITA'.

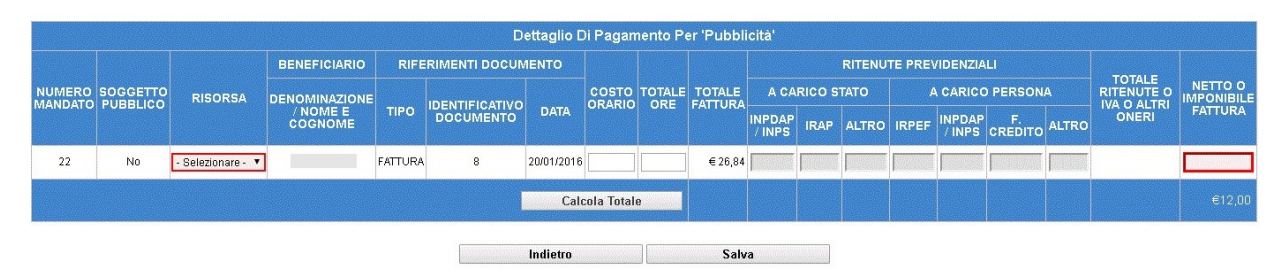

I campi in rosso sono obbligatori, i campi 'Costo orario' e 'Totale ore' sono facoltativi.

**Caso 4** -> mandato con soggetto pubblico NO, con associato tipo documento FATTURA su voce di costo SPESE di GESTIONE.

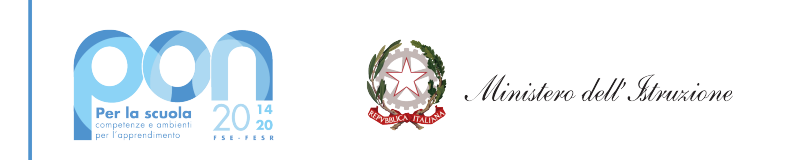

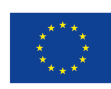

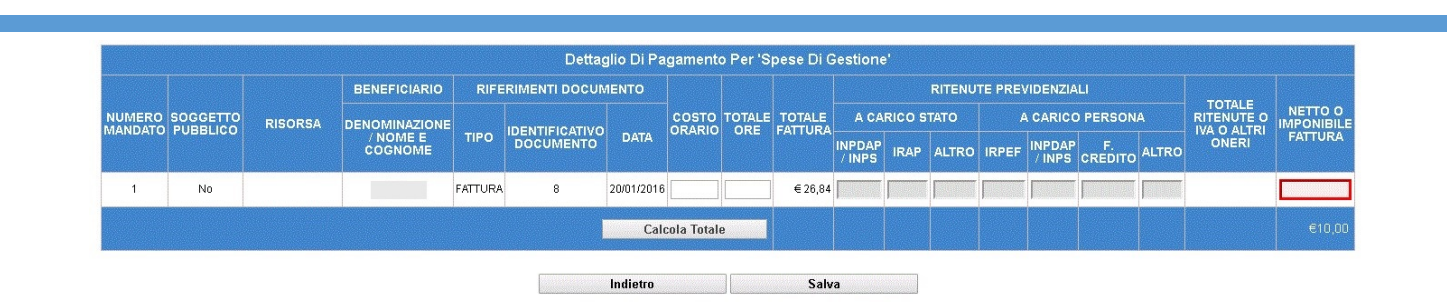

I campi in rosso sono obbligatori, i campi 'Costo orario' e 'Totale ore' sono facoltativi.

**Caso 5** -> mandato con soggetto pubblico SI, con associato tipo documento NON Fattura su voce di costo AREA FORMATIVA oppure SPESE PERSONALE oppure PUBBLICITA'.

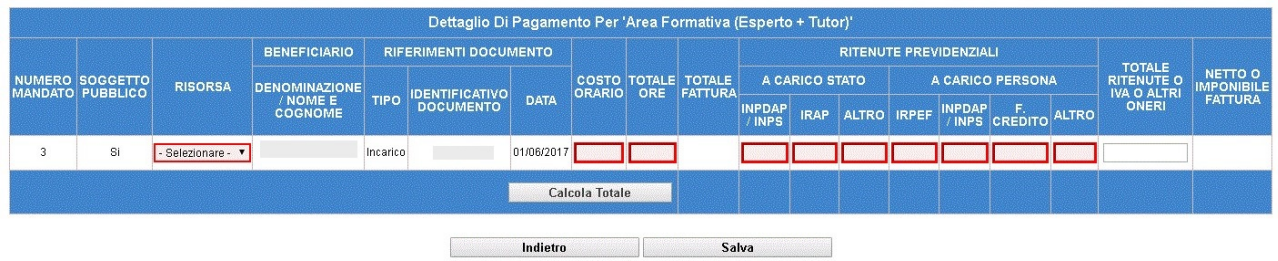

I campi in rosso sono obbligatori, il campo 'Totale ritenute o Iva o altri oneri' viene popolato in automatico con la somma dei singoli campi delle ritenute che possono essere inseriti tutti o in parte.

**Caso 6** -> mandato con soggetto pubblico NO, con associato tipo documento NON Fattura su voce di costo AREA FORMATIVA oppure SPESE PERSONALE oppure PUBBLICITA'.

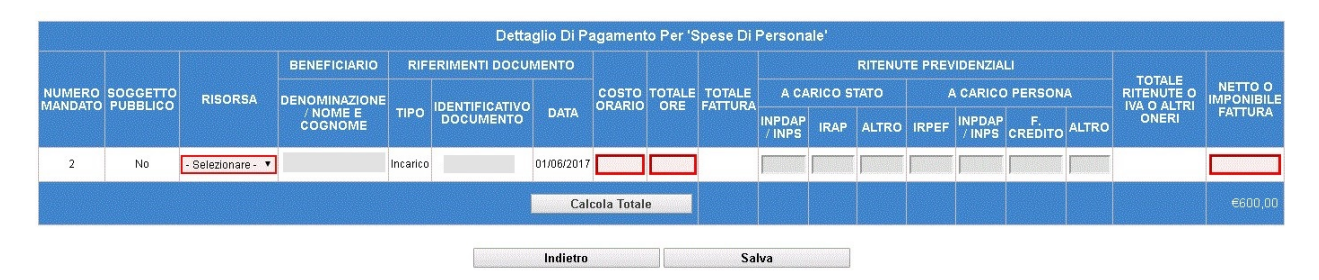

I campi in rosso sono obbligatori.

**Caso 7** -> mandato con soggetto pubblico NO, con associato tipo documento NON Fattura su voce di costo SPESE di GESTIONE.

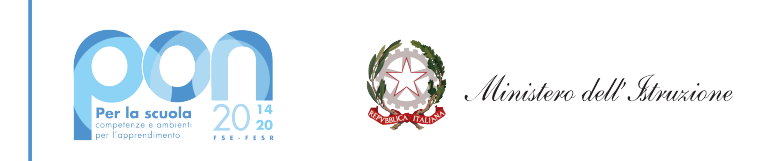

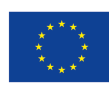

Fondo europeo di sviluppo regionale

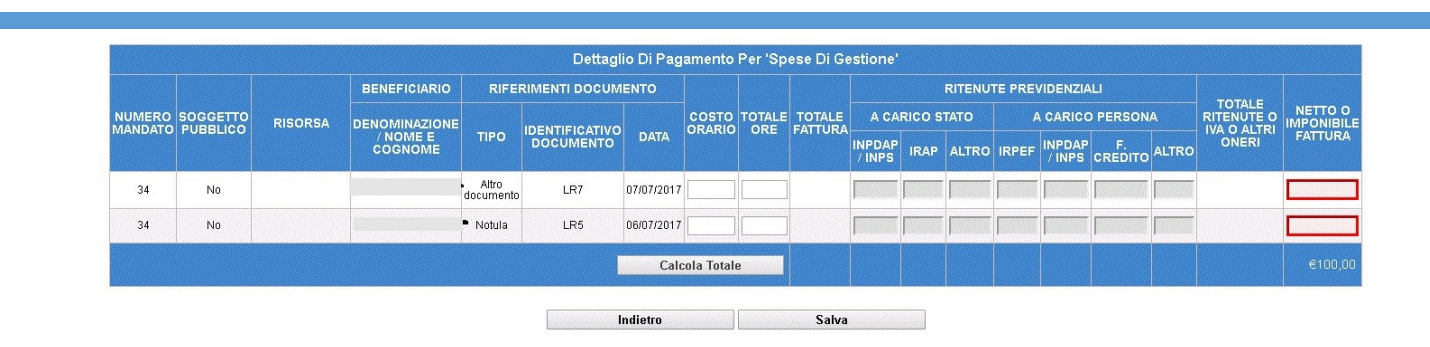

I campi in rosso sono obbligatori, i campi 'Costo orario' e 'Totale ore' sono facoltativi.

**Caso 8** -> mandato con soggetto pubblico SI, con associato tipo documento NON Fattura su voce di costo SPESE di GESTIONE.

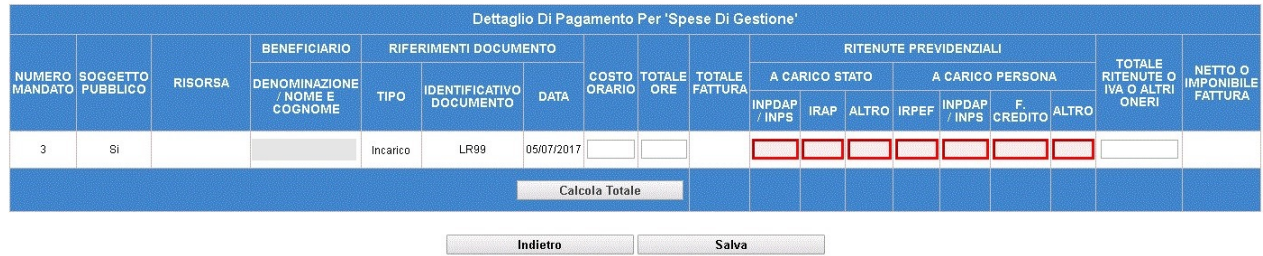

I campi in rosso sono obbligatori, il campo 'Totale ritenute o Iva o altri oneri' viene popolato in automatico con la somma dei singoli campi delle ritenute che possono essere inseriti tutti o in parte. I campi 'Costo orario' e 'Totale ore' sono facoltativi.

All'interno della stessa voce di costo si possono verificare più casisitiche tra quelle già illustrate, il sistema le gestisce comunque caso per caso, di seguito un esempio.

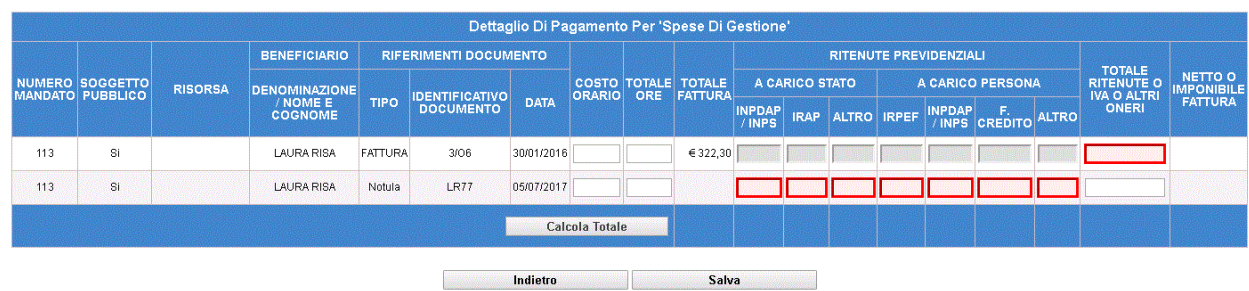

Cliccando sul pulsante 'Calcola Totale' il sistema calcola la somma dei valori inseriti.

Il pulsante 'Salva' controlla l'obbligatorietà dei campi e verifica che la somma degli importi del dettaglio di spesa non superi l'importo certificato per la voce di costo in lavorazione; in questo caso i dati vengono salvati e visualizzati nel campo 'Importo dettagliato' nella pagina del dettaglio di spesa.

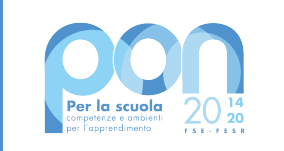

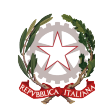

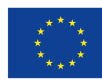

Una volta salvato, si può procedere alla compilazione di un altro dettaglio di spesa sullo stesso mandato per un'altra voce di costo, oppure su altri mandati per cui non sia stato ancora compilato (Pulsante "Compila

**dettaglio di spesa"** attivo oppure icona '

## **5.2.3 Gestione Altra Documentazione**

Dalla pagina principale della certificazione ('Dettaglio Cert') accanto al pulsante "Aggiungi mandato" è presente il tasto "Gestione altra documentazione"

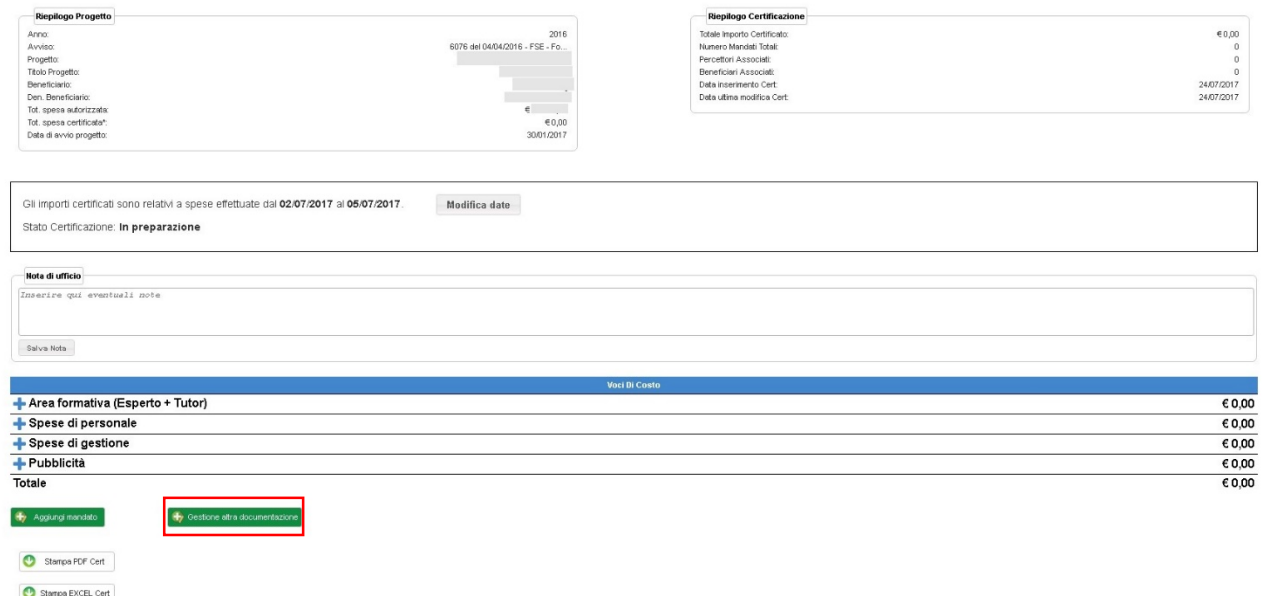

Cliccando su Gestione altra documentazione ( $\bigoplus$  Gestione altra documentazione) si apre la pagina per l'inserimento di documenti non di spesa.

Nella tendina TIPOLOGIA DOCUMENTO è possibile selezionare le seguenti tipologie:

- Registri di firma
- Time-sheet
- Altro

Una volta selezionata la tipologia occorre allegare il file e inserire una breve descrizione del documento (non obbligatoria) e salvare con il tasto SALVA.

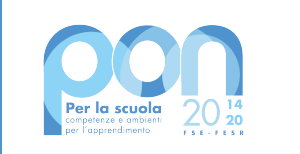

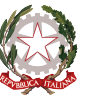

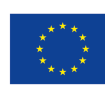

## **UNIONE EUROPEA**

Fondo sociale europeo<br>Fondo europeo di sviluppo regionale

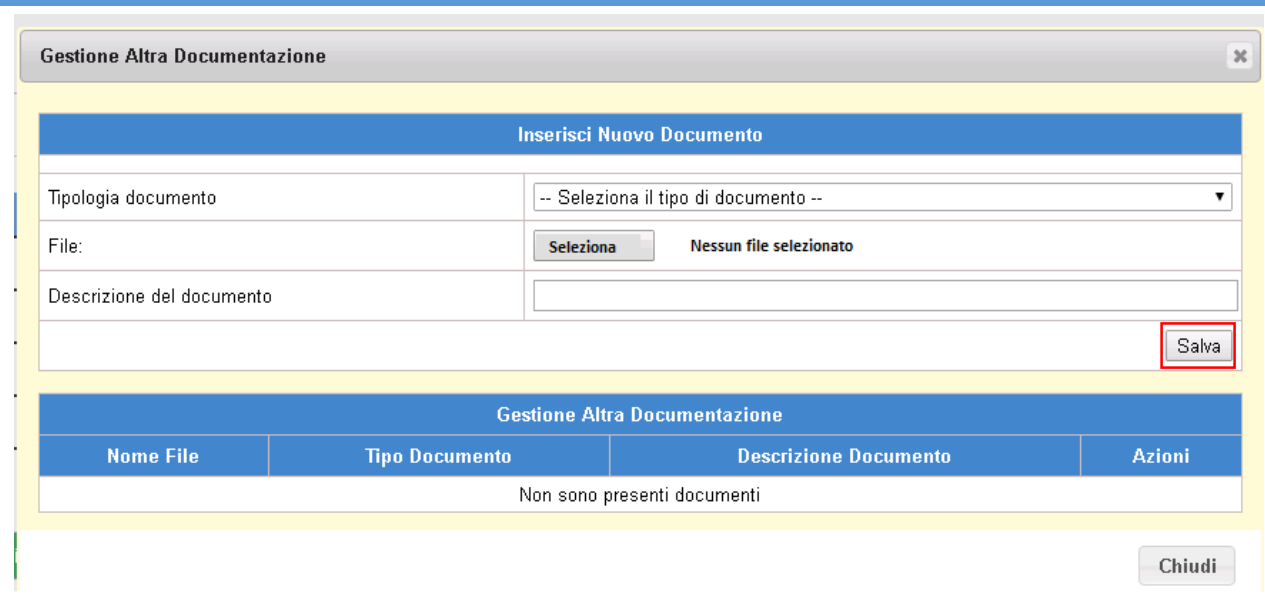

Una volta salvato, il file compare nell'elenco dei documenti

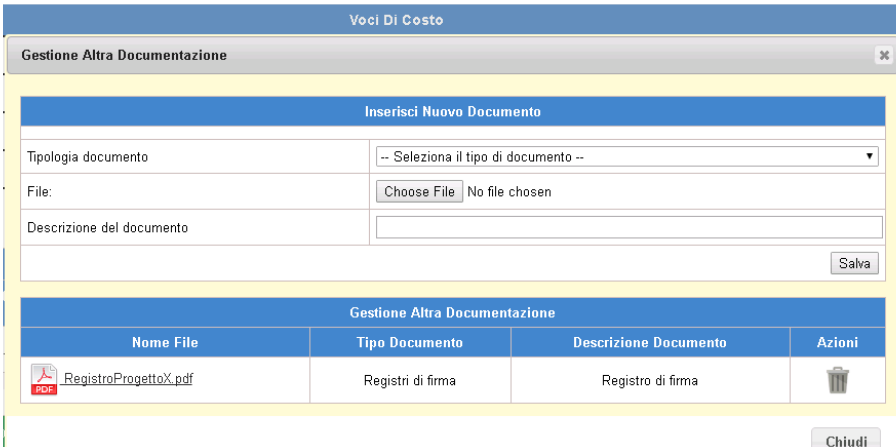

## **5.2.4 Modifica Certificazione**

L'accesso a questa funzione da parte dell'utente può avvenire dal menù funzioni 'Inserisci/modifica cert' e rend cliccando su:

- icona 'Modifica' (  $\overline{\phantom{a}}$ ) dalla pagina di "Riepilogo Certificazioni FSE"

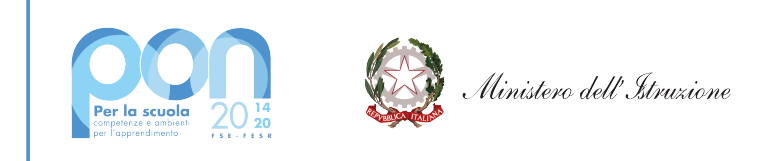

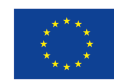

Fondo europeo di sviluppo regionale

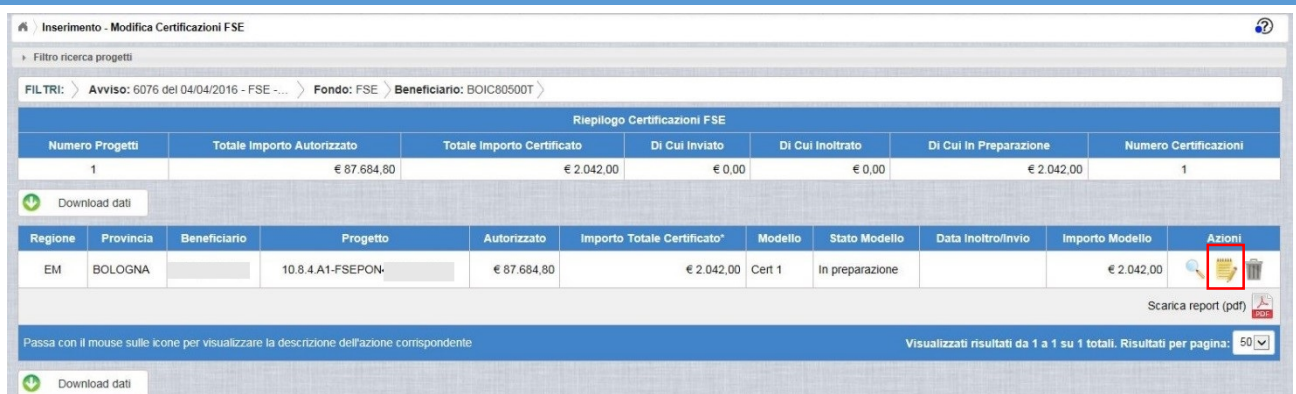

- pulsante 'Dettaglio Cert' da una qualsiasi pagina dell'inserimento o modifica del mandato.

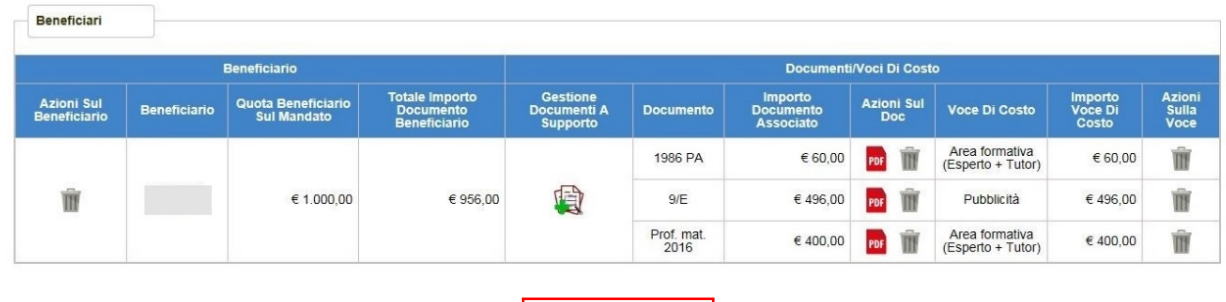

Una volta effettuata una delle operazioni sopra indicate, all'utente viene mostrata la pagina di dettaglio della certificazione che riporta sulla sinistra le informazioni di riepilogo del progetto, sulla destra le informazioni di riepilogo della certificazione, di seguito le date di inizio e fine certificazione, le note della cert, l'elenco delle voci di costo con gli importi valorizzati e l'elenco dei mandati relativi alla cert in lavorazione, come illustrato nella figura successiva.

Dettaglio Cert

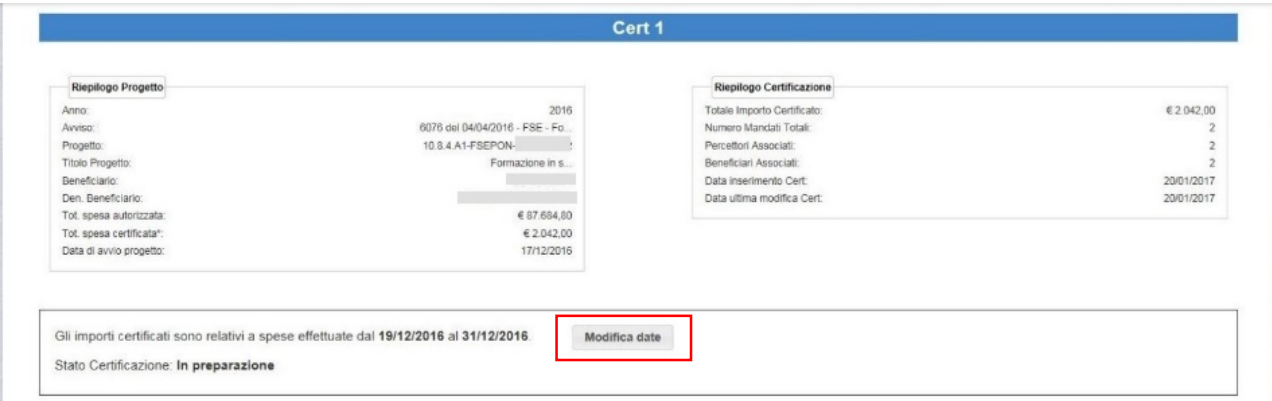

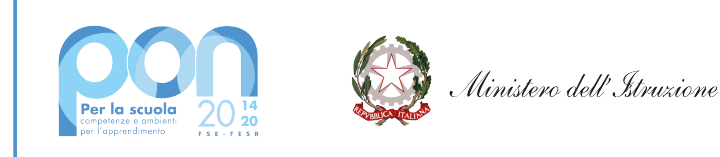

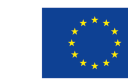

## **UNIONE EUROPEA**

Fondo sociale europeo Fondo europeo di sviluppo regionale

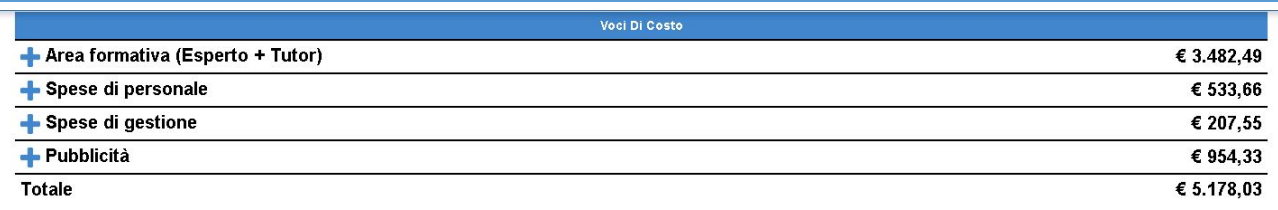

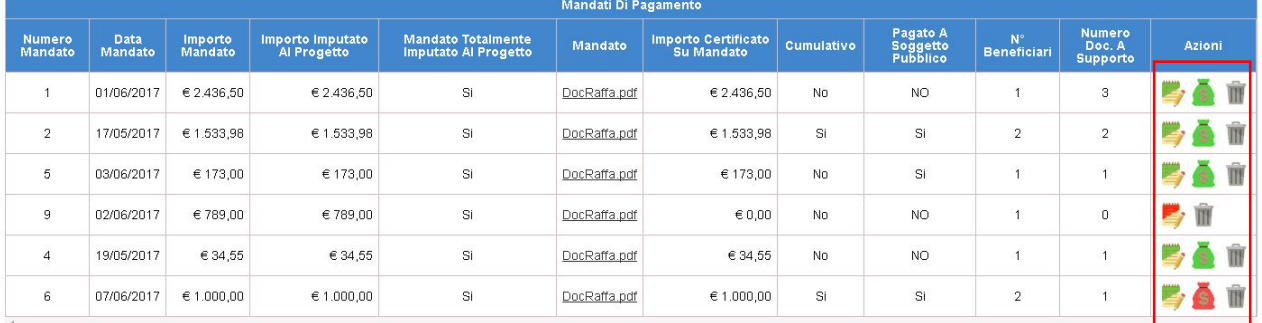

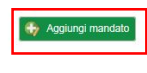

Stampa PDF Cert Stampa Excel Cert

Da questa pagina, l'utente può procedere a:

- Modificare i campi 'Data inizio' e 'Data fine' cliccando sul pulsante "Modifica date"
- Modificare i mandati inseriti cliccando sull'icona 'Modifica' ( per mandato già associato alla voce

di costo oppure  $\blacksquare$  per mandato NON ancora associato o NON interamente associato alla voce di costo) come descritto al paragrafo specifico "Modifica Mandato"

- Modificare il "Dettaglio di Spesa" dei mandati inseriti cliccando sull'icona (**no** per dettaglio già compilato oppure  $\blacksquare$  per dettaglio NON ancora compilato o NON interamente compilato) come descritto al paragrafo specifico "Modifica Dettaglio di Spesa"
- Inserire un nuovo mandato cliccando sul pulsante "Aggiungi mandato" come descritto al paragrafo "Inserimento Mandato"
- Eliminare i mandati inseriti cliccando sull'icona "Cancella" ( $\blacksquare$ )
- Scaricare la certificazione in formato PDF cliccando sul pulsante "Stampa PDF Cert"
- Scaricare la certificazione in formato Excell cliccando sul pulsante "Stampa Excell Cert"

Cliccando sul pulsante "Modifica date" all'utente viene mostrata la pagina per l'aggiornamento delle date, effettuata la modifica l'utente può salvare cliccando sul pulsante "Salva" e tornare alla pagina di dettaglio della certificazione in lavorazione.

Cliccando il pulsante "Stampa PDF Cert" il sistema presenta all'utente il file .pdf che può essere salvato oppure aperto sul proprio PC; analogamente, cliccando il pulsante "Stampa Excell Cert", l'utente può salvare o aprire sul proprio PC il file della cert in formato .xls.

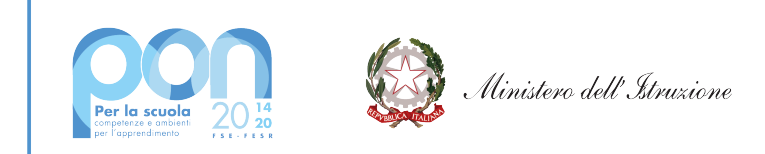

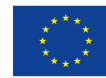

Cliccando sull'icona della cancellazione ( $\blacksquare$ ) il sistema chiede la conferma per l'eliminazione del mandato, cliccando il pulsante "Conferma" il sistema provvede ad aggiornare l'elenco dei mandati, il campo "Totale Importo certificato", il campo "Totale spesa certificata" e tutte le voci di costo relativa alla cancellazione.

## **5.2.5 Modifica Mandato**

Cliccando sull'icona per la modifica del mandato ( $\rightarrow$  oppure  $\rightarrow$ ), dalla pagina di dettaglio della certificazione in lavorazione, l'utente accede alla pagina di dettaglio del mandato selezionato.

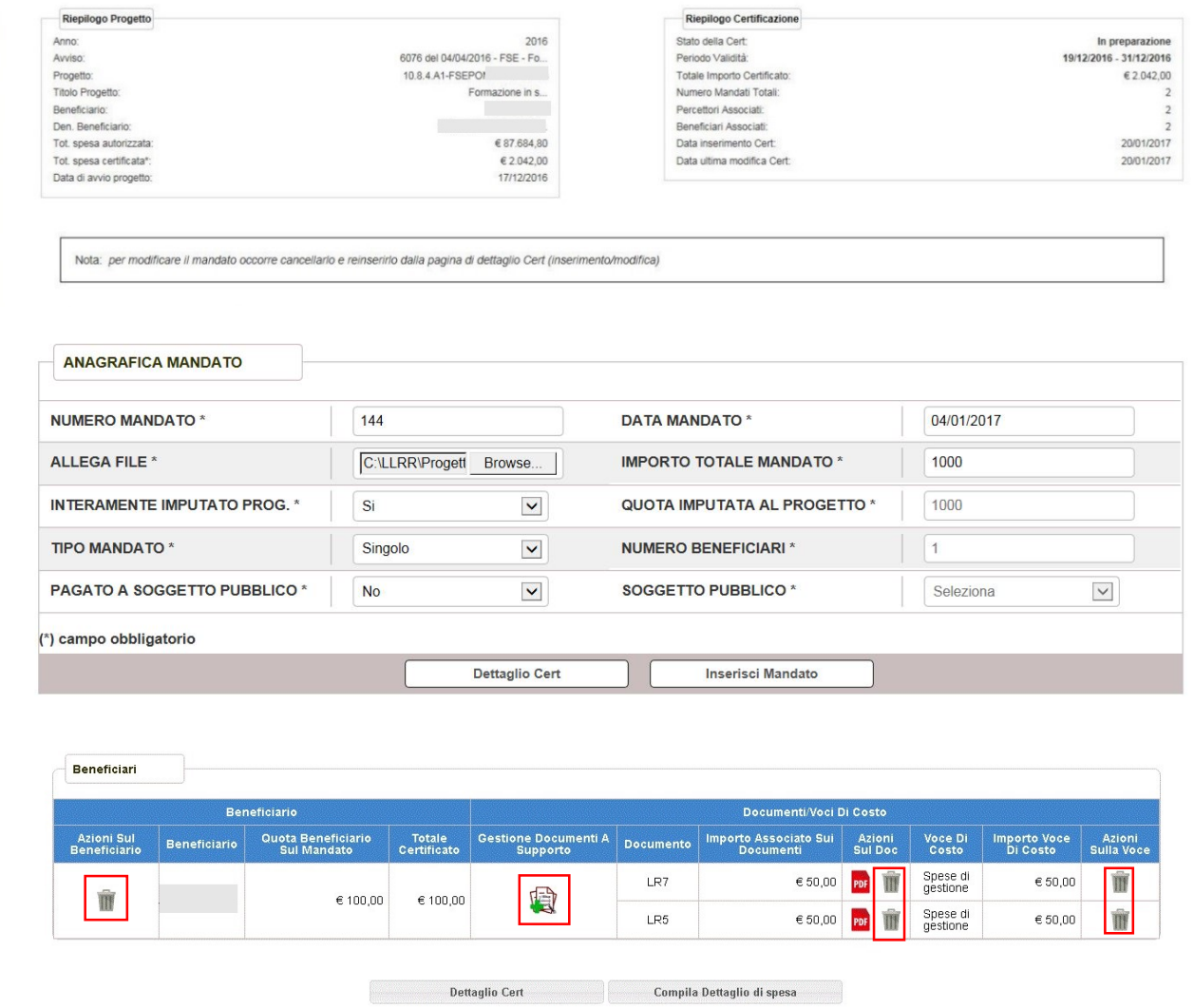

ATTENZIONE: per modificare i dati dell'anagrafica del mandato è necessario eliminare il mandato dalla Cert e reinserirlo con i dati corretti.

Il mandato può essere modificato cliccando su:

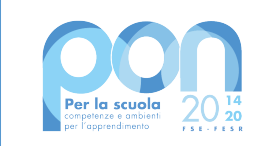

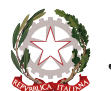

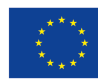

- Icona di 'Cancellazione' (  $\blacksquare$  per eliminare la singola voce di costo, il singolo documento o anche il singolo beneficiario senza aver prima eliminato le voci o i documenti già associati)
- Icona di 'Gestione documento a supporto' ( e per aggiornare le informazioni di dettaglio dell'associazione documento/voci di costo)

Selezionando l'icona di 'Cancellazione' **III** per la **singola voce di costo**, viene eliminata l'associazione di quella voce di costo dal documento aggiornando i campi 'Importo associato sul documento' e 'Totale certificato'; il sistema aggiorna la sezione del beneficiario non visualizzando più la voce eliminata.

Selezionando l'icona di 'Cancellazione' **III** per il **singolo documento**, l'applicazione controlla che non ci siano voci di costo associate, se OK elimina l'associazione dell'intero documento al beneficiario; il sistema aggiorna la sezione del beneficiario non visualizzando più il documento eliminato.

Selezionando l'icona di 'Cancellazione' **III** per il **singolo beneficiario**, viene eliminata tutte le associazioni di quel beneficiario (tutti i documenti e tutte le voci di costo associate) e aggiorna la sezione del beneficiario mostrando, al posto del beneficiario eliminato, una riga vuota per permettere la selezione o l'inserimento di un nuovo beneficiario (vedi figura sotto).

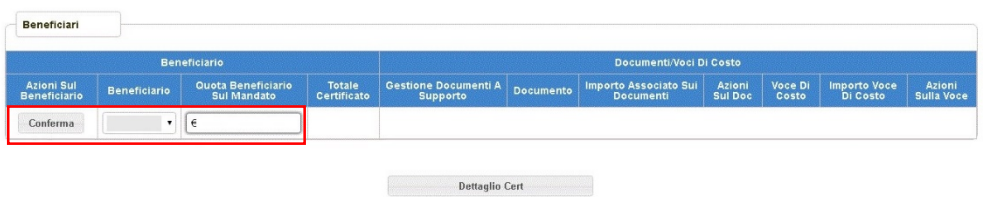

Per ogni operazione di cancellazione, sulla pagina del mandato, il sistema aggiorna anche i dati di riepilogo relativi ai campi 'Totale Importo certificato' e 'Totale spesa certificata'.

Selezionando l'icona 'Gestisci documenti a supporto' **il sistema apre la sezione di dettaglio dei documenti** come sotto illustrato.

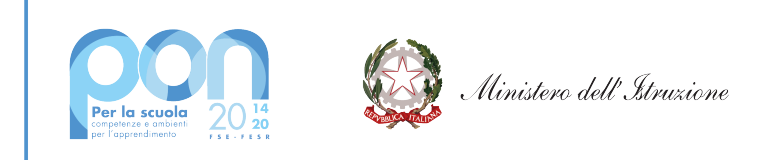

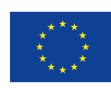

Fondo europeo di sviluppo regionale

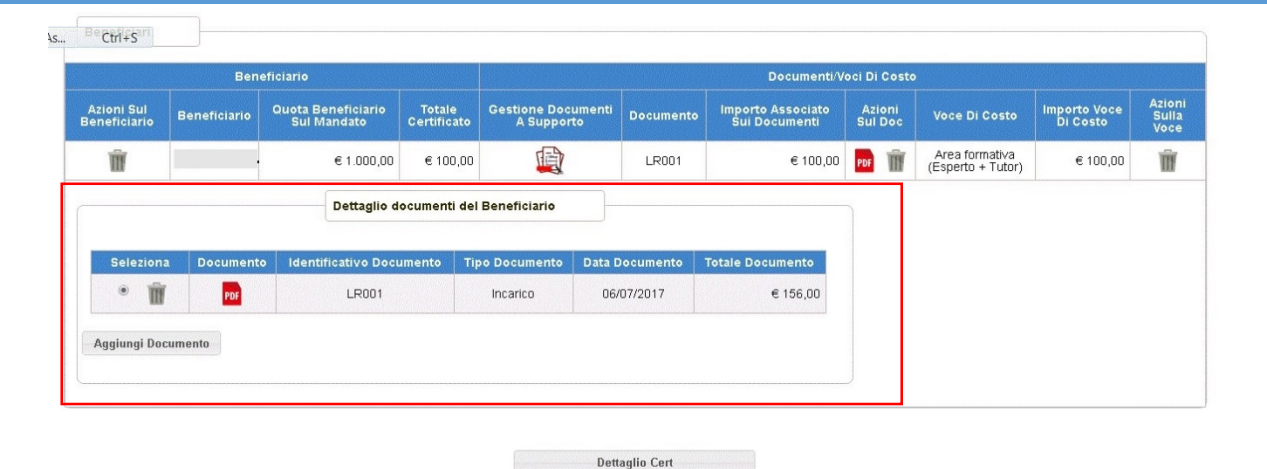

ATTENZIONE: per visualizzare i dettagli delle associazioni alle voci di costo salvate, l'utente deve selezionare lo specifico documento.

Selezionando il documento dall'elenco proposto, il sistema apre la sezione delle voci di costo visualizzando le associazioni salvate per quel documento come illustrato di seguito.

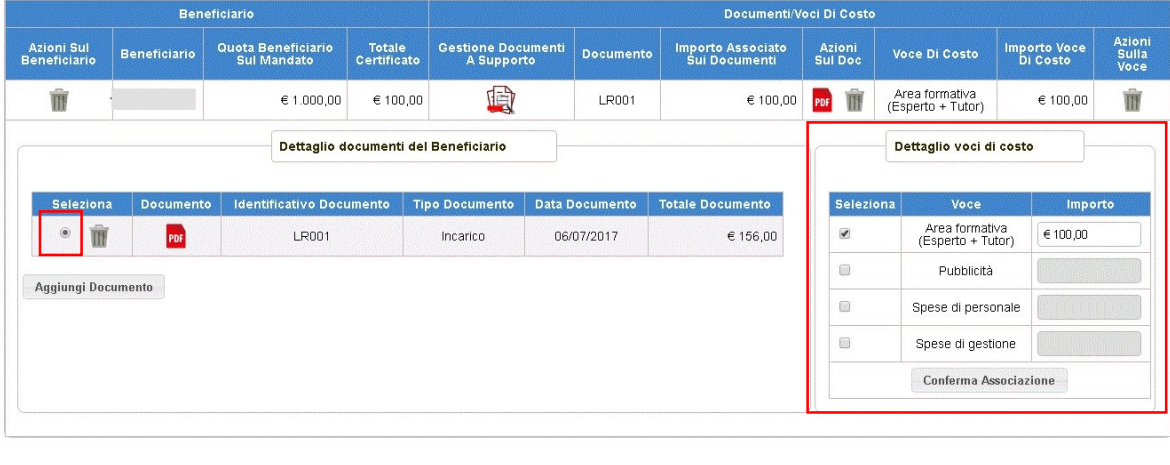

In questa fase l'utente, con le stesse modalità descritte al capitolo 'Inserimento mandato', per ogni beneficiario associato al mandato può operare come segue:

**Dettaglio Cert** 

- all'interno della sezione voci di costo, può modificare con il check di selezione le voci di costo e i relativi importi per ogni documento selezionato
- all'interno della sezione dei documenti, può inserire un nuovo documento con il pulsante 'Aggiungi

**documento'** e procedere poi all'associazione delle voci di costo; oppure cancellare ( $\blacksquare$ ) un documento se non associato a voci di costo

Una volta concluse le operazioni di modifica l'utente deve chiudere entrambe le sezioni dei documenti e

delle voci ulizzando l'icona 'Gestisci documenti a supporto' ( $\blacksquare$ ).

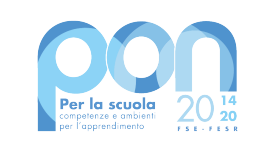

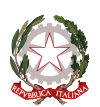

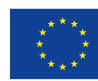

Analogamente alla fase di inserimento, cliccando sul pulsante 'Conferma associazione' il sistema esegue i dovuti controlli e aggiorna la pagina con i dati modificati.

In ogni momento, durante la lavorazione del mandato, l'utente può tornare alla pagina di inserimento/modifica della Certificazione utilizzando il pulsante 'Dettaglio Cert'.

Se l'utente ha certificato l'intero mandato in lavorazione (importo mandato = importo certificato), oltre al pulsante 'Dettaglio Cert' sulla pagina è disponibile anche il pulsante 'Compila Dettaglio di Spesa' che l'utente può utilizzare per modificare il dettaglio della spesa come meglio descritto nel paragrafo successivo.

## **5.2.6 Modifica Dettaglio di Spesa**

L'accesso alla pagina per la modifica del Dettaglio di Spesa può avvenire in due punti diversi di lavorazione del mandato:

**a)** selezionando il tasto 'Compila Dettaglio di Spesa', presente nella pagina di dettaglio del Mandato:

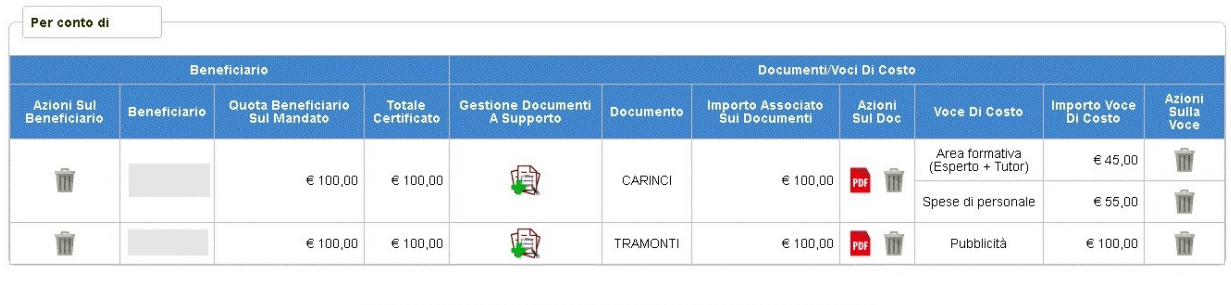

Compila Dettaglio di spesa

**b**) oppure dalla pagina del dettaglio della Cert in corrispondenza della lista dei mandati, selezionando l'icona

**Dettaglio Cert** 

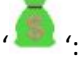

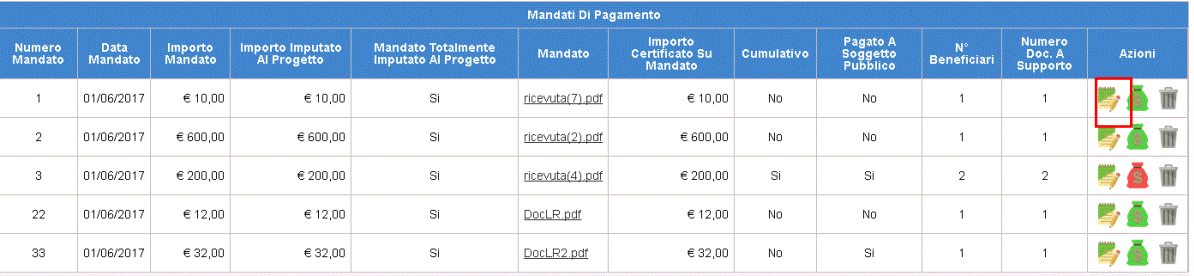

Una volta effettuata una delle operazioni sopra indicate, all'utente viene mostrata la pagina relativa al Dettaglio di Spesa dove potrà selezionare la singola voce di costo e operare la modifica.

Una volta premuto il tasto 'Salva' l'utente può procedere alla modifica di un'altro dettaglio di spesa sullo stesso mandato oppure sugli altri mandati abilitati per l'inserimento del dettaglio di spesa (pulsante 'Compila

dettaglio di spesa' attivo oppure icona '

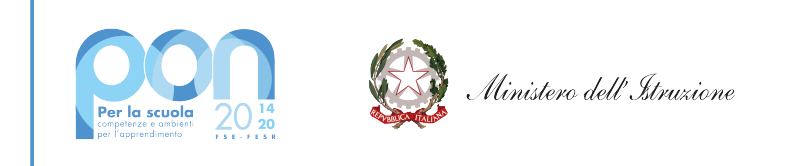

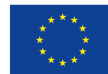

## **5.2.7 Modifica Gestione altra documentazione**

Accedendo dal menù funzioni ad 'Inserimento/Modifica certificazioni' e cliccando su icona 'Modifica' (  $\overline{\bullet}$ ) dalla pagina di "Riepilogo Certificazioni FSE"

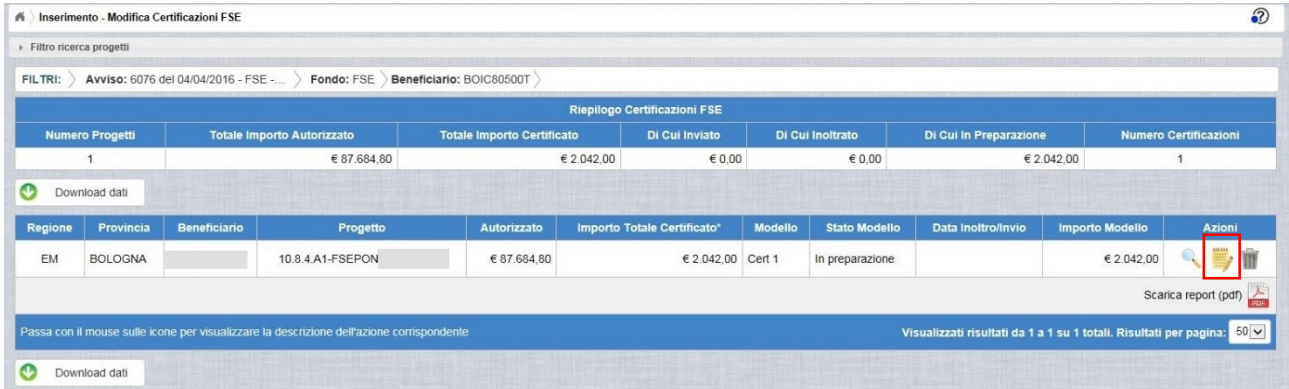

all'utente viene mostrata la pagina di dettaglio della certificazione da cui si può accedere al pulsante di "Gestione altra documentazione" per visualizzare/inserire nuovi documenti

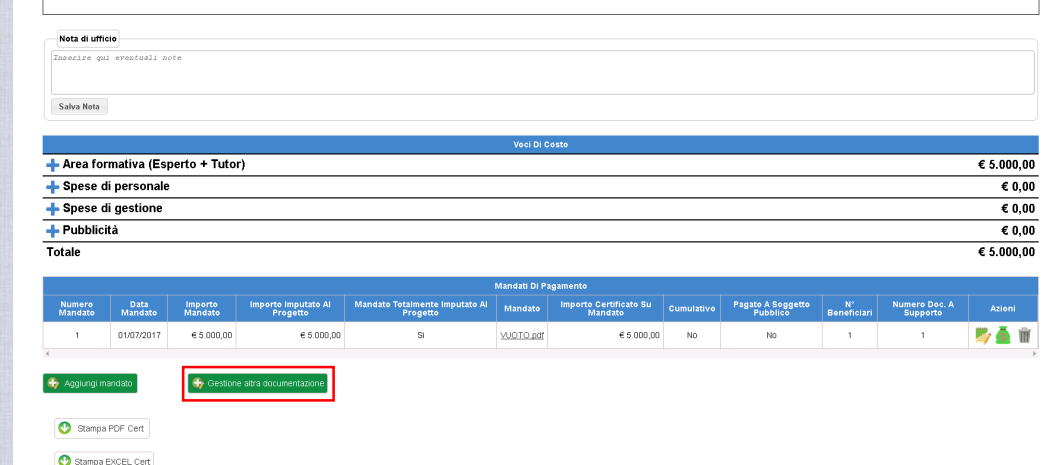

Una volta effettuato l'accesso al pulsante "Gestione altra documentazione" si accede ai documenti caricati e sarà possibile allegare un nuovo documento, visualizzare o cancellare quelli già inseriti.

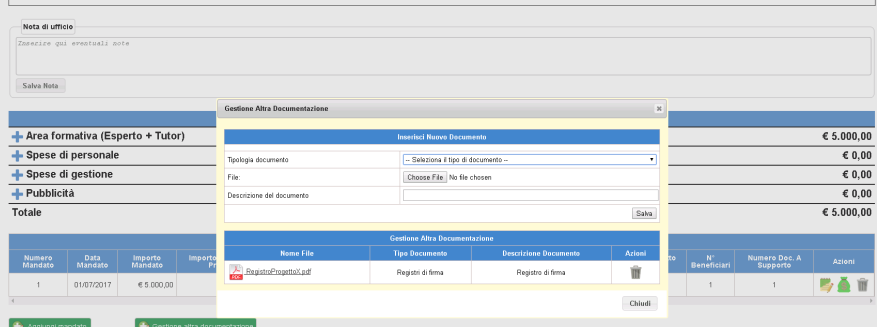

ATTENZIONE: Sarà possibile modificare la documentazione di altro tipo anche su Cert FSE inviate, su queste Cert l'utente potrà inserire nuova documentazione ma non potrà cancellare la documentazione inserita

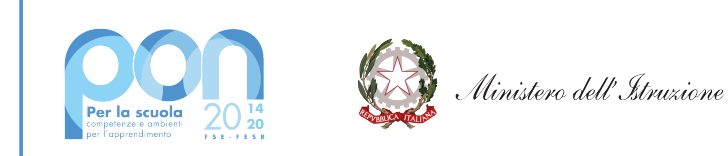

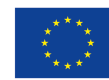

prima dell'invio.

Accedendo dal menù funzioni ad 'Visualizza certificazioni' e cliccando su icona 'Visualizza' ( ) dalla pagina di "Riepilogo Certificazioni FSE" il sistema visualizzerà i dati di dettaglio della Cert con il pulsante "Gestione altra documentazione" attivo.

## **5.3 Inoltro-Invio Cert FSE**

L'accesso alla funzionalità di inoltro-invio delle certificazioni FSE avviene da Menù, come di seguito illustrato.

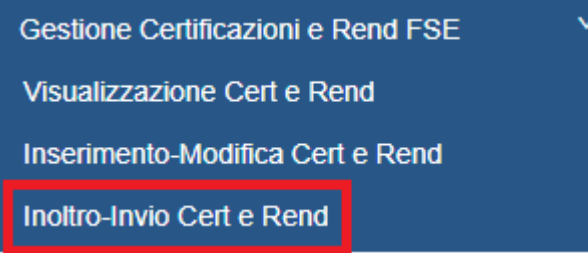

Una volta selezionata la voce di menù l'utente deve effettuare la ricerca in base ai parametri illustrati nell'immagine.

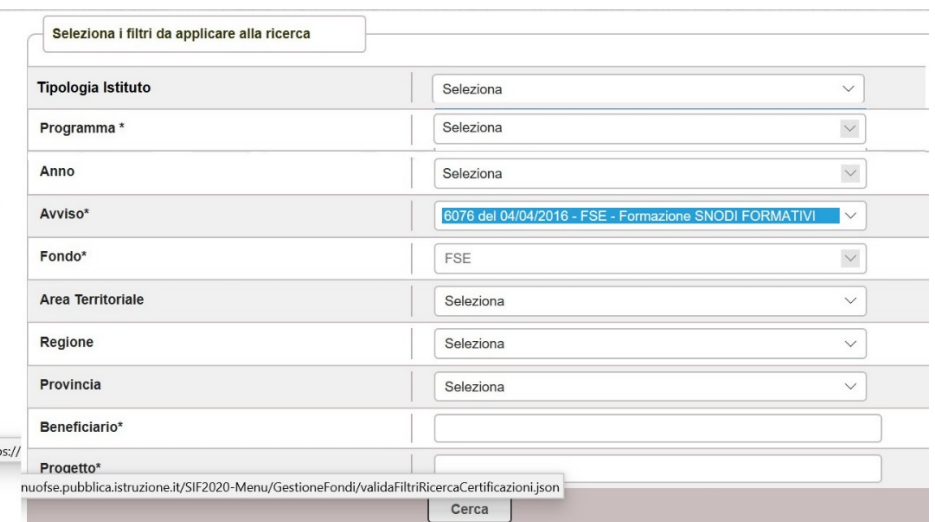

Dopo aver inserito i parametri di ricerca, con la selezione del pulsante 'Cerca' si visualizza la pagina di lista contenente il progetto o i progetti afferenti all'avviso specificato e tutte le CERT associate; per le Cert 'IN

PREPARAZIONE' correttamente compilate sarà attiva l'icona 'Inoltra Cert' (  $\leq$  ), come illustrato nella figura sotto.

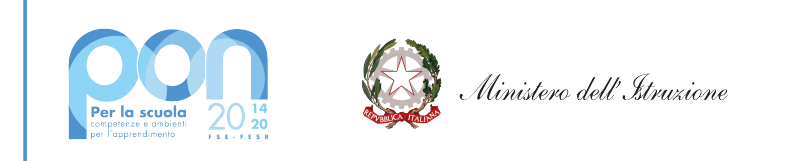

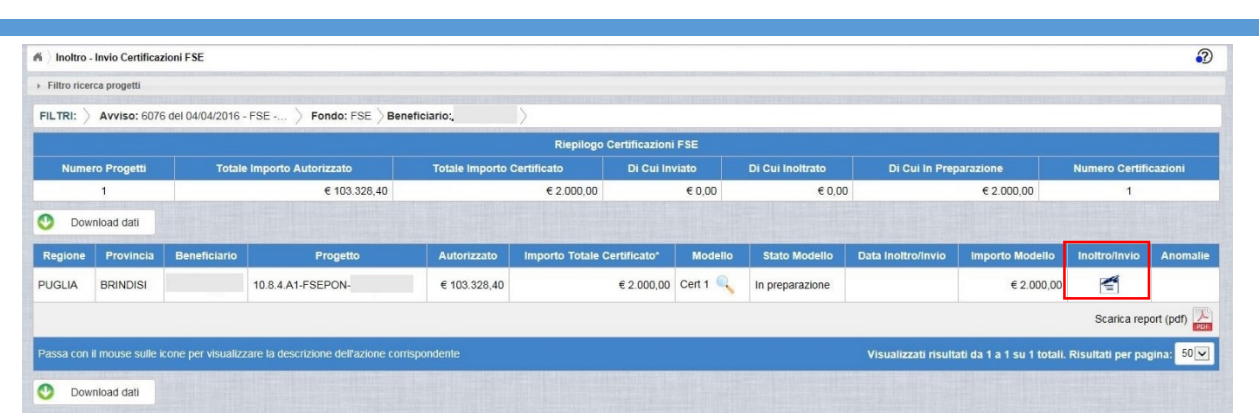

**ATTENZIONE:** Se la Cert in preparazione non è stata completata correttamente, oppure non è stato completato correttamente il Dettaglio di Spesa, il sistema non rende possibile l'inoltro e mostra nel campo

'Anomalie' una specifica icona  $\left(\begin{array}{c} \bullet \\ \bullet \end{array}\right)$ .

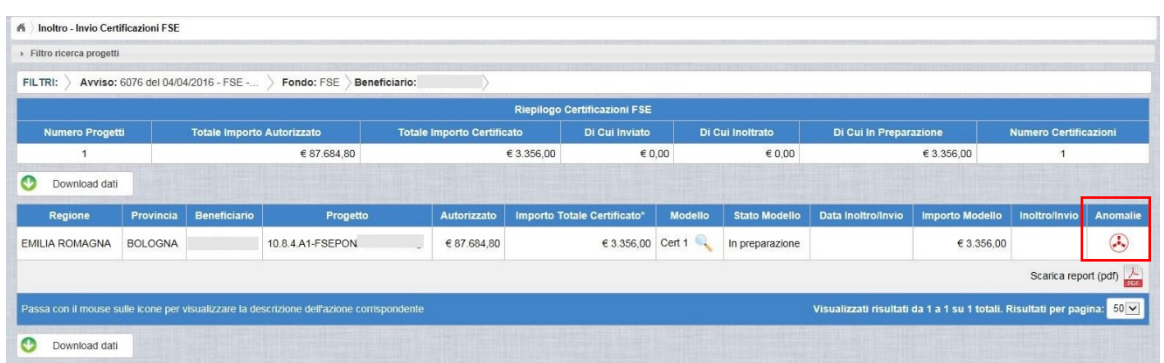

Selezionando l'icona  $\bigodot$  l'utente visualizza il messaggio di segnalazione della/delle anomalie che il sistema ha riscontrato e, accedendo, dal Menù funzioni, all'area "Inserimento/modifica Cert" potrà operare le opportune correzioni (Vedi paragrafo "Modifica Cert").

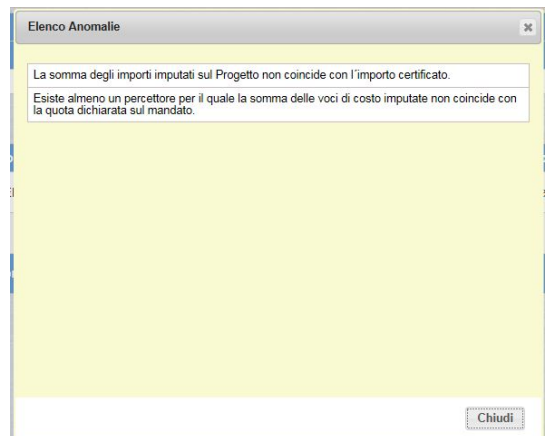

Il pulsante 'Chiudi' riporta l'utente alla pagina di lista delle Cert.

Una volta selezionata l'icona 'Inoltra' ( $\leq$ ) il sistema presenta la pagina di dettaglio della Cert come illustrato di seguito.

**UNIONE EUROPEA** Fondo sociale europeo

Fondo europeo di sviluppo regionale

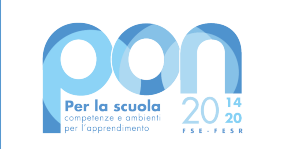

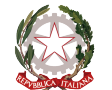

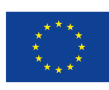

## **UNIONE EUROPEA**

Fondo sociale europeo Fondo europeo di sviluppo regionale

#### Cert 1

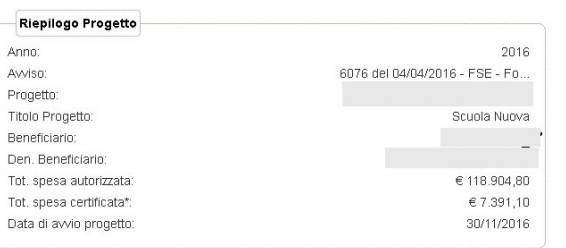

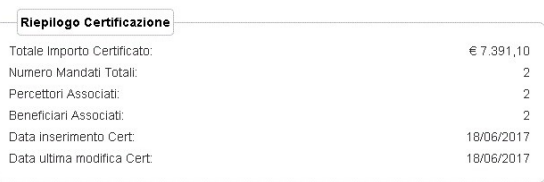

Gli importi certificati sono relativi a spese effettuate dal 01/06/2017 al 08/06/2017 Stato Certificazione: In preparazione

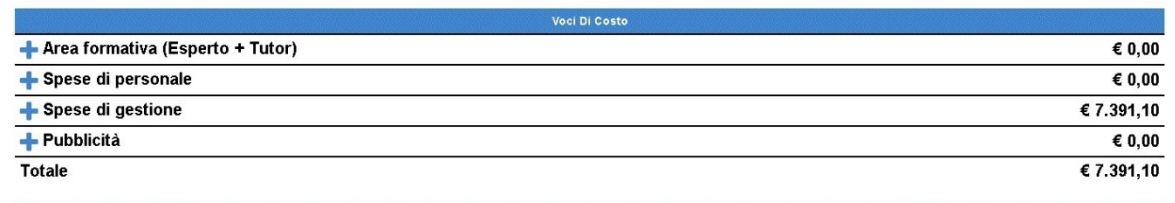

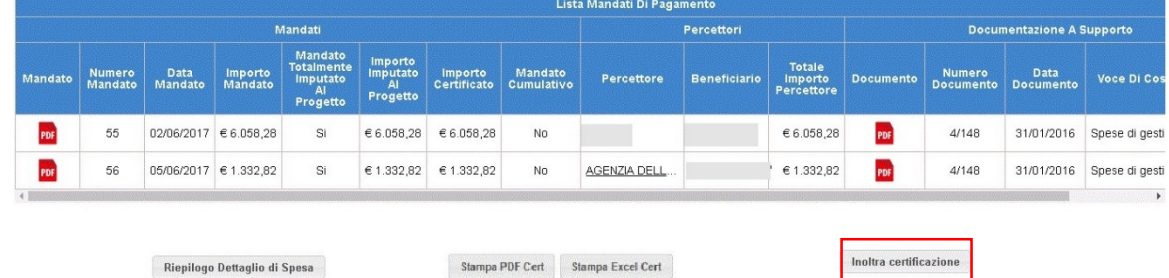

Cliccando sul pulsante 'Inoltra certificazione' il sistema propone un messaggio di conferma dell'operazione in esecuzione, una volta cliccato sul pulsante 'Conferma' il sistema modifica lo stato della Cert in 'INOLTRATA' e presenta in basso sulla pagina una nuova sezione relativa alla "ricevuta".

Nella sezione in fondo alla pagina relativa alla ricevuta è possibile scaricarla e visualizzarla in formato .pdf cliccando nel campo "Documento".

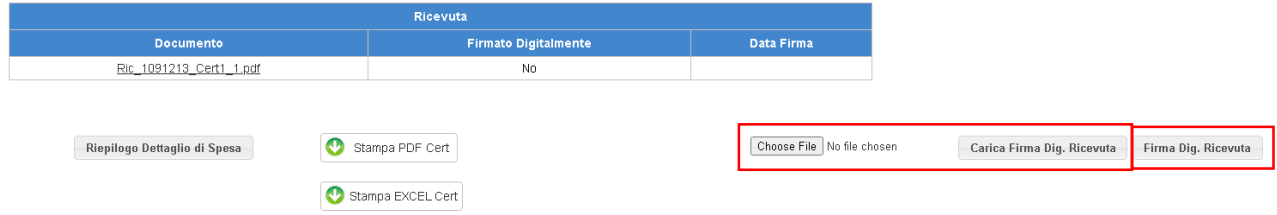

La ricevuta deve essere firmata digitamente dall'utente che può farlo in due modalità: 1) scaricare la ricevuta in locale, firmarla con le credenziali private in formato pdf. oppure p7m, caricare il file sul sistema cliccando sul pulsante 'Choose File' e premere il pulsante 'Carica Firma Dig. Ricevuta'; 2) premere il pulsante 'Firma Dig. Ricevuta' e inserire le credenziali SIDI come illustrato sotto.

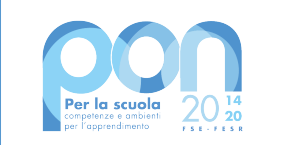

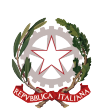

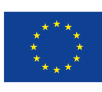

#### **UNIONE EUROPEA** Fondo sociale europeo

Fondo europeo di sviluppo regionale

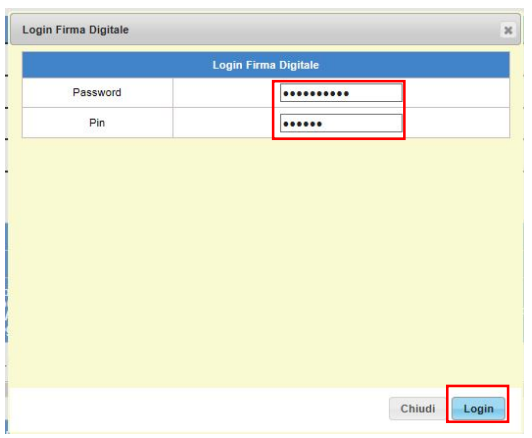

**ATTENZIONE**: nal caso 2) sopra indicato, la firma digitale può essere eseguita dal DS o dal DSGA; se si entra sulla funzionalità di inoltro-invio Cert con l'utenza del DS la firma digitale deve essere del DS, analogamente entrando come DSGA la firma deve essere del DSGA. Le credenziali per la firma digitale devono essere quelle del SIDI, qualora non si fosse in possesso di nessuna delle due firme, la scuola può fare richiesta on-line direttamente sul sistema SIDI.

Una volta inseriti la password e il pin e cliccato sul pulsante 'Login' il sistema torna sulla pagina di dettaglio della Cert e aggiorna la sezione relativa alla ricevuta come sotto indicato.

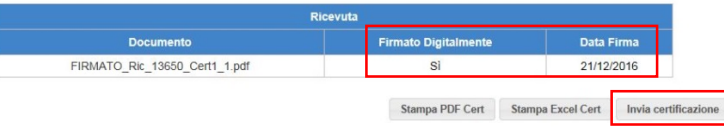

Si procede quindi ad inviare la Certificazione cliccando sul pulsante "Invia Certificazione".

L'utente può firmare digitalmente la ricevuta e inviare la Cert anche in momenti diversi; ogni volta che si accede alla funzione di Inoltro-invio Cert il sistema presenta la Cert come nella figura sotto.

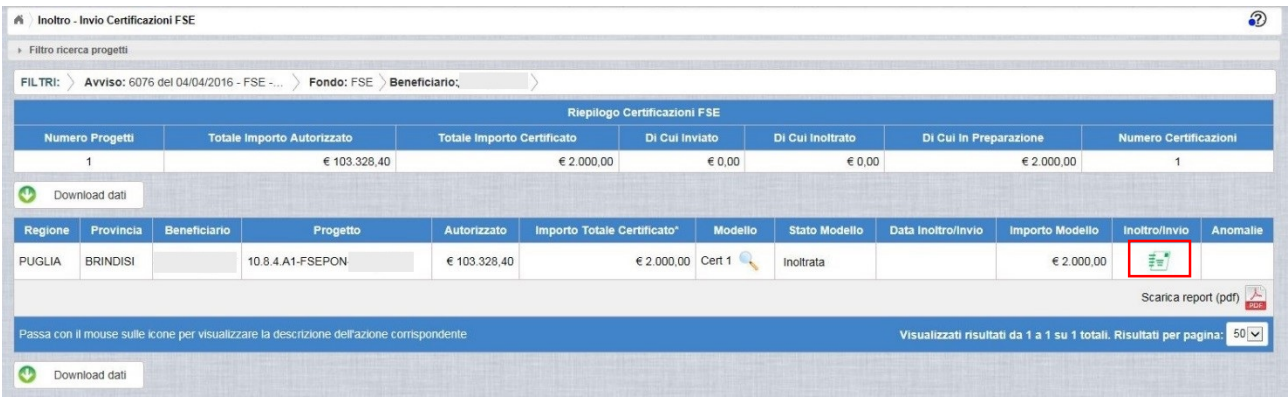

Cliccando sull'icona 'Invia Cert' ( $\frac{1}{2}$ ) il sistema presenta la pagina di dettaglio della Cert con in basso la sezione relativa alla ricevuta e, in funzione dell'operazione ancora da svolgere, il pulsante 'Firma Dig. **Ricevuta'** oppure **'Invia certificazione'**.

**ATTENZIONE:** le operazioni di INOLTRO, FIRMA DIGITALE e INVIO della certificazione devono essere

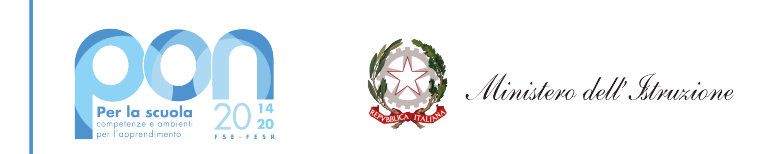

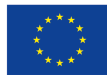

conseguenziali, non è possibile inviare la cert senza prima aver firmato digitalmente la ricevuta.

Per inviare la certificazione l'utente clicca sul pulsante 'Invia certificazione' dalla pagina di dettaglio della Cert, il sistema propone un messaggio di conferma dell'operazione in esecuzione e una volta cliccato sul pulsante 'Conferma' lo stato della Cert viene aggiornato in 'INVIATA'.

Una volta INOLTRATA, la certificazione non può più essere modificata o cancellata, è possibile visualizzarne i dati attraverso l'icona **'Visualizza'** ( **N**) oppure dalla funzione di menù 'Visualizzazione certificazioni' come meglio dettagliato nel capitolo successivo.

## **5.4 Visualizzazione Cert FSE**

L'accesso alla funzionalità di visualizzazione delle certificazioni FSE avviene da Menù, come illustrato sotto.

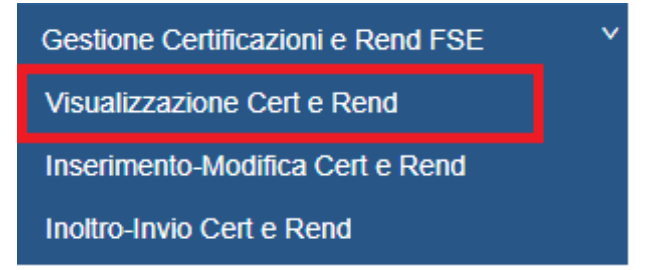

Selezionata la voce di menù, l'utente deve effettuare la ricerca in base ai parametri illustrati nell'immagine.

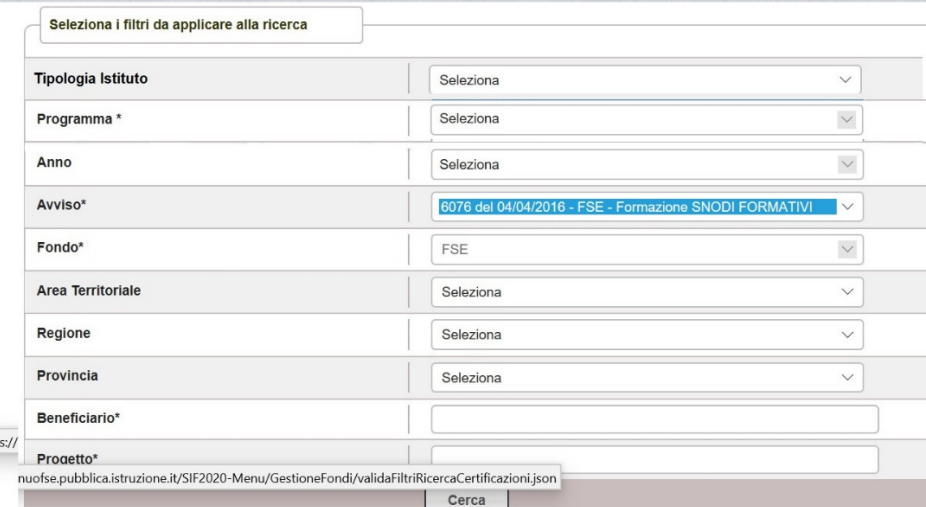

Una volta inseriti i parametri di ricerca, con la selezione del pulsante 'Cerca' il sistema visualizza la pagina di lista contenente il progetto o i progetti afferenti all'avviso specificato e tutte le CERT associate al progetto o ai progetti.

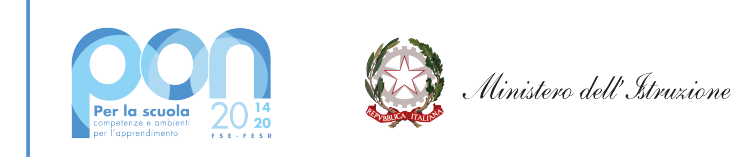

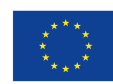

## **UNIONE EUROPEA**

Fondo sociale europeo<br>Fondo europeo di sviluppo regionale

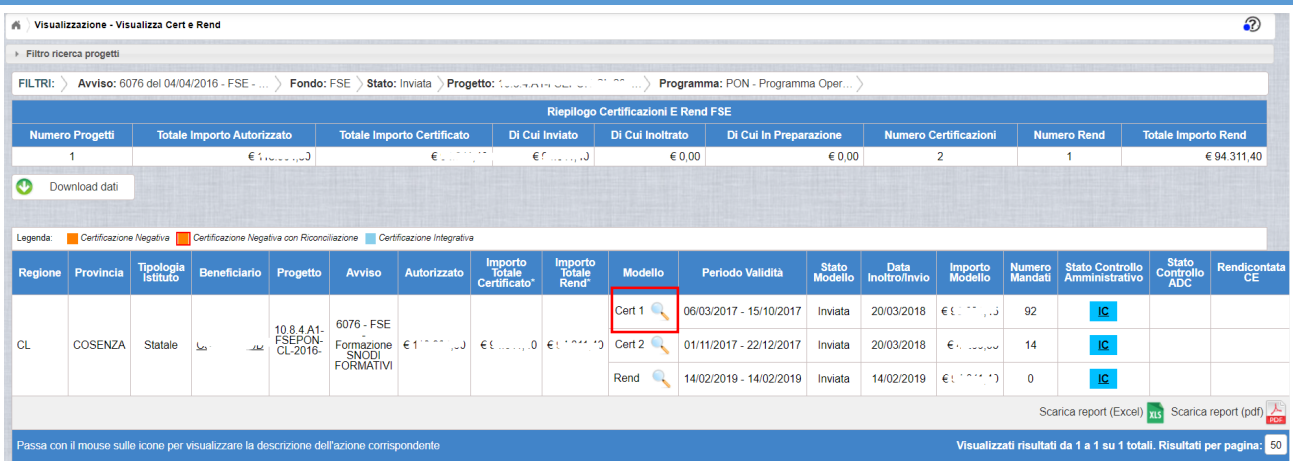

Selezionando l'icona di visualizzazione ( $\longrightarrow$ ) il sistema permette di visionare i dettagli della Cert, in qualsiasi stato questa si trovi, presentando all'utente la pagina di dettaglio Cert come sotto illustrato.

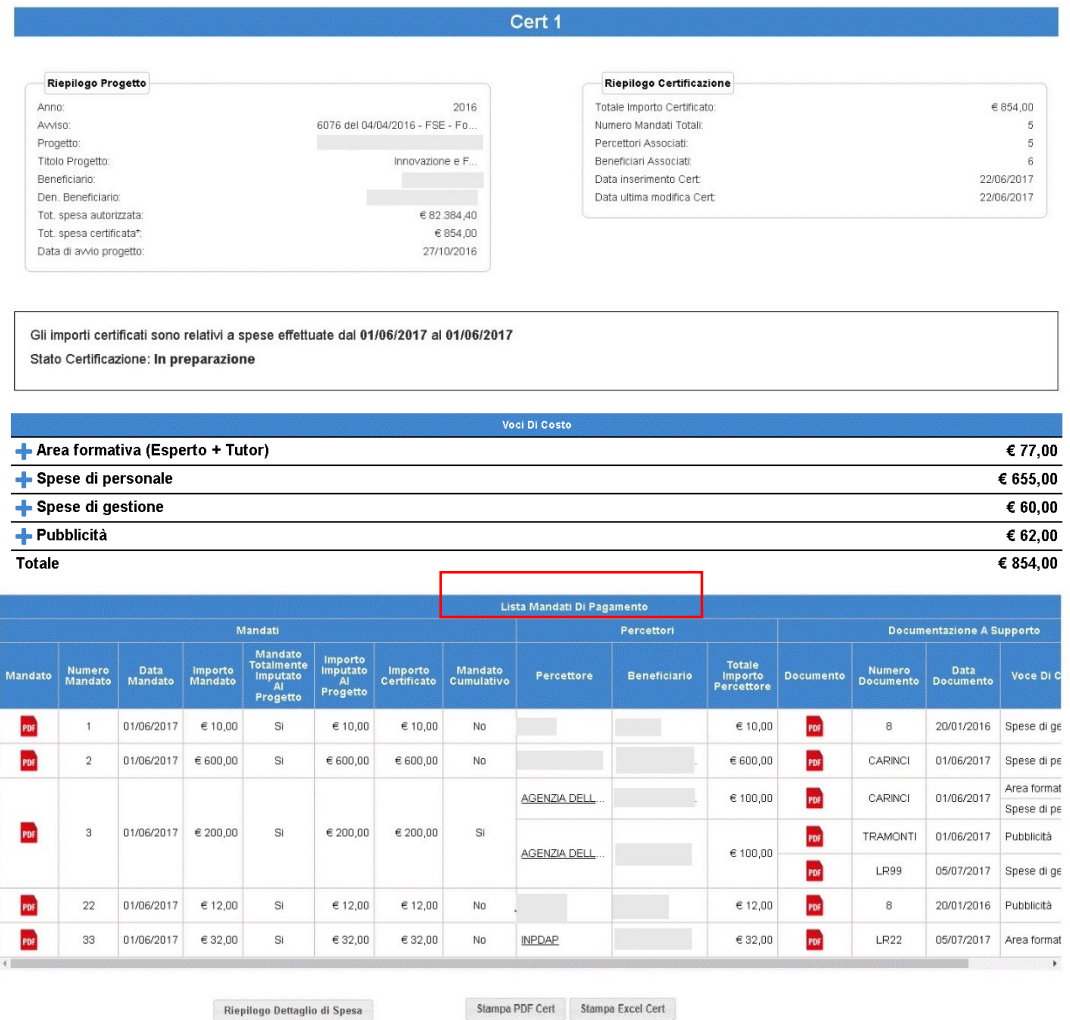

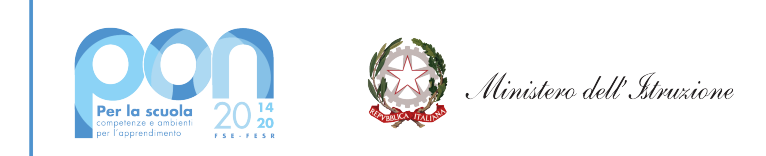

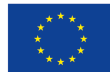

Analogamente gli Istituti Paritari visualizzeranno le cert con le voci di costo relative all'Avviso selezionato.

Cliccando il pulsante 'Stampa PDF Cert' il sistema presenta all'utente il file .pdf che può essere salvato oppure aperto sul proprio PC; analogamente, cliccando il pulsante 'Stampa Excell Cert', l'utente può salvare o aprire sul proprio PC il file della cert in formato .xls.

Cliccando sul pulsante 'Riepilogo Dettaglio di Spesa' il sistema accede alla pagna per la visualizzazione del dettaglio di spesa inserito, come meglio dettagliato al capitolo successivo.

## **5.4.1 Visualizza Dettaglio di Spesa**

L'accesso alla funzione di visualizzazione del Dettaglio di Spesa della Cert avviene attraverso il pulsante **'Riepilogo Dettaglio di Spesa'** attivo sulla pagina del Dettaglio Cert se presente almeno un dettaglio di spesa per almeno un mandato della Cert, come illustrato sotto.

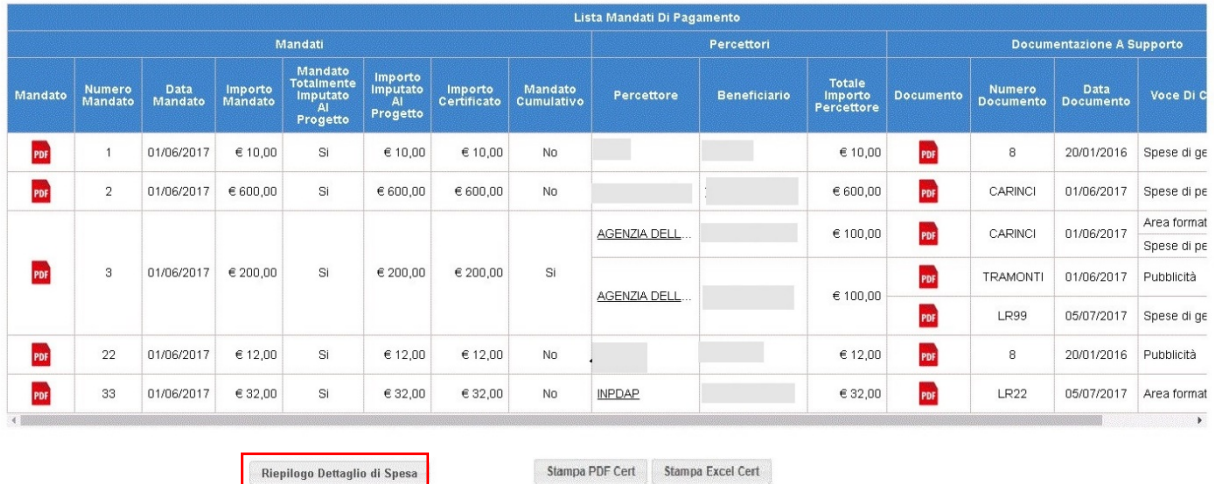

Selezionando il pulsante 'Riepilogo Dettaglio di Spesa' il sistema propone la pagina per visionare tutti i dettagli inseriti, per ogni singolo mandato, di tutta la Cert come sotto illustrato.

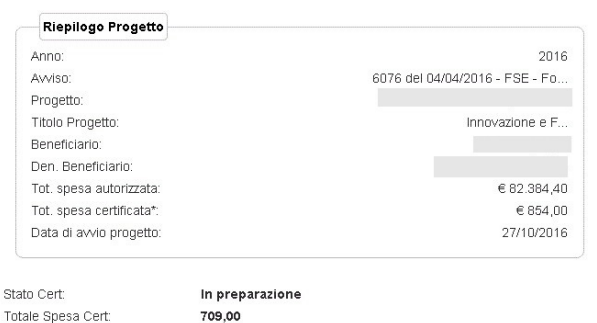

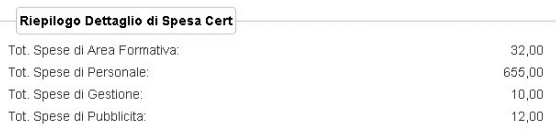

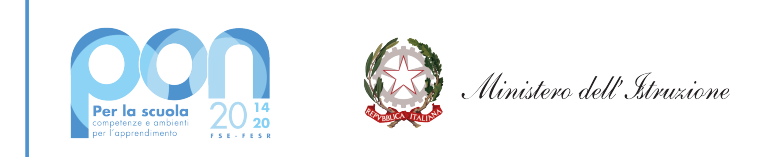

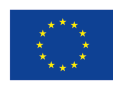

Fondo europeo di sviluppo regionale

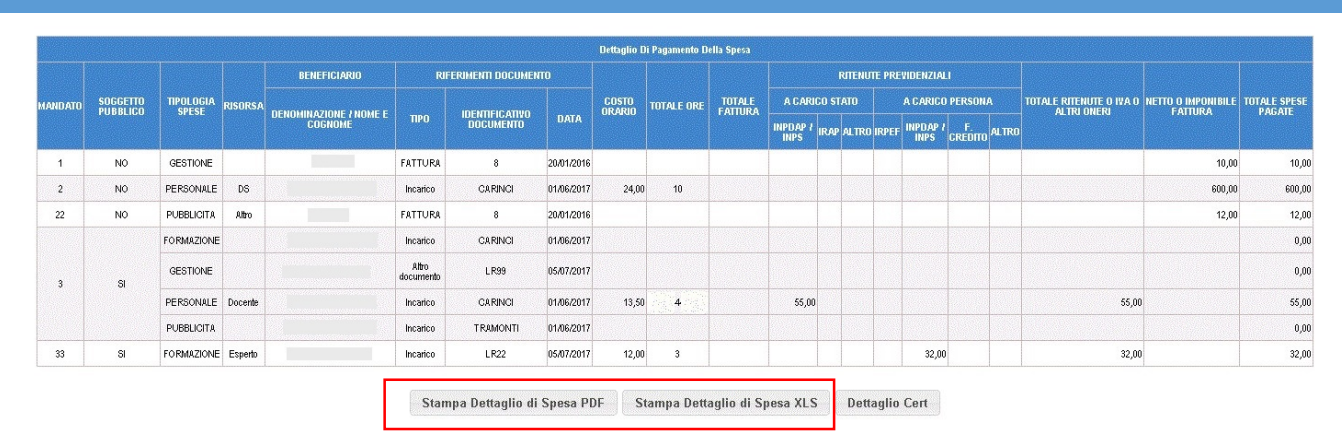

Cliccando il pulsante 'Stampa PDF Dettaglio Spesa' il sistema presenta all'utente il file .pdf che può essere salvato oppure aperto sul proprio PC; analogamente, cliccando il pulsante 'Stampa Excell Dettaglio Spesa', l'utente può salvare o aprire sul proprio PC il file della cert in formato .xls.

## **5.4.2 Visualizza Gestione altra documentazione**

Dalla funzione Visualizza Certificazione sarà possibile anche visualizzare i documenti non di spesa inseriti per la cert selezionata, cliccando sul pulsante verde "Gestione altra documentazione"

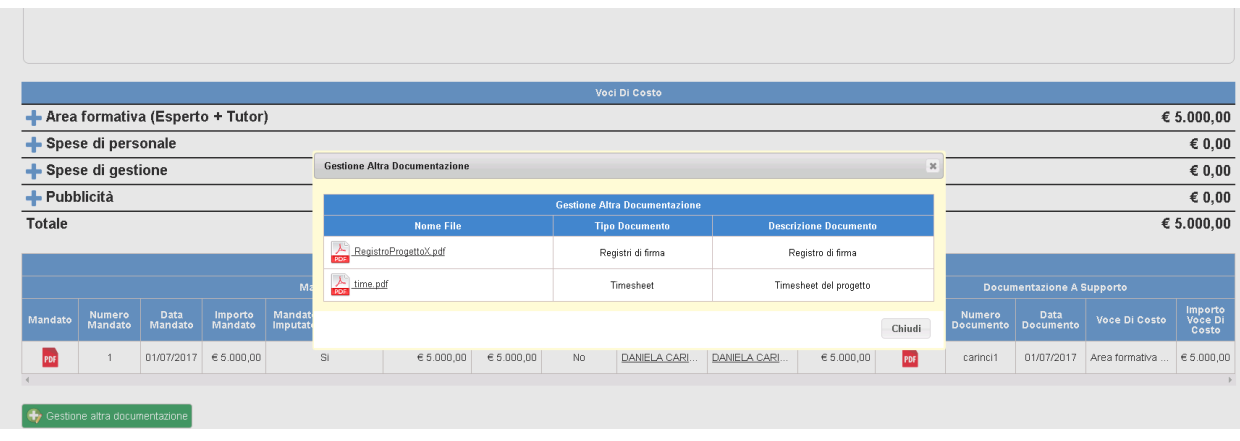

## **5.5 Inserimento Rendiconto di Spesa (REND)**

Una volta effettuato l'accesso alla funzione "Inserimento-Modifica Cert e Rend", selezionare il pulsante verde **Inserisci REND** per procedere a dichiarare **il costo totale del progetto sulla base degli impegni di spesa giuridicamente vincolanti.**

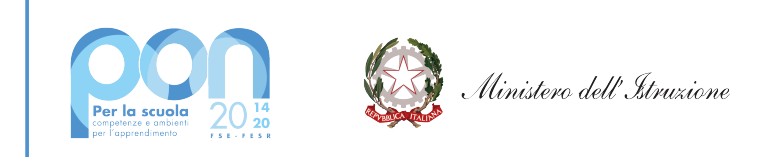

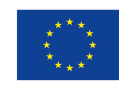

Fondo europeo di sviluppo regionale

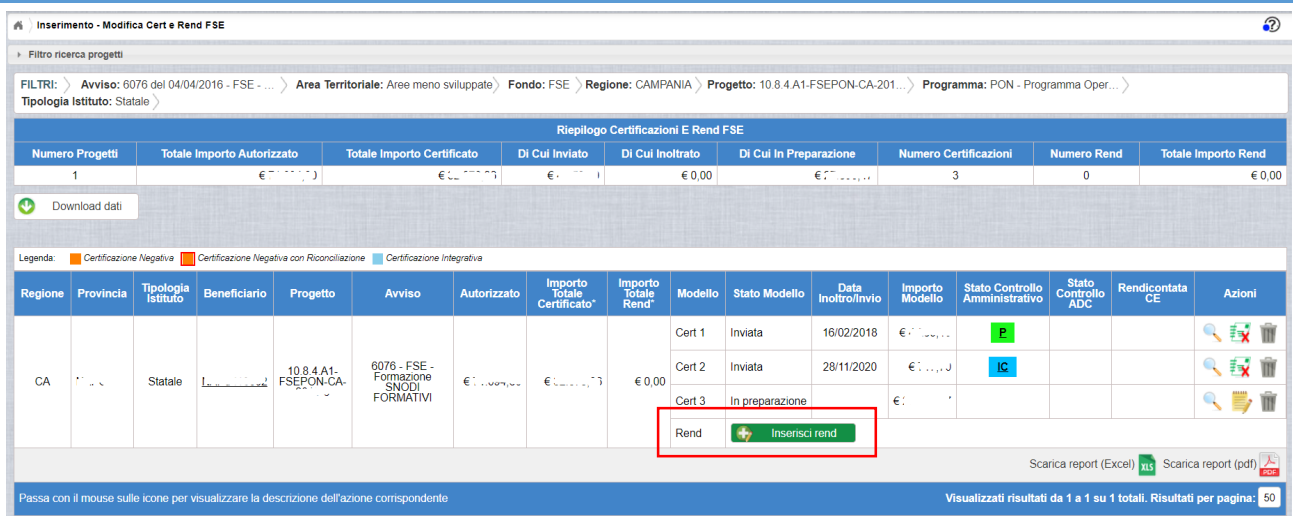

**NOTA BENE: Il tasto verde "Inserisci rend" viene attivato solo dopo aver effettuato la "chiusura realizzazione attività" sulla piattaforma GPU.**

All'utente verrà mostrata la pagina di dettaglio del REND sulla quale dovrà digitare esattamente gli importi **impegnati per ogni voce di costo** (obbligatoriamente) nella colonna "Costo Totale Progetto", gli importi non possono superare l'importo autorizzato e non possono essere inferiori alla spesa già Certificata.

Le voci di costo da compilare saranno mostrate dal sistema in base all'Avviso di competenza della Rend da lavorare.

Per procedere all' inserimento l'utente dovrà selezionare il tasto **Inserisci Rend** in fondo alla pagina.

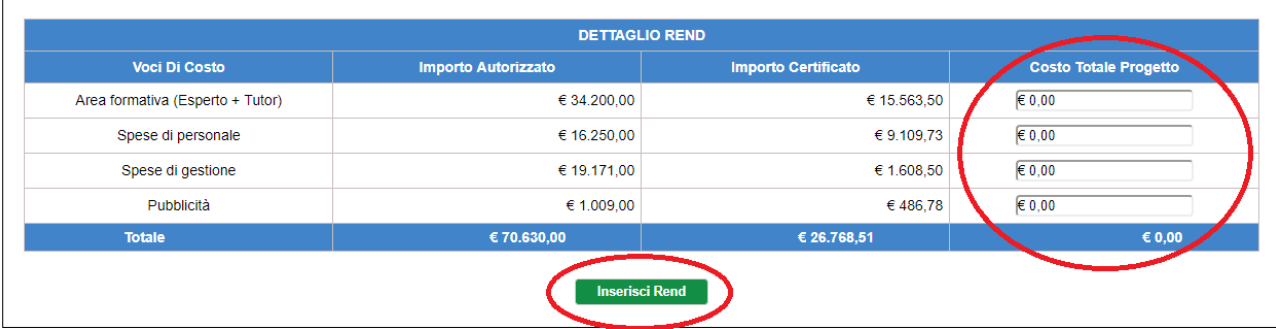

L'applicazione mostrerà la seguente pagina:

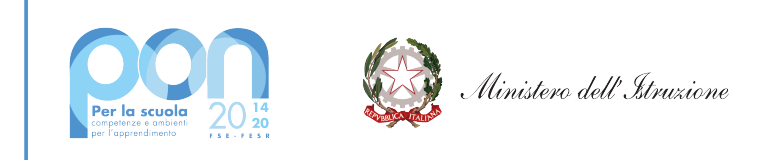

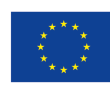

Fondo europeo di sviluppo regionale

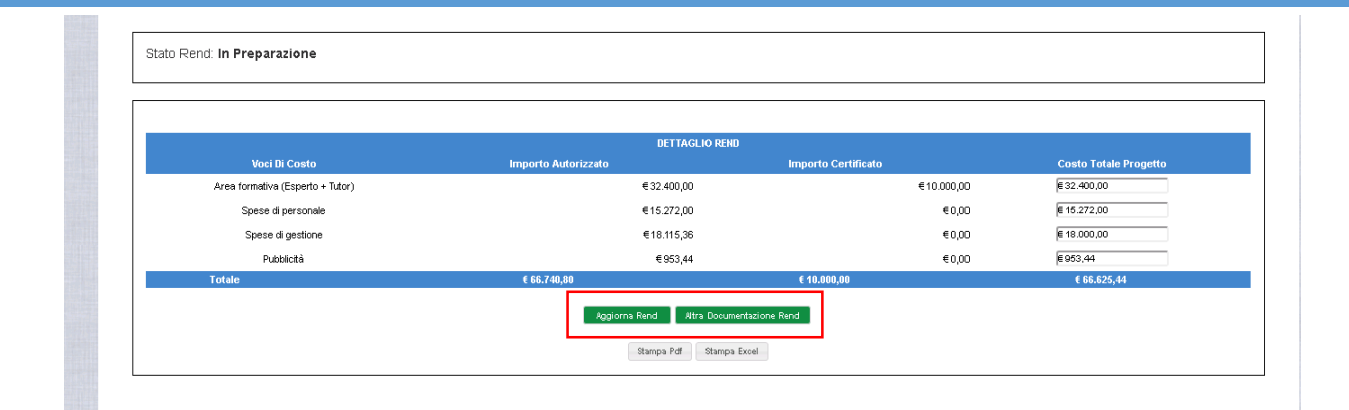

Cliccando sul tasto **Altra Documentazione Rend** l'utente ha la possibilità di allegare al modello REND eventuale altra documentazione di supporto al controllo del progetto su propria iniziativa o su richiesta dell'AdG.

Qualora si vogliano modificare gli importi inseriti è possibile in questa schermata digitarli nuovamente e procedere al salvataggio cliccando sul tasto **.** Aggiorna Rend

A questo punto se l'inserimento è avvenuto con successo il REND assume lo stato "in preparazione".

Una volta usciti dalla funzione, sarà possibile rientrarvi cliccando sul pulsante "Inserisci Rend" finchè si trova "in preparazione", e sarà quindi visualizzata la schermata contenente i dati inseriti in precedenza e salvati:

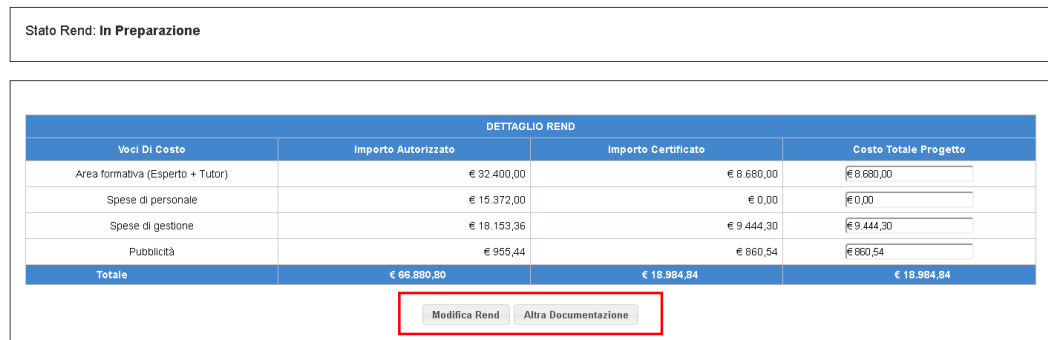

Con il pulsante:

modello Rend

"Modifica Rend" - sarà possibile modificare i dati inseriti finchè il Rend è in stato "in preparazione";

"Altra Documentazione" - sarà sempre possibile inserire nuovi documenti, anche dopo l'invio del modello Rend.

## **5.5.1 Inoltro – Invio REND**

Dopo aver inserito il modello Rend (stato "in preparazione"), l'utente deve effettuare prima l'inoltro e poi l'invio a sistema accedendo alla funzione del menù "Inoltro-Invio Cert e Rend".

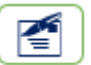

Selezionando l'azione "Inoltra" **che** si trova nella colonna "Inoltro/Invio", in corrispondenza del

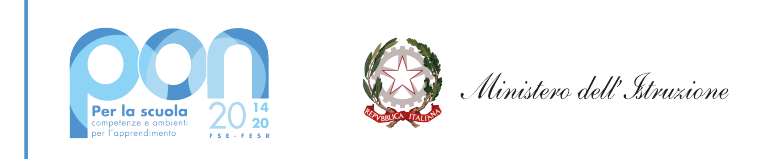

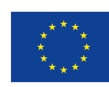

Fondo europeo di sviluppo regionale

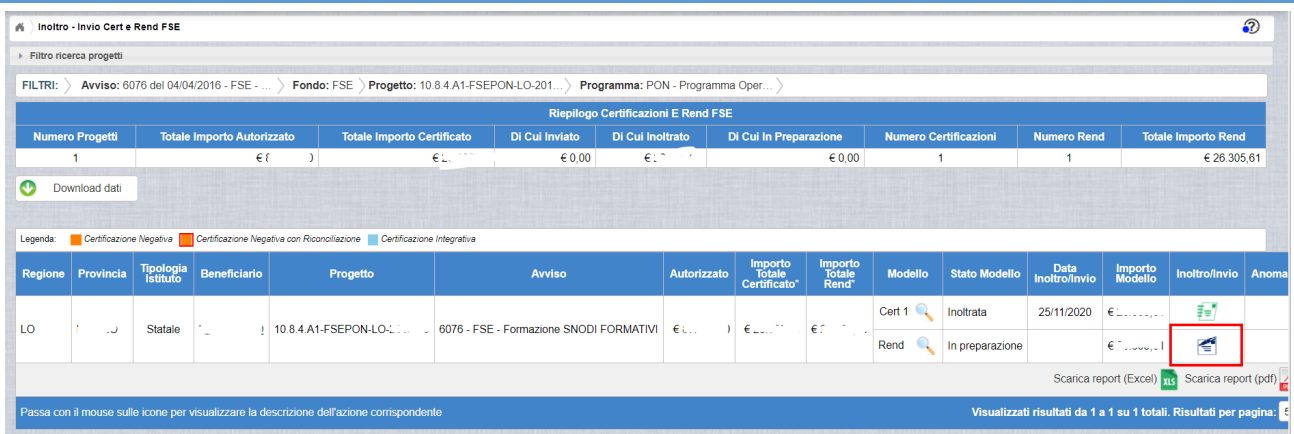

Si accede alla pagina di Inoltro del Rend dove viene visualizzato il dettaglio del modello, che riporta in fondo alla pagina i bottoni "Inoltra REND" e "Stampa PDF Rend".

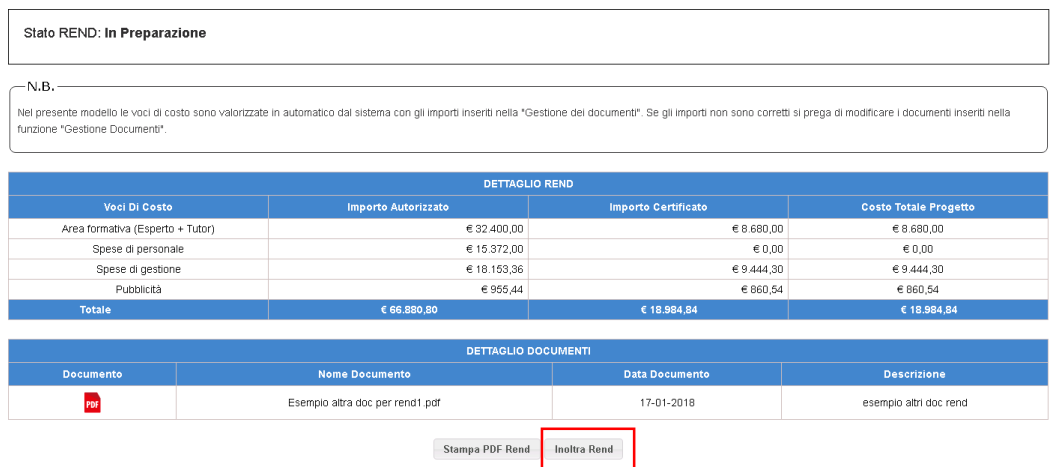

Dopo aver cliccato "Inoltra Rend" e aver dato conferma dell'inoltro, il sistema aggiorna il REND in stato "Inoltrato", registrando la data di inoltro e generando una Ricevuta da firmare digitalmente prima di procedere all'invio definitivo.

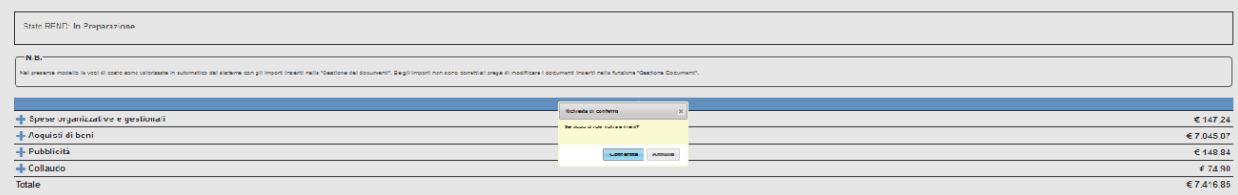

Occorre quindi procedere con la firma digitale della ricevuta della Rend:

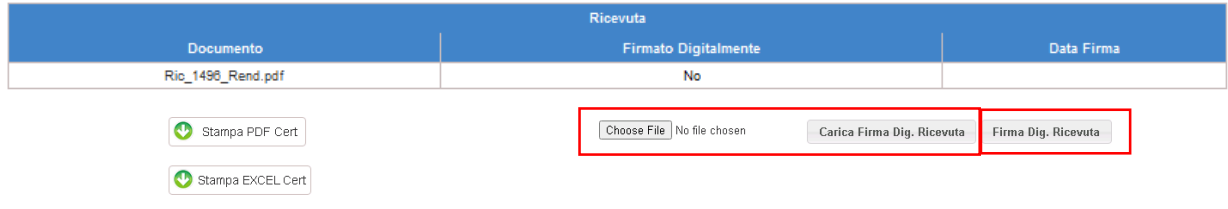

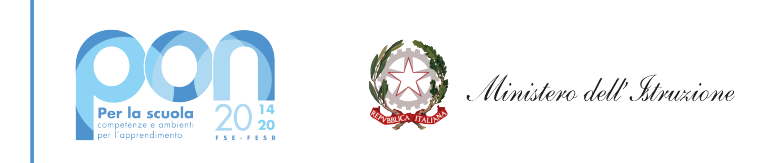

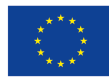

La ricevuta deve essere firmata digitamente dall'utente che può farlo in due modalità: 1) scaricare la ricevuta in locale, firmarla con le credenziali private in formato pdf. oppure p7m, caricare il file sul sistema cliccando sul pulsante 'Choose File' e premere il pulsante 'Carica Firma Dig. Ricevuta'; 2) premere il pulsante 'Firma **Dig. Ricevuta'** e inserire le credenziali SIDI come illustrato sotto.

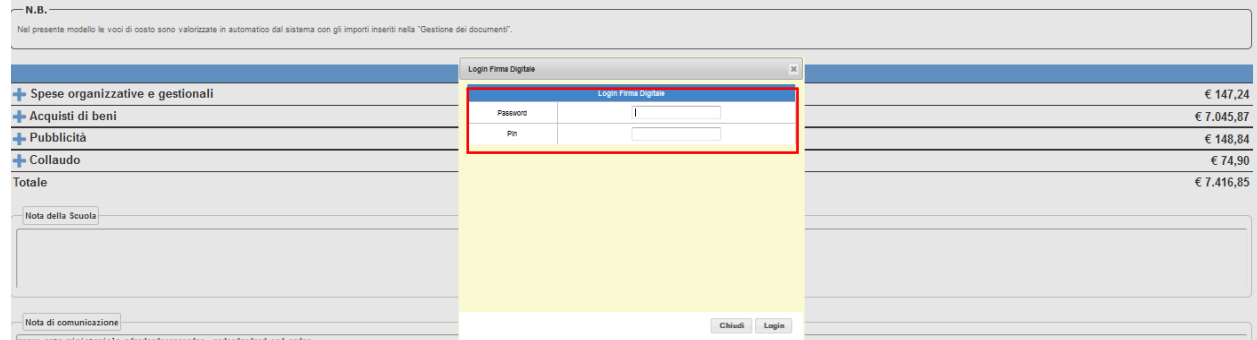

ATTENZIONE: nel caso 2) sopra indicato, la firma digitale può essere eseguita dal DS o dal DSGA; se si entra sulla funzionalità di inoltro-invio Cert con l'utenza del DS la firma digitale deve essere del DS, analogamente entrando come DSGA la firma deve essere del DSGA. Le credenziali per la firma digitale devono essere quelle del SIDI, qualora non si fosse in possesso di nessuna delle due firme, la scuola può fare richiesta on-line direttamente sul sistema SIDI.

Una volta inseriti la password e il pin e cliccato sul pulsante 'Login' il sistema torna sulla pagina di dettaglio della Cert e aggiorna la sezione relativa alla ricevuta come sotto indicato.

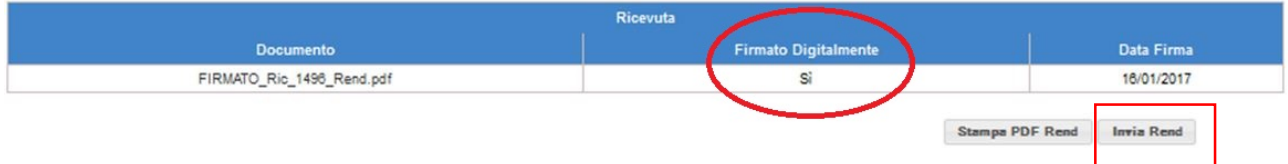

Dopo la firma della ricevuta, si attiva il bottone in basso "Invia REND".

Cliccando il bottone "Invia REND", il sistema aggiorna il REND in stato "Inviato", valorizzando la data di invio con la data corrente.

**NB**: è sempre possibile stampare le ricevute o il modello Rend accedendo alla visualizzazione del dettaglio dei modelli con l'icona della lente di ingrandimento presente in tutte le sotto-funzioni di "Gestione Certificazioni e Rend" una volta inviato il modello.

## **5.5.2 Visualizzazione CERT e REND**

L'accesso alla funzionalità di sola visualizzazione dei modelli CERT e REND si ottiene selezionando "Visualizzazione CERT e REND" dal Menù Funzioni.

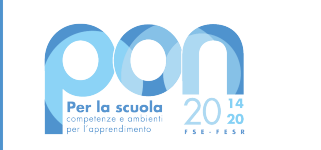

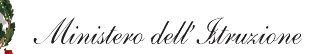

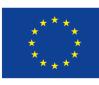

**UNIONE EUROPEA** Fondo sociale europeo Fondo europeo di sviluppo regionale

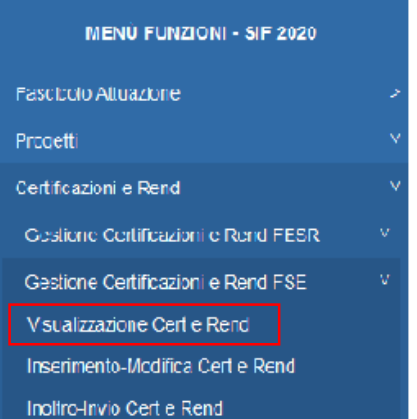

Dopo aver selezionato la funzione, l'utente deve effettuare la ricerca in base ai parametri illustrati nell'immagine successiva e di seguito elencati:

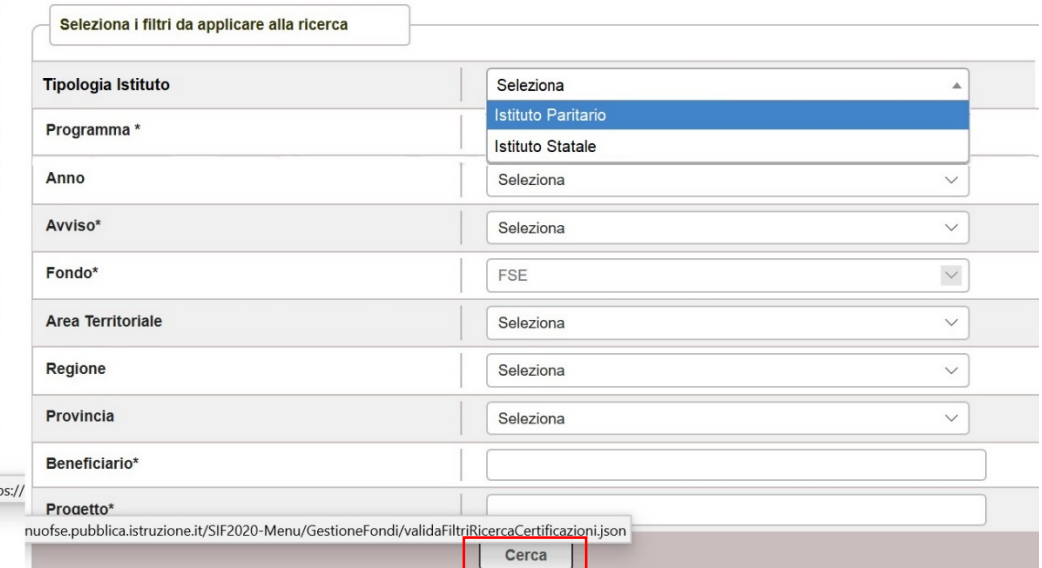

- 'Tipologia Istituto': (scelta tra: Statale/Paritario) NON OBBLIGATORIO; impostato in automatico su Istituto Paritario quando l'accesso è fatto da una Scuola Paritaria.
- 'Anno': (è riferito all'anno di pubblicazione dell'avviso) NON OBBLIGATORIO
- 'Avviso': (elenca gli avvisi riferiti all'anno impostato e al Tipo Istituto) OBBLIGATORIO in alternativa al campo 'Progetto'
- Programma: (scelta tra PON, POC, ODS) OBBLIGATORIO
- 'Fondo': già impostato =FSE
- 'Beneficiario': (codice meccanografico della scuola) OBBLIGATORIO in alternativa al campo 'Avviso'
- 'Progetto': (elenca i progetti della scuola per l'avviso impostato) OBBLIGATORIO in alternativa al campo 'Avviso'

## Nella ricerca va quindi selezionato l'Avviso o il Progetto dalla tendina.

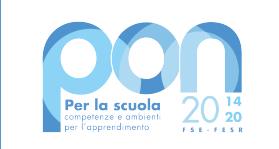

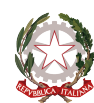

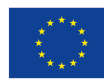

Se il progetto non è avviato il sistema presenterà questo messaggio: "nessun dato trovato secondo i filtri *impostati*".

Una volta inseriti i parametri di ricerca, con la selezione del pulsante "Cerca" il sistema visualizza la pagina di Riepilogo di CERT e REND inseriti, specificando i dati di riepilogo:

- Numero Progetti
- Totale importo Autorizzato
- Numero Certificazioni
- Numero Rend
- Totale importo Rend

Sotto i dati di riepilogo si visualizza la lista dei modelli CERT e REND presenti:

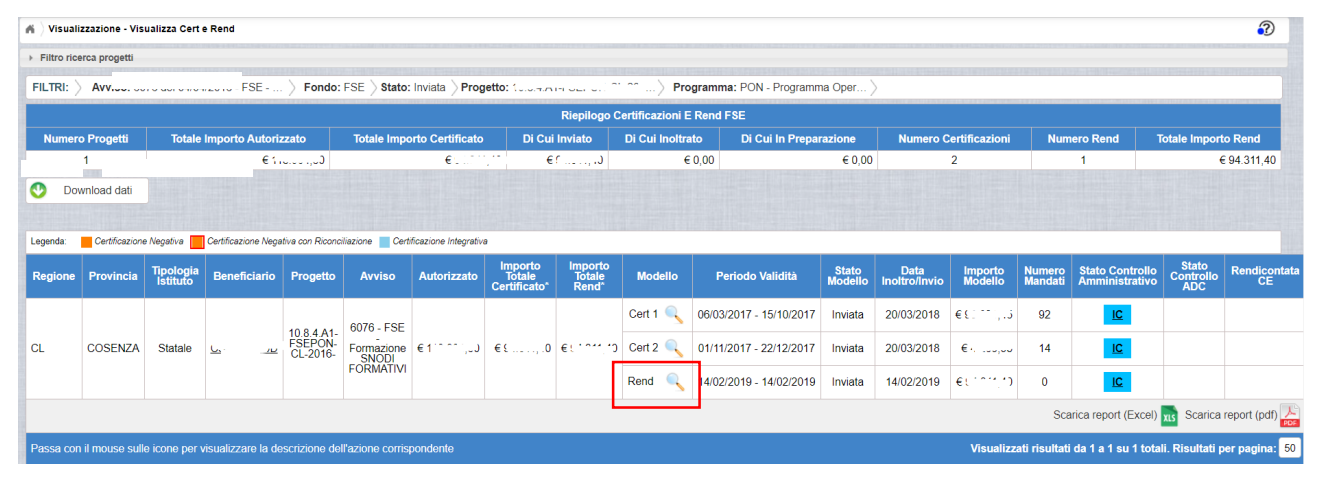

I campi visualizzati sono i seguenti:

- Regione
- Provincia
- Tipologia Istituto
- Beneficiario
- Progetto
- Importo Autorizzato (corrente)
- Importo Totale Certificato
- Importo Totale Rendiconto
- Modello
- CERT CONSENTED (CONSENTED DETAILS ALL CONSENTED STATES)
- REND Consente di visualizzare il modello della REND)
- Stato del modello: In Preparazione, Inoltrata, Inviata
- $-$  Data inoltro/invio

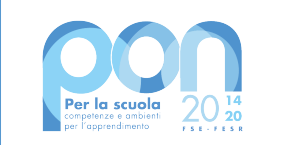

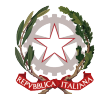

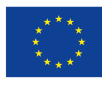

- Importo Modello
- $-$  Numero Mandati (per le Cert)
- Totale Importo mandati (per le Cert)
- Stato dei Controlli

Attraverso il pulsante Visualizza dettaglio **| \, \,** del REND è possibile accedere alla pagina di visualizzazione dei dati di dettaglio del Rend come sotto illustrato.

Nella pagina sono riportati in alto a sinistra i dati riepilogativi utilizzati per la ricerca del progetto a cui fa riferimento il modello:

- Anno
- Avviso
- Titolo Progetto
- Beneficiario
- Descrizione Beneficiario
- Tot. Spesa autorizzata
- Tot. Spesa Rendicontata
- Data avvio progetto
- Data chiusura progetto

Sul lato destro della pagina sono riportati i dati di riepilogo del modello REND

- Totale Importo Rendicontato
- Numero Documenti allegati

Al centro della pagina sono riportati gli importi delle singole voci di costo e i documenti allegati, scaricabili in formato PDF.

Le voci di costo saranno mostrate dal sistema in base all'Avviso di competenza della Rend da visualizzare.

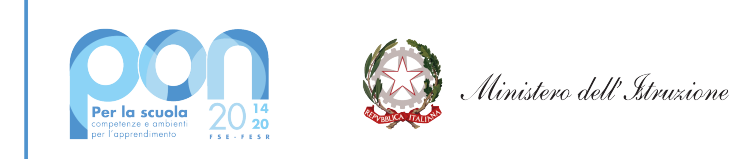

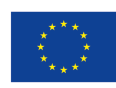

## **UNIONE EUROPEA**

Fondo sociale europeo<br>Fondo europeo di sviluppo regionale

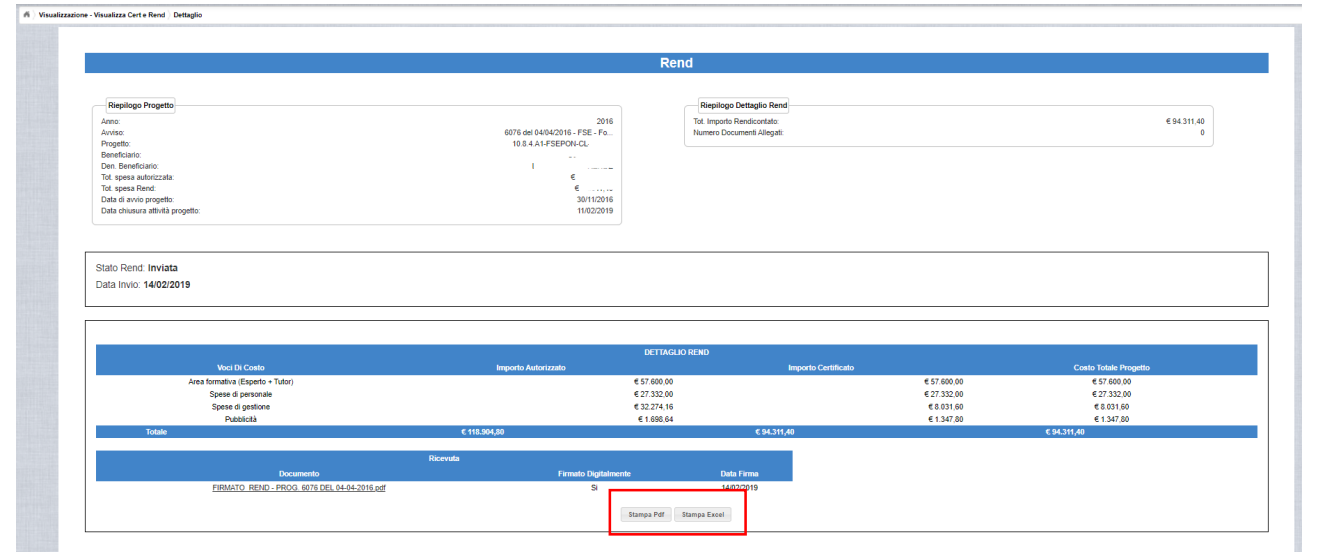

Cliccando il pulsante 'Stampa PDF' il sistema presenta all'utente il file .pdf che può essere salvato oppure aperto sul proprio PC; analogamente, cliccando il pulsante 'Stampa Excell', l'utente può salvare o aprire sul proprio PC il file della Rend in formato .xls.